# 操作手册 **Micropilot FMR20 Modbus RS485**

雷达液位计

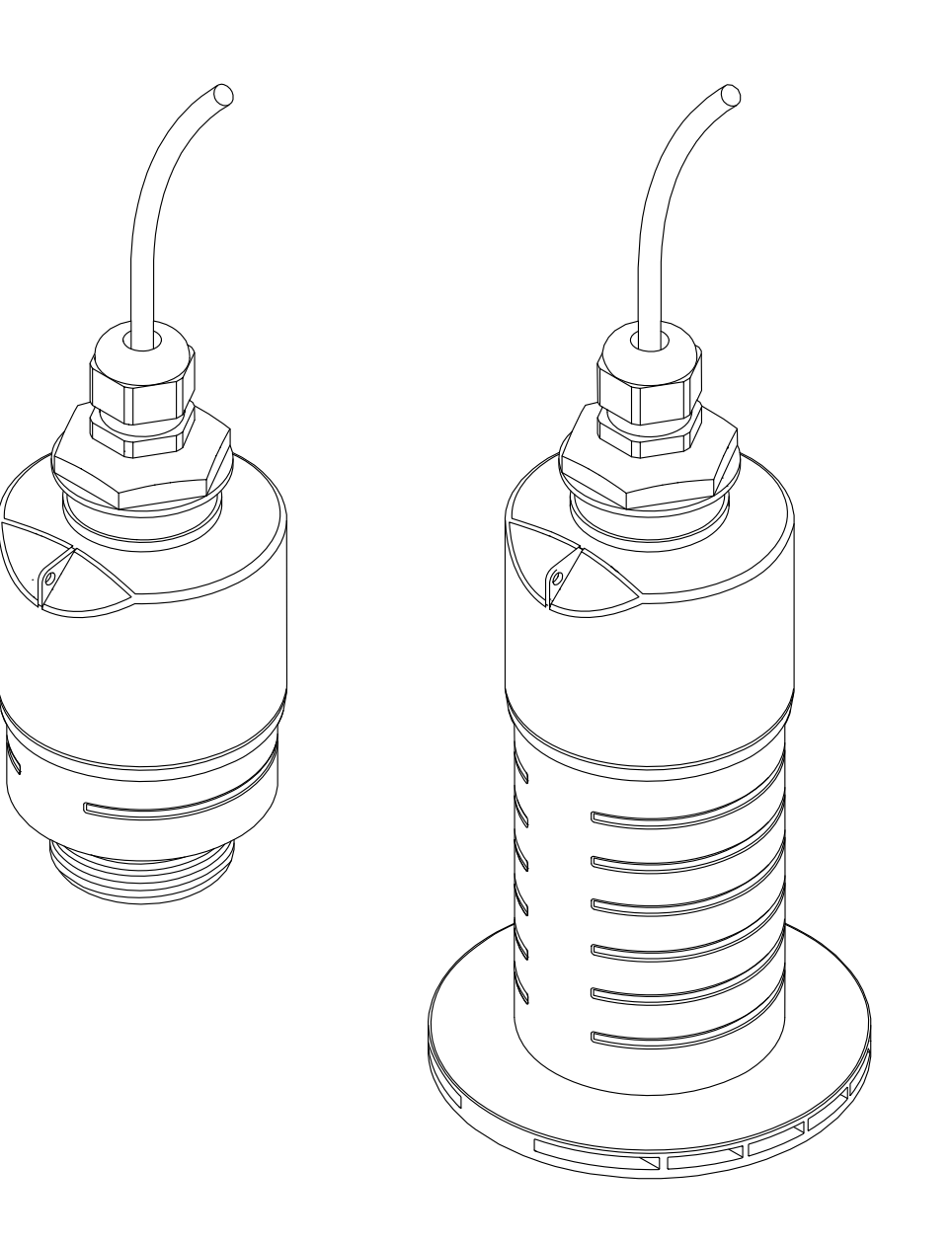

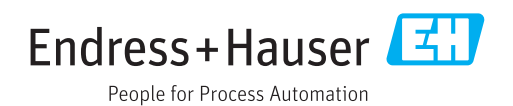

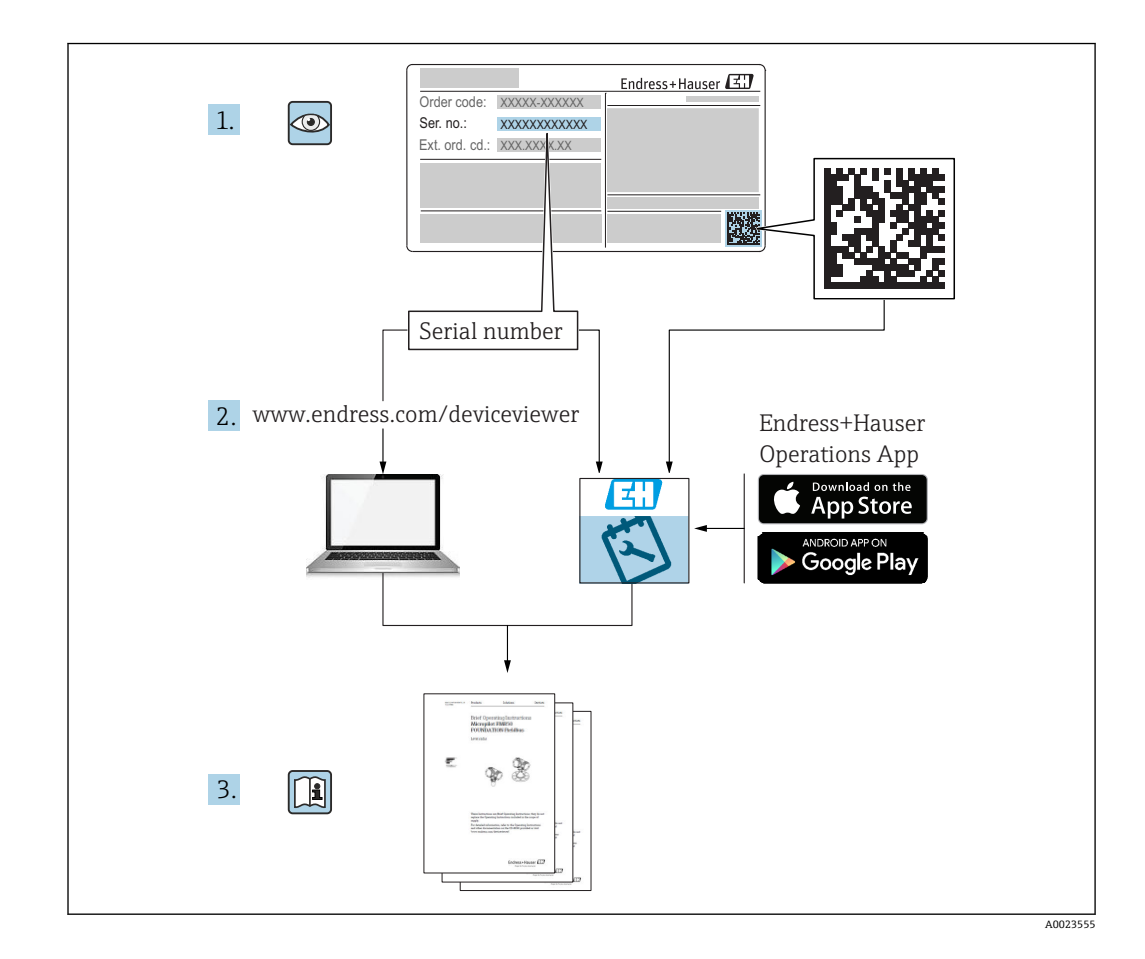

# **目录**

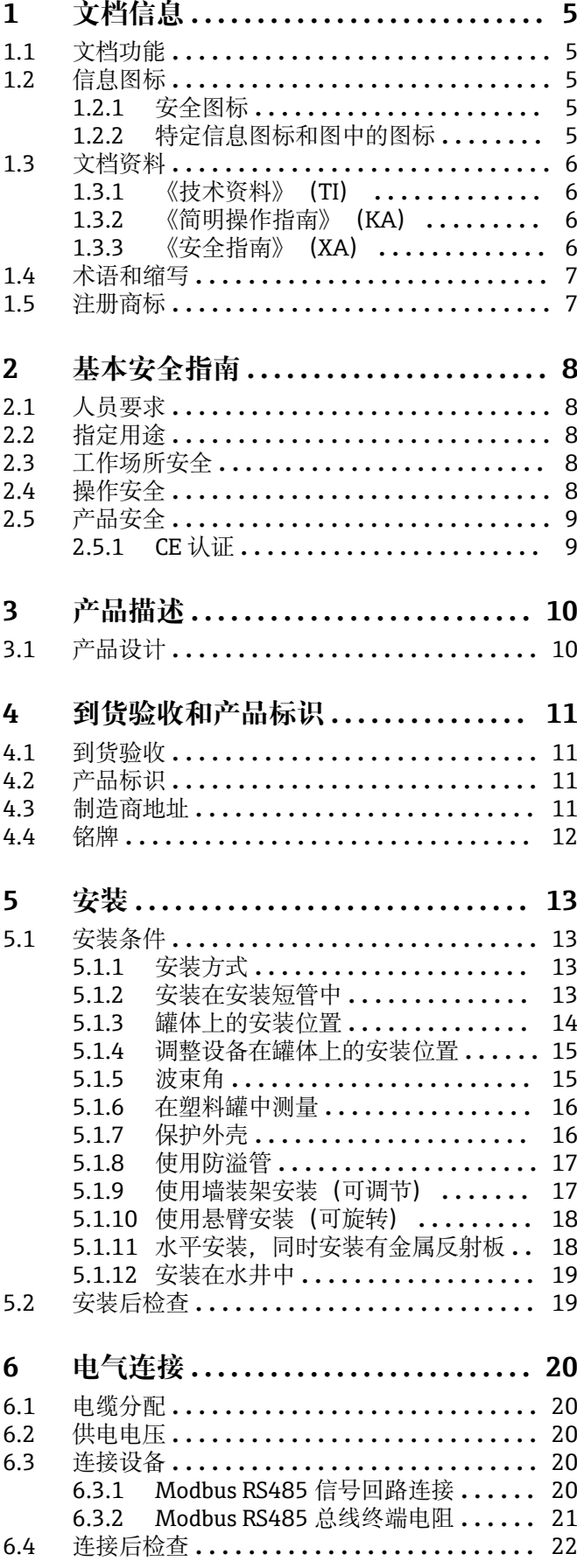

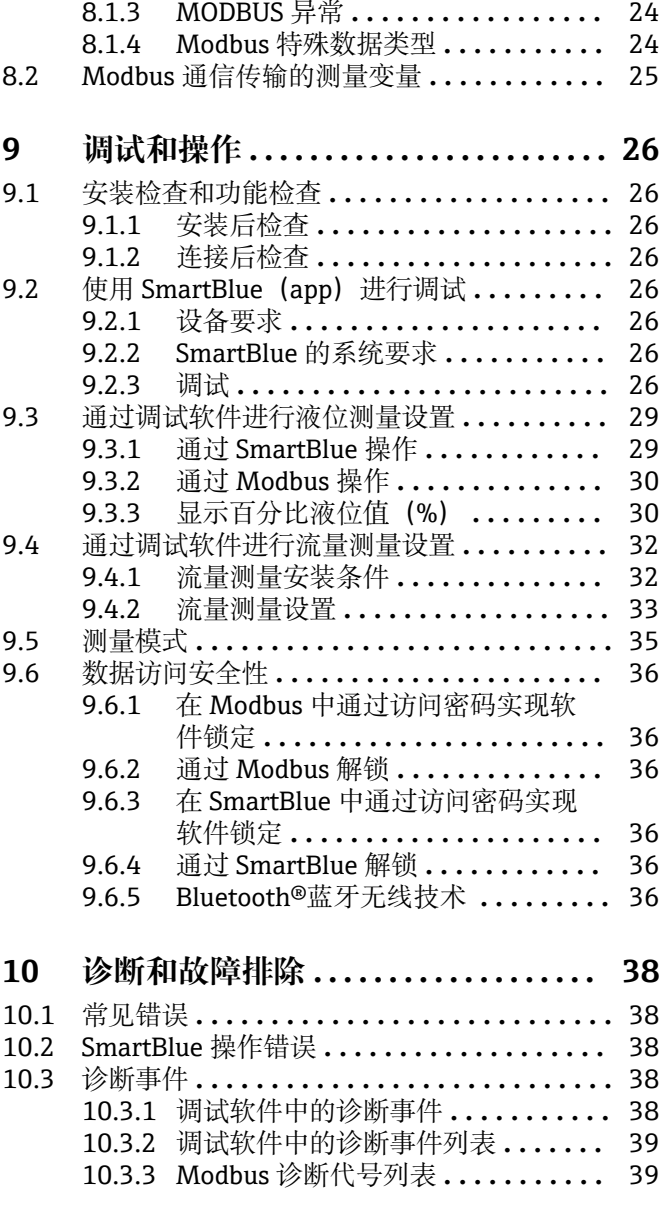

**7 可操作性 [..........................](#page-22-0) 23** 7.1 操作方式 **[............................](#page-22-0)** 23 [7.2 通过 Bluetooth®蓝牙无线技术操作](#page-22-0) **........** 23 [7.3 通过 Modbus 通信实现远程操作](#page-22-0) **..........** 23

**[8 通过 Modbus 通信实现系统集成](#page-23-0) .... 24** [8.1 Modbus RS485 信息](#page-23-0) **...................** 24 8.1.1 Modbus 设置 **[..................](#page-23-0)** 24 [8.1.2 Modbus 功能码](#page-23-0) **.................** 24

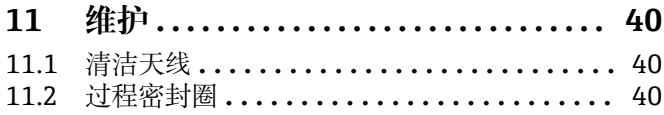

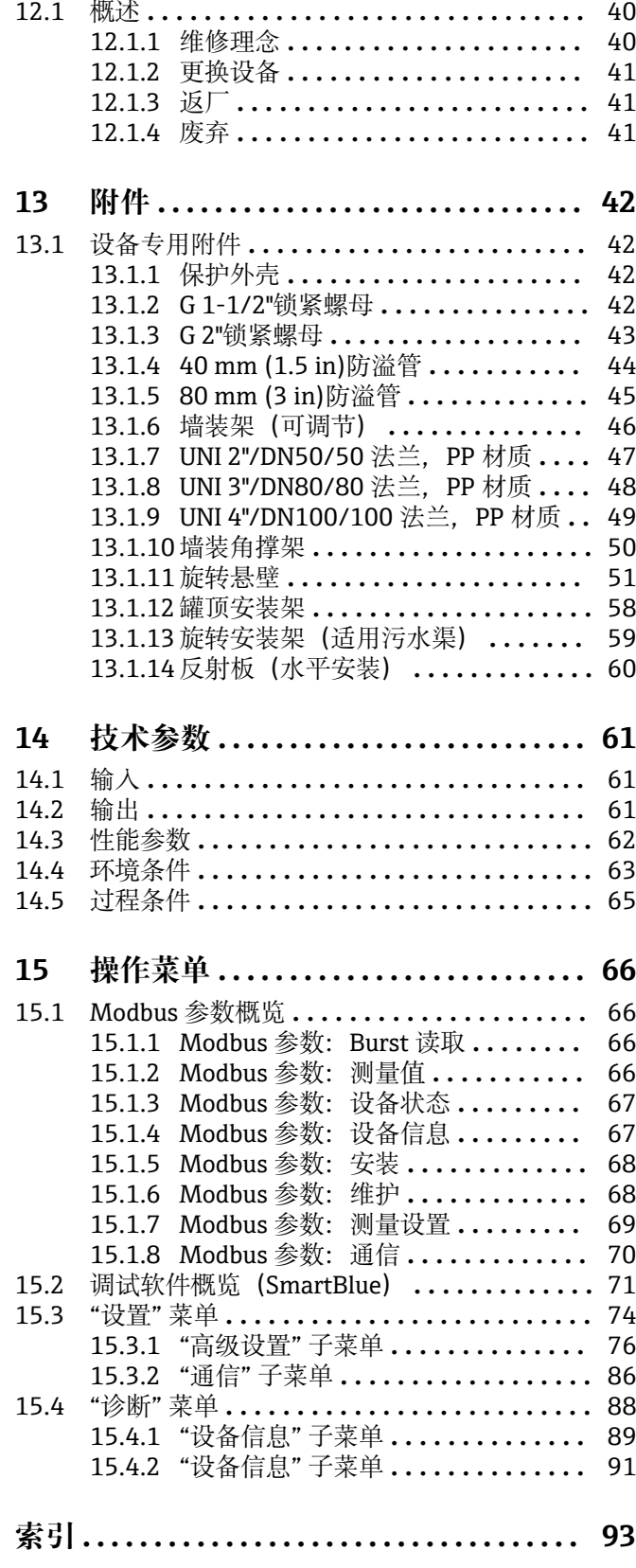

**12 维修 [..............................](#page-39-0) 40**

# <span id="page-4-0"></span>**1 文档信息**

# **1.1 文档功能**

文档包含设备生命周期内各个阶段所需的所有信息:

- 产品标识
- 到货验收
- 储存
- 安装
- 电气连接 • 操作
- 调试
- 故障排除
- 维护
- 废弃

# **1.2 信息图标**

## **1.2.1 安全图标**

## **A** 危险

危险状况警示图标。疏忽会导致人员严重或致命伤害。

#### **A**警告

危险状况警示图标。疏忽可能导致人员严重或致命伤害。

#### **A** 小心

危险状况警示图标。疏忽可能导致人员轻微或中等伤害。

## **注意**

操作和其他影响提示信息图标。不会导致人员伤害。

## **1.2.2 特定信息图标和图中的图标**

#### $\blacktriangledown$ **允许**

允许的操作、过程或动作

## $\sqrt{\sqrt{\ }}$

**推荐** 推荐的操作、过程或动作

#### $\mathbf x$ **禁止**

禁止的操作、过程或动作

## $\mathbf{1}$

**提示** 附加信息

## $\Box$

参见文档

## $\color{red} \blacktriangleright$

参考图

## $\blacktriangleright$

提示信息或重要分步操作

1.**、** 2. **、**3. 操作步骤

<span id="page-5-0"></span> $\overline{\phantom{a}}$ 操作结果  $\Box$ 通过调试软件操作 A 写保护参数

**1、2、3 ...** 部件号

**A、B、C ...** 视图

 $\mathbb{A} \rightarrow \mathbb{B}$ **安全指南** 遵守相关《操作手册》中的安全指南

# **1.3 文档资料**

在 Endress+Hauser 网站的下载区中下载下列文档资料:www.endress.com/downloads

包装中的技术资料文档信息查询方式如下:

- 在 W@M 设备浏览器中:输入铭牌上的序列号 [\(www.endress.com/deviceviewer](http://www.endress.com/deviceviewer))
	- 在 Endress+Hauser Operations App 中: 输入铭牌上的序列号, 或扫描铭牌上的二 维码 (QR 码)

## **1.3.1 《技术资料》(TI)**

#### **设计规划指南**

文档包含设备的所有技术参数、附件和可以随设备一起订购的其他产品的简要说明。

## **1.3.2 《简明操作指南》(KA)**

**引导用户快速获取首个测量值**

文档包含所有必要信息,从到货验收到初始调试。

## **1.3.3 《安全指南》(XA)**

防爆型设备都有配套《安全指南》(XA)。防爆手册是《操作手册》的组成部分。 <sup>2</sup> 设备铭牌上标识有配套《安全指南》(XA)的文档资料代号。

# <span id="page-6-0"></span>**1.4 术语和缩写**

#### **BA**

《操作手册》

#### **KA**

《简明操作指南》

## **TI**

《技术资料》

## **SD**

《特殊文档》

## **XA**

《安全指南》

## **PN**

标称压力

#### **MWP**

MWP(最大工作压力/最大过程压力) 铭牌上标识有 MWP。

## **ToF**

行程时间 **εr(Dk 值)**

相对介电常数

#### **调试软件**

代指以下应用软件: SmartBlue (app), 安装在 Android 或 iOS 智能手机或平板电脑中使用

#### **RTU**

远程终端单元

#### **BD**

盲区;无法对盲区内的信号进行分析

#### **PLC**

可编程逻辑控制器

#### **CDI**

通用数据接口

## **1.5 注册商标**

#### **Modbus®**

施耐德自动化有限公司的注册商标

#### **Apple®**

Apple、Apple 图标、iPhone 和 iPod touch 是苹果公司的注册商标,已在美国和其他国 家注册登记。App Store 是苹果公司的服务商标。

#### **Android®**

Android、Google Play 和 Google Play 图标是谷歌公司的注册商标。

#### **Bluetooth®**

Bluetooth®文字和图标是 Bluetooth SIG 公司的注册商标,Endress+Hauser 获得准许使 用权。其他注册商标和商标名分别归相关公司所有。

# <span id="page-7-0"></span>**2 基本安全指南**

## **2.1 人员要求**

安装、调试、诊断和维护人员必须符合下列要求:

- ‣ 经培训的合格专业人员必须具有执行特定功能和任务的资质。
- ‣ 操作人员必须经过工厂厂长授权。
- ‣ 熟悉联邦/国家法规。
- ‣ 开始操作前,操作人员必须事先阅读《简明操作指南》,理解本文档、补充文档资料 和证书(取决于实际应用)中的各项指南。
- ‣ 操作人员必须遵守指南要求,符合相关规定。

操作人员必须符合下列要求:

- ‣ 操作人员由工厂厂方/操作员按照任务要求进行指导和授权。
- ‣ 操作人员必须遵守指南要求。

## **2.2 指定用途**

#### **应用和介质**

本文档中介绍的测量设备用于非接触式连续液位测量。其工作频率约为 26 GHz, 最大脉 冲辐射率为 5.7 mW, 平均输出功率为 0.015 mW, 可以安装在密闭金属容器上使用。 如果在密闭容器外使用,则必须参照"安装"章节中的要求在密闭容器上安装设备。设备 操作不会引发人员健康或环境污染风险。

遵守"技术参数"中列举的限定值要求,以及指南和补充文档资料中列举的使用条件要 求,测量仪表只能测量下列参数:

- ‣ 过程变量测量值:距离
- ‣ 过程变量计算值:任意形状容器中介质的体积或质量、测量堰或明渠中的流量(通过 线性化功能计算)

为了确保使用周期内的测量设备始终能正常工作,请注意:

- ‣ 测量设备的接液部件材质必须能够耐受介质腐蚀。
- ▶ 请遵守限定值要求(参见"技术参数")。

#### **使用错误**

由于不当使用或用于非指定用途而导致的损坏,制造商不承担任何责任。

核实临界工况:

▶ 如需测量特殊介质和清洗介质, 请联系制造商。Endress+Hauser 十分乐意帮助您核 实接液部件材质的耐腐蚀性,但对此不做任何担保和承担任何责任。

#### **其他风险**

在使用过程中,与过程的热交换和电子部件内部的热量扩散可能会导致电子腔外壳和部 件的温度升高至 80 °C (176 °F)。在测量过程中,传感器温度可能会接近介质温度。

存在过热表面导致烫伤的危险!

‣ 测量高温流体时,确保已采取防护措施避免发生接触性烫伤。

## **2.3 工作场所安全**

操作设备时:

‣ 遵守联邦/国家法规,穿戴人员防护装置。

## **2.4 操作安全**

存在人员受伤的风险。

- ‣ 仅在正确技术条件和失效安全条件下操作设备。
- ‣ 操作员有责任确保在无干扰条件下操作设备。

#### <span id="page-8-0"></span>**改装设备**

禁止进行未经授权的设备改动,可能导致不可预见的危险。

‣ 如需改动,请咨询 Endress+Hauser 当地销售中心。

#### **修理**

应始终确保设备操作安全和测量可靠。

- ‣ 仅进行明确允许的设备修理。
- ‣ 遵守联盟/国家法规中的电子设备修理准则。
- ▶ 仅使用 Endress+Hauser 的原装备件和附件。

#### **危险区域**

设备在危险区域中使用时,应采取措施消除人员或设备危险(例如:防爆保护、压力容器 安全):

- ‣ 参考铭牌,检查并确认所订购的设备是否允许在危险区域中使用。
- ‣ 遵守补充文档中的各项规定,补充文档是《操作手册》的组成部分。

# **2.5 产品安全**

测量设备基于工程实践经验设计,符合最先进的安全要求。通过出厂测试,可以安全使 用。设备还满足通用安全标准和法规要求。

## **2.5.1 CE 认证**

测量系统遵守 EC 准则的法律要求。与适用标准一同列举在 EC 一致性声明中。 Endress+Hauser 确保贴有 CE 标志的设备均成功通过了所需测试。

<span id="page-9-0"></span>**3 产品描述**

# **3.1 产品设计**

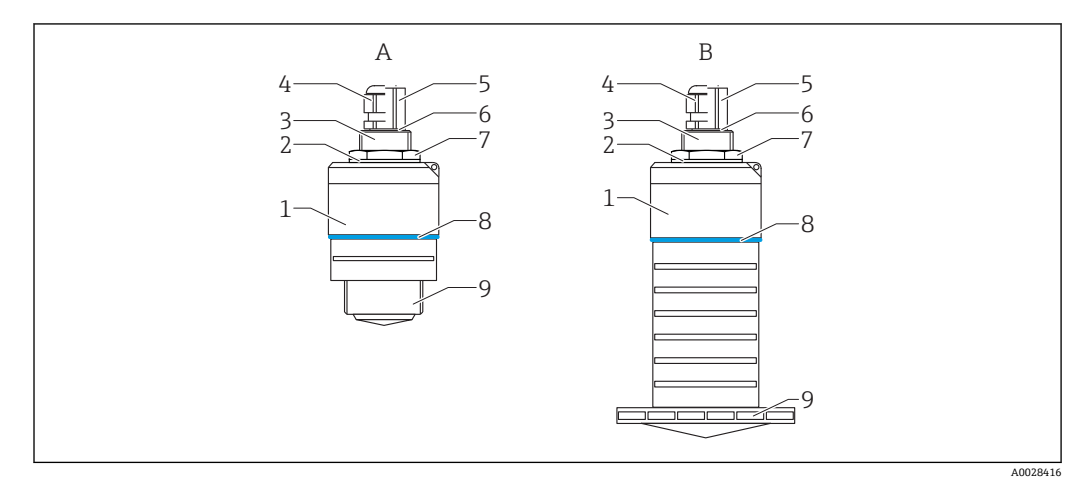

#### ■1 设备设计

- A 设备,带 40 mm 口径天线
- B 设备,带 80 mm 口径天线
- 1 传感器外壳
- 2 密封圈<br>3 底部过
- 日号<br>3 底部过程连接<br>4 缆塞
- 4 缆塞<br>5 管道
- 5 管道转接头
- 6 0型圈<br>7 锁紧螺
- 7 锁紧螺母<br>8 设计环
- 8 设计环<br>9 顶部过 9 顶部过程连接

# <span id="page-10-0"></span>**4 到货验收和产品标识**

# **4.1 到货验收**

到货后需要进行下列检查:

- 发货清单上的订货号是否与产品粘贴标签上的订货号一致?
- 物品是否完好无损?
- 铭牌参数是否与发货清单上的订购信息一致?
- 如需要(参照铭牌):是否提供《安全指南》(XA)文档?

■ 如果不满足任一上述条件, 请咨询 Endress+Hauser 当地销售中心。

# **4.2 产品标识**

测量设备的标识信息如下:

- 铭牌参数
- 扩展订货号,标识发货清单上的订购选项
- ▶ 在 W@M 设备浏览器中输入铭牌上的序列号 ([www.endress.com/deviceviewer\)](http://www.endress.com/deviceviewer) 显示测量设备的所有信息以及配套技术文档资料。
- ▶ 在 Endress+Hauser Operations App 中输入铭牌上的序列号, 或使用 Endress+Hauser Operations App 扫描铭牌上的二维码 (QR 码)
	- 显示测量设备的所有信息以及配套技术文档资料。

# **4.3 制造商地址**

Endress+Hauser SE+Co. KG Hauptstraße 1 79689 Maulburg, Germany 制造商地址:参考铭牌。

<span id="page-11-0"></span>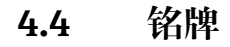

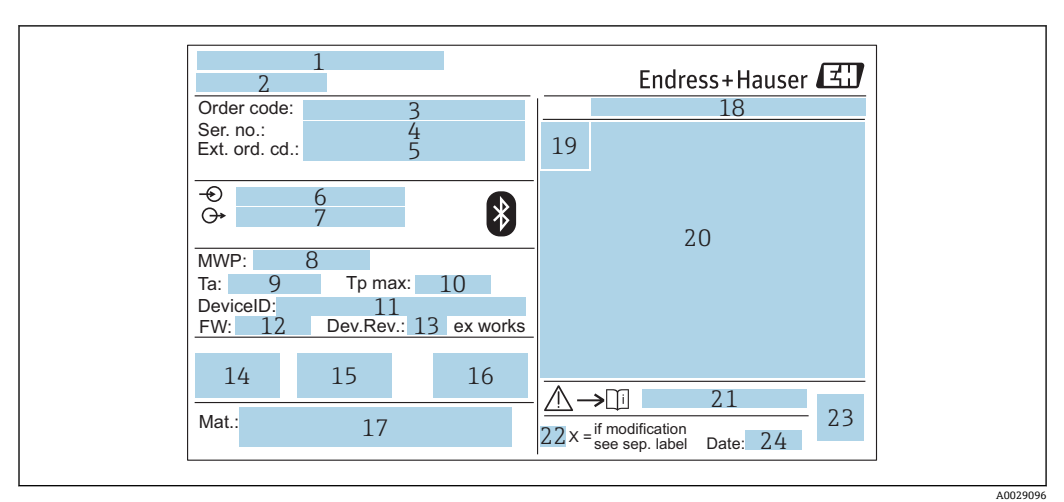

■ 2 Micropilot 的铭牌示意图

- 制造商地址
- 2 设备名称<br>3 订货号
- 订货号
- 序列号
- 5 扩展订货号<br>6 供电电压
- 6 供电电压<br>7 输出信号
- 输出信号 过程压力
- 9 环境温度范围 (Ta)
- 最高过程温度
- 设备 ID
- 
- 12 固件版本号 (FW)<br>13 设备修订版本号 设备修订版本号
- CE 认证信息
- 其他设备信息(证书、认证)
- C-Tick 认证信息
- 接液部件材质
- 防护等级,例如 IP, NEMA
- 认证图标
- 证书和相关防爆参数
- 《安全指南》文档资料代号,例如 XA、ZD、ZE
- 变更说明
- 二维码(QR 码)
- 生产日期:年-月

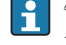

铭牌上最多打印 33 位扩展订货号。如果扩展订货号位数超过 33 位, 铭牌上不会显 示第 34 位及后续订货号。

进入设备操作菜单扩展订货号1...3 参数, 查看完整的扩展订货号。

- <span id="page-12-0"></span>**5 安装**
- **5.1 安装条件**
- **5.1.1 安装方式**

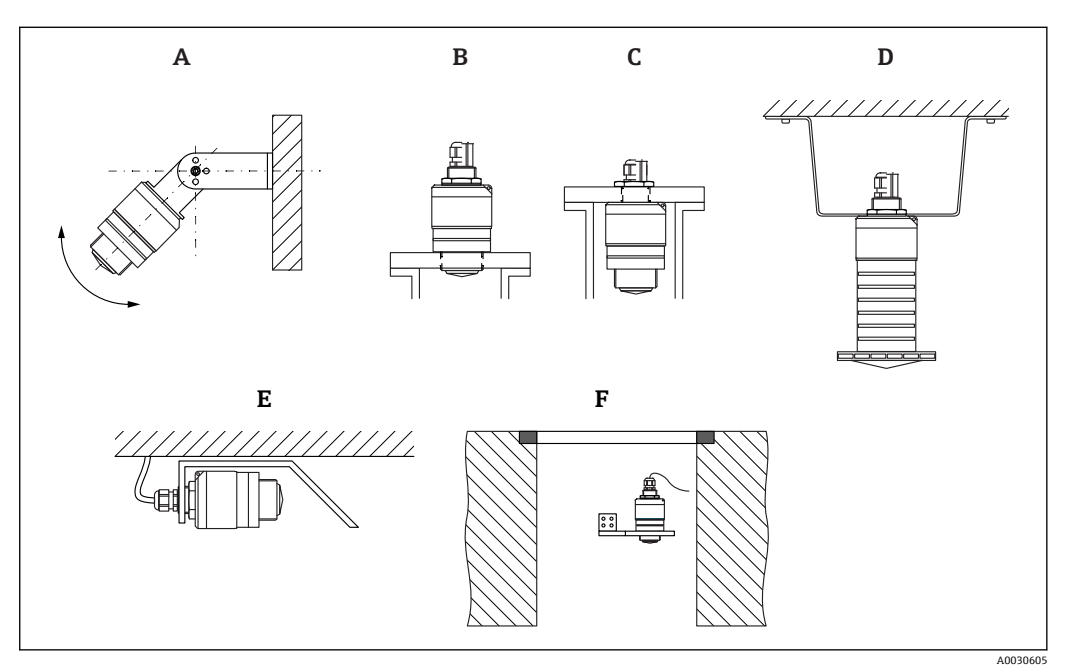

- ■3 安装在墙壁上、罐顶上或安装短管中
- A 安装在墙壁上或罐顶上,可调节
- B 通过顶部螺纹安装<br>C 通过底部螺纹安装
- 通过底部螺纹安装
- D 使用锁紧螺母安装在罐顶上(锁紧螺母为标准供货件)
- E 水平安装,同时安装有金属反射板<br>F 井壁安装
- 井壁安装

**小心!**  $|\mathbf{f}|$ 

- 传感器电缆不能用作提升电缆。严禁在电缆下方悬挂物品。
- 在自由空间内始终竖直安装设备。

## **5.1.2 安装在安装短管中**

天线底部必须伸出安装短管,才能获得最优测量结果。安装短管内壁必须光滑,无任何 锐利边缘或焊点。如可能,应圆整安装短管边缘。

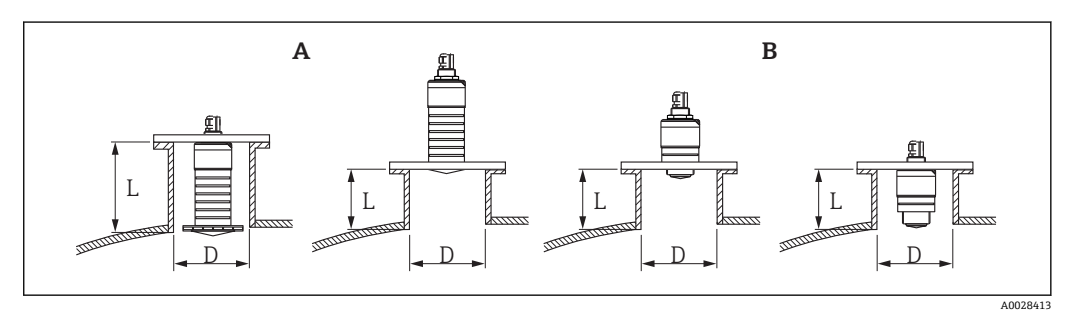

- 4 安装在安装短管中
- A 80 mm (3 in)口径天线
- B 40 mm (1.5 in)口径天线

<span id="page-13-0"></span>安装短管的最大允许长度 **L** 与安装短管管径 **D** 相关。

注意安装短管的允许管径和长度范围。

#### **80 mm (3 in)口径天线,位于安装短管内**

- 最小管径(D): 120 mm (4.72 in)
- 最大长度 (L): 205 mm (8.07 in) + D × 4.5

#### **80 mm (3 in)口径天线,位于安装短管外**

- 最小管径 (D): 80 mm (3 in)
- 最大长度 (L): D × 4.5

#### **40 mm (1.5 in)口径天线,位于安装短管外**

- 最小管径 (D): 40 mm (1.5 in)
- 最大长度 (L): D × 1.5

#### **40 mm (1.5 in)口径天线,位于安装短管内**

- 最小管径 (D): 80 mm (3 in)
- 最大长度 (L): 140 mm (5.5 in) + D × 1.5

#### **5.1.3 罐体上的安装位置**

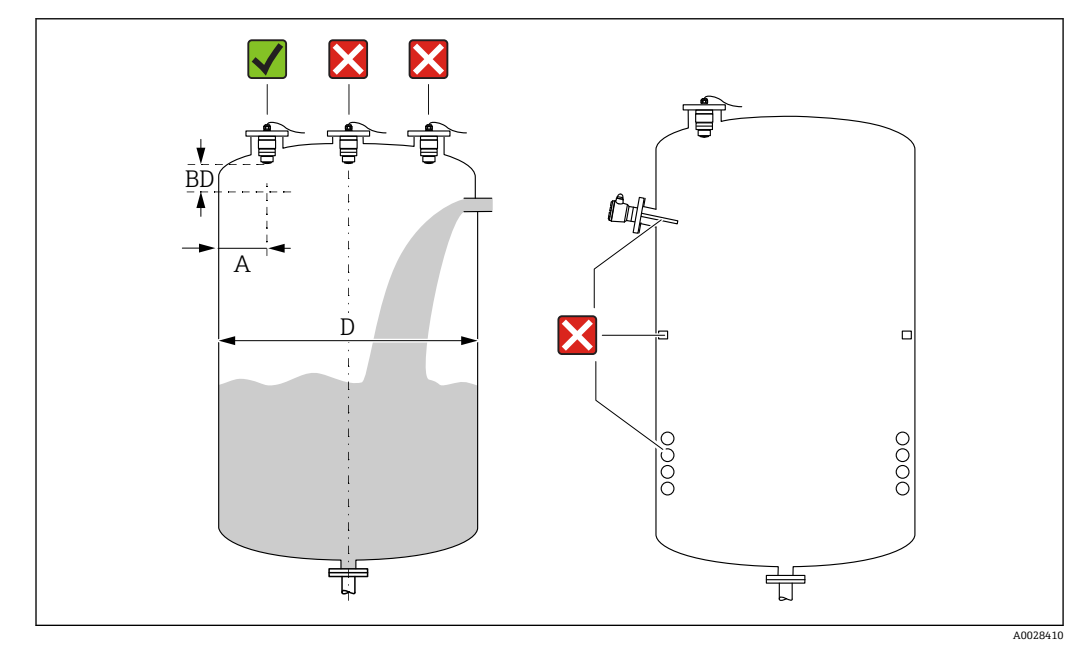

**图 5** 罐体上的安装位置

- 如可能,安装后的传感器底部应伸入至罐体中。
- ■罐壁与安装短管外壁间的推荐间距 A 约为罐体直径 D 的<sup>y</sup>‰ 在任何情况下, 设备安装 位置与罐壁的间距都不得小于 15 cm (5.91 in)。
- 禁止在罐体中央安装传感器。
- 避免在进料区中测量。
- 避开内部装置,例如限位开关、温度传感器、挡板、加热盘管等。
- 允许在同一罐体上安装多台设备, 相互无干扰测量。
- 在盲区距离(BD)内不进行信号分析。因此,在天线附近进行干扰回波抑制(例如冷 凝影响)。

仪表自动设置标准盲区距离(不得小于 0.1 m (0.33 ft))。但是,允许手动修改设置 (可以设置为 0 m (0 ft))。

自动计算:

盲区距离 = 空标 - 满标 - 0.2 m (0.656 ft)。

一旦在**空标** 参数或**满标** 参数中输入新数值,仪表立即基于上述公式重新计算**盲区距离** 参数。

如果计算结果小于 0.1 m (0.33 ft), 盲区距离仍为 0.1 m (0.33 ft)。

## <span id="page-14-0"></span>**5.1.4 调整设备在罐体上的安装位置**

- 天线垂直于介质表面安装。
- 安装吊孔垂直于罐壁。

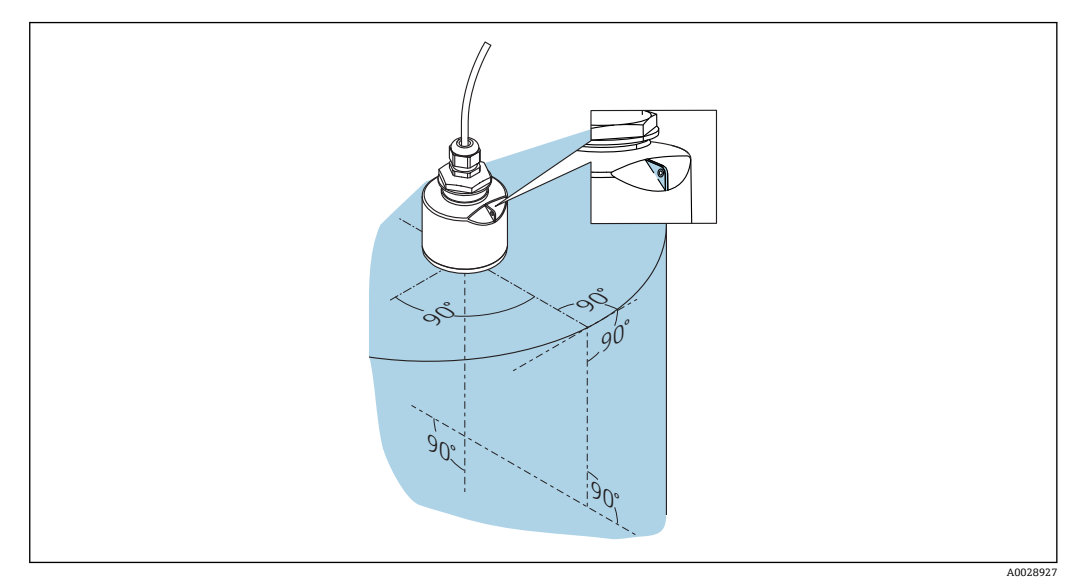

6 调整设备在罐体上的安装位置

## **5.1.5 波束角**

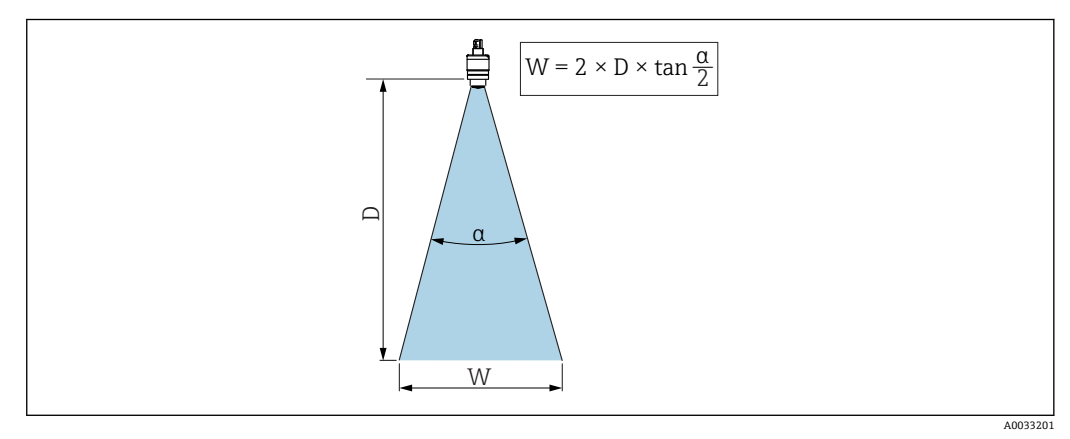

7 波束角 α、距离 D 和波束宽度 W 的相互关系

波束角 α 定义: 雷达波能量密度达到其最大值一半时(3 dB 宽度)的角度。微波会发射 至信号波束范围之外,且可以被干扰物反射。

波束宽度 **W** 取决于波束角 **α** 和距离 **D**。

**带 40 mm (1.5 in)口径天线,波束角 α = 30 °**  $W = D \times 0.54$ **带 40 mm (1.5 in)口径天线,同时安装防溢管,波束角 α = 12 °**  $W = D \times 0.21$ **带 80 mm (3 in)口径天线,安装或不安装防溢管,波束角 α = 12 °**  $W = D \times 0.21$ 

**<sup>5.1.6</sup> 在塑料罐中测量**

<span id="page-15-0"></span>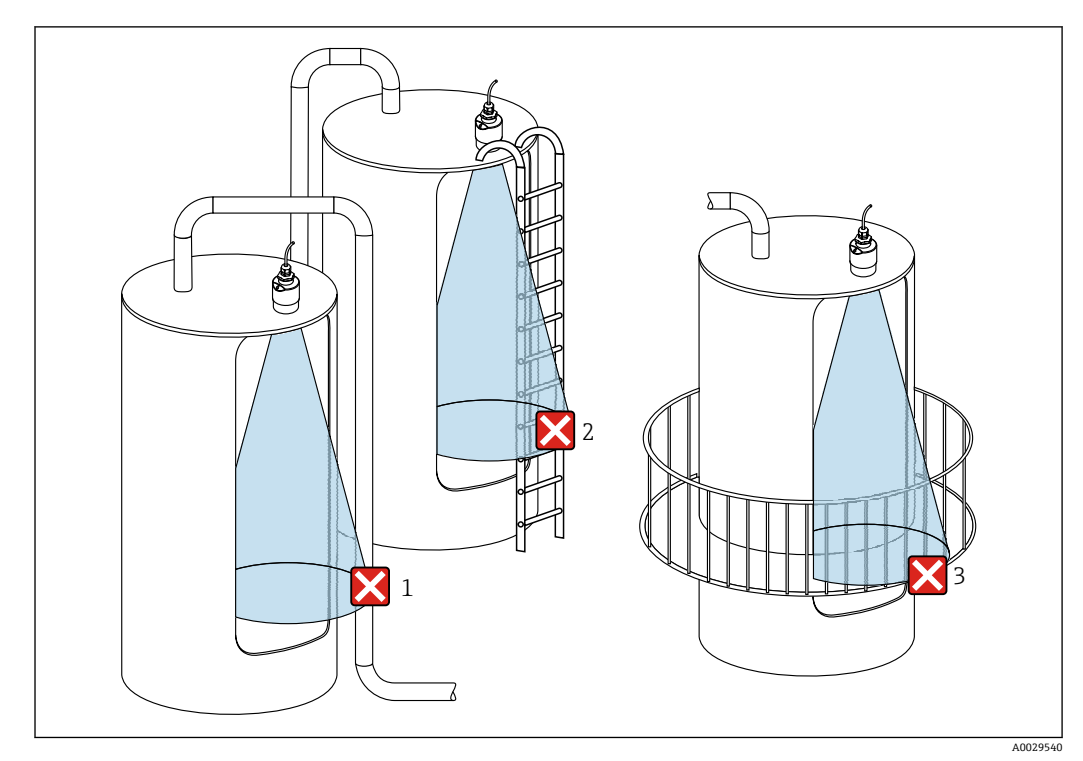

8 在外部装有金属干扰物的塑料罐中测量

1 管道

2 楼梯

3 护栏、围栏

罐体外壁为非导电性材质(例如 GRP)时,罐体外部的干扰装置也会反射微波。 确保信号波束范围内没有导电材质的干扰装置(波束宽度计算参见"波束角"章节)。 详细信息请咨询制造商。

## **5.1.7 保护外壳**

户外使用时,建议安装保护外壳。

保护外壳可以作为附件单独订购,也可以在设备的产品选型表的订购选项"安装附件"中 选购。

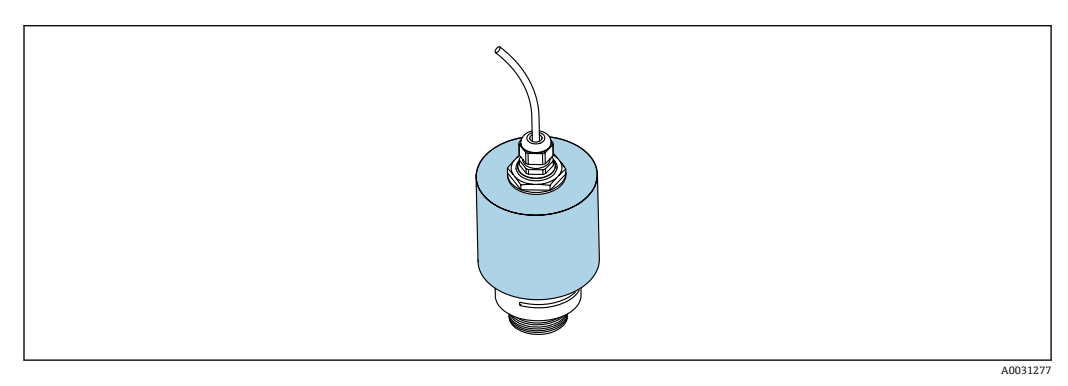

**图 9** 保护外壳 (图例中已安装 40 mm (1.5")口径天线)

● 传感器未被完全包裹在保护外壳内。

## <span id="page-16-0"></span>**5.1.8 使用防溢管**

防溢管确保传感器可靠完成最高液位测量,即使传感器完全被介质浸没。 在自由空间中安装时,以及/或存在传感器被介质浸没的风险时,必须使用防溢管。 防溢管可以作为附件单独订购,也可以在设备的产品选型表的订购选项"安装附件"中选 购。

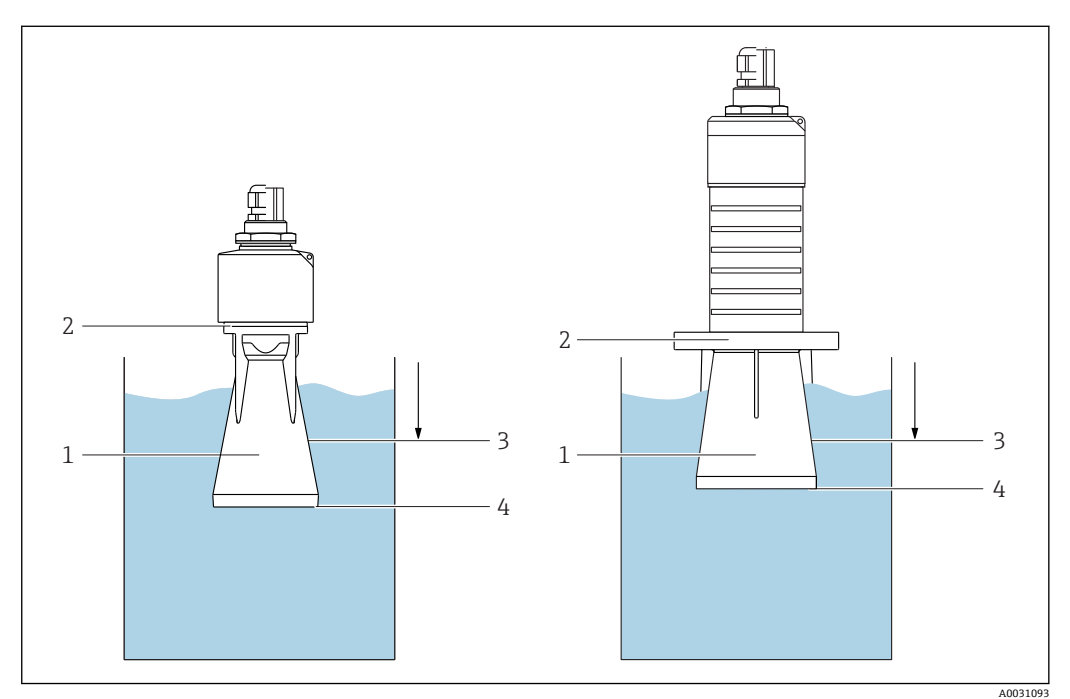

20 防溢管的功能

- 1 气穴
- 2 O 型圈(EPDM)
- 3 盲区距离
- 4 最高液位

防溢管直接拧在传感器上, 安装 O 型圈进行密封。如果传感器被介质浸没, 防溢管内会 出现气穴,确保可靠测量最高液位。防溢管安装位置进入盲区距离,因此无法进行多路 回波矢量分析。

#### **防溢管参数设置**

#### **使用防溢管时的盲区距离设置**

‣ 菜单路径:主菜单 → 设置 → 高级设置 → 盲区距离 输入 100 mm (4 in)。

#### **安装防溢管且完成盲区距离设置后,执行抑制**

- 1. 菜单路径: 设置→距离调整
	- 比较距离显示值与实际距离,判断是否开始记录干扰回波抑制
- 2. 菜单路径: 设置→抑制距离
	- 确定记录新抑制的最大距离
- 3. 菜单路径: 设置→当前抑制距离
	- 显示已记录的抑制距离

#### **5.1.9 使用墙装架安装(可调节)**

墙装架可以作为附件单独订购,也可以在设备的产品选型表的订购选项"安装附件"中选 购。

<span id="page-17-0"></span>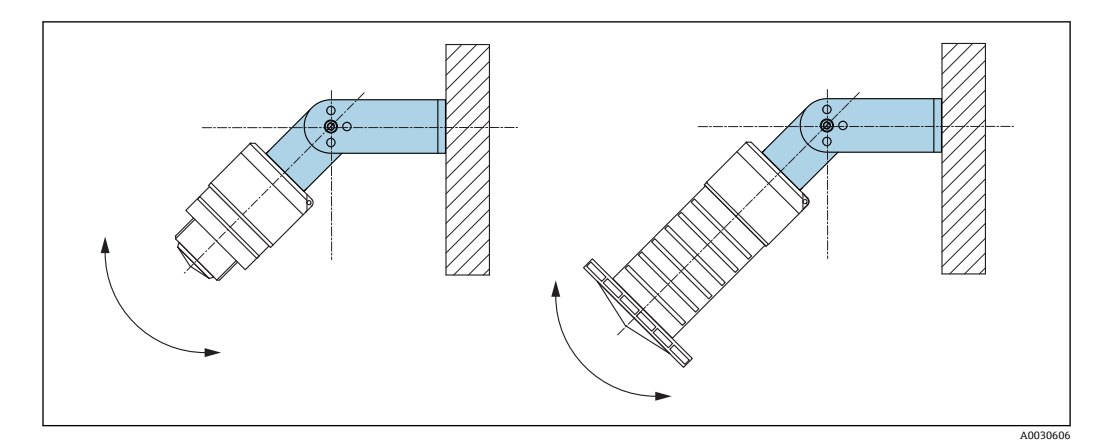

■ 11 使用墙装架安装 (可调节)

- 可以安装在墙壁上或罐顶上。
- 使用墙装架安装设备时, 确保天线垂直于介质表面。

#### **注意**

#### **墙装架和变送器外壳间不允许存在导电连接。**

存在静电荷充电的风险。

‣ 墙装架必须连接至本地等电势系统中。

## **5.1.10 使用悬臂安装(可旋转)**

悬臂、墙装架和安装架可以作为附件订购。

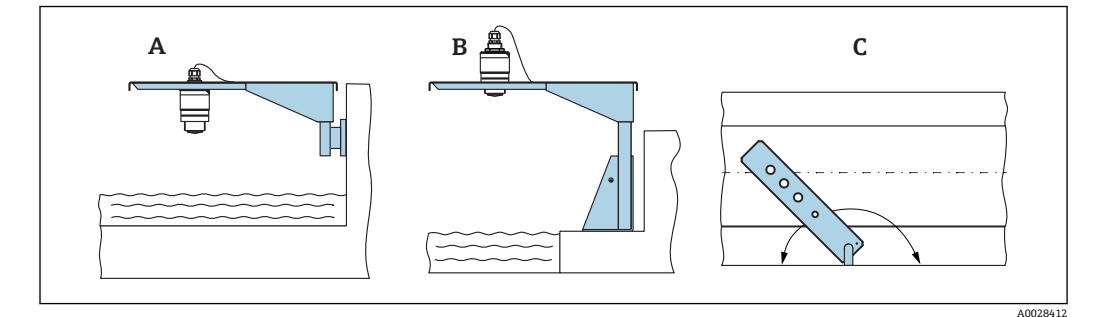

■ 12 使用悬臂安装 (可旋转)

#### A 使用悬臂和墙装架安装

- B 使用悬臂和安装架安装<br>C 悬臂可以旋转(例如在
- 悬臂可以旋转(例如在水渠正上方定位设备)

## **5.1.11 水平安装,同时安装有金属反射板**

金属反射板可以作为附件订购。

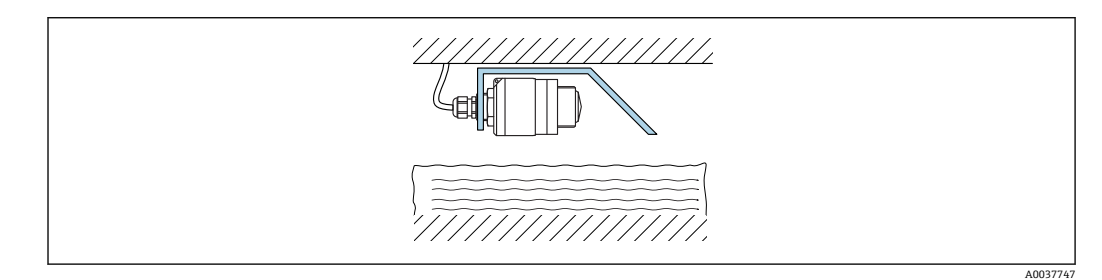

■ 13 水平安装,同时安装有金属反射板

## <span id="page-18-0"></span>**5.1.12 安装在水井中**

旋转安装架可以作为附件订购。

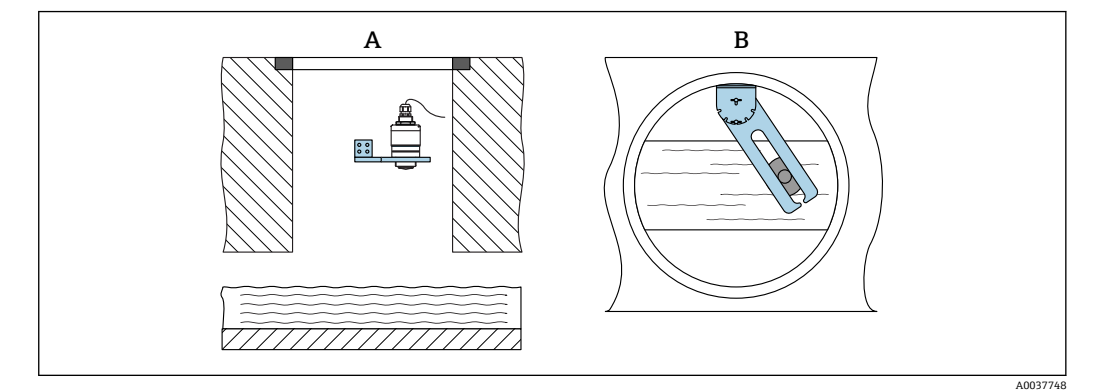

- 14 安装在水井中(可旋转、可调节)
- A 使用悬臂和墙装架安装
- B 悬臂 (可旋转、可调节) (例如在水渠正上方定位设备)

# **5.2 安装后检查**

- 设备或电缆是否完好无损(外观检查)?
- 是否采取充足的测量设备防护措施,避免直接日晒雨淋?
- 设备是否牢固固定?

# <span id="page-19-0"></span>**6 电气连接**

## **6.1 电缆分配**

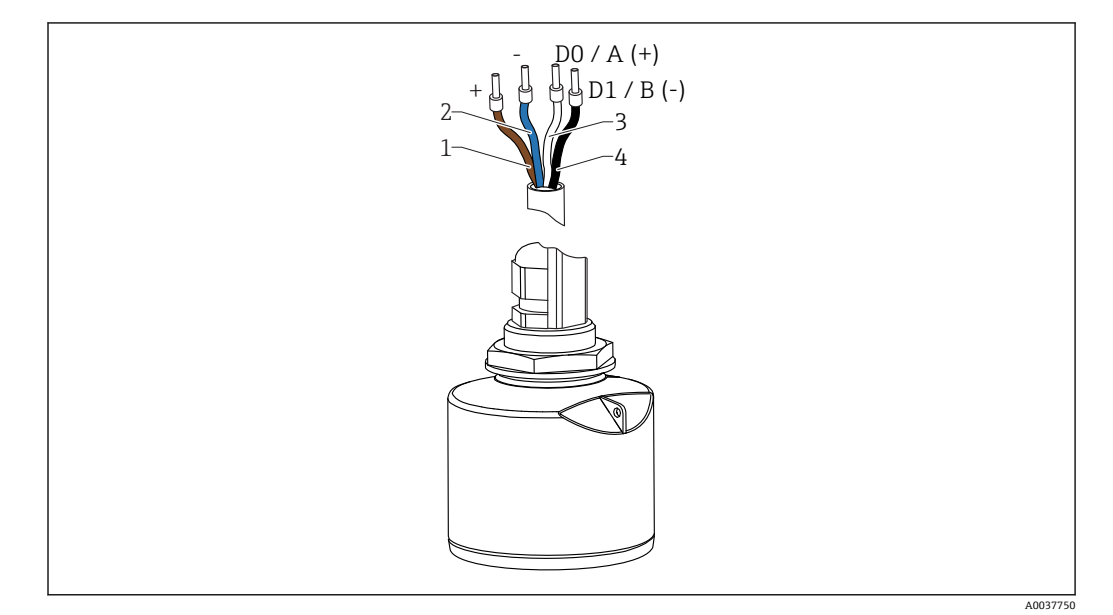

■ 15 FMR20 Modbus 的电缆连接

- 1 正极,棕线
- 2 负极,蓝线<br>3 Modbus D0.
- 3 Modbus D0/A(+),白线 4 Modbus D1/B(-),黑线

# **6.2 供电电压**

5  $...$  30  $V_{DC}$ 

需要外接电源。

#### **电池供电**

允许关闭传感器的 Bluetooth®蓝牙无线通信功能,这样能够延长电池的使用寿命。

#### **电势平衡**

无需采取特殊措施确保电势平衡。

**Endress+Hauser** 提供多种型号的电源供用户选择。

# **6.3 连接设备**

## **6.3.1 Modbus RS485 信号回路连接**

RS485 信号回路接线符合 RS485-IS 技术规范, 允许在危险区中使用。

<span id="page-20-0"></span>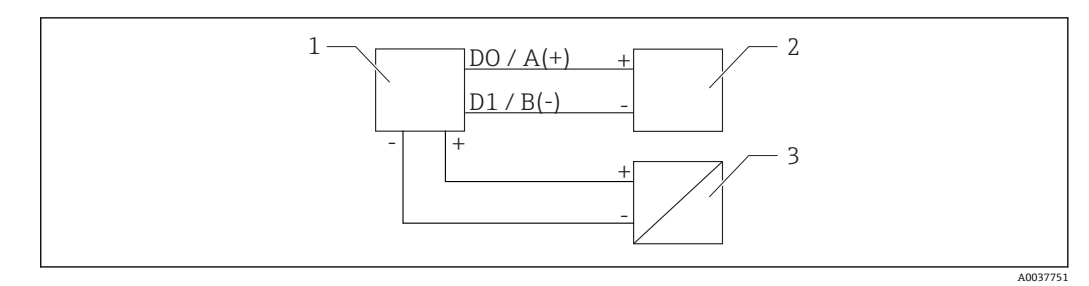

- **20 16 Modbus RS485** 信号回路连接
- 1 Modbus 设备
- 2 Modbus 主站/RTU

3 电源

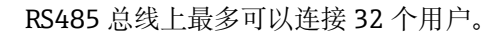

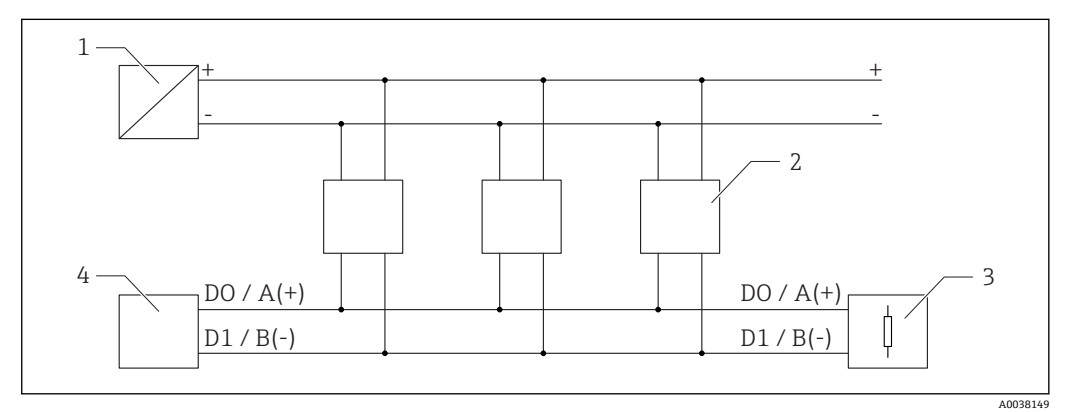

**217** Modbus RS485 信号回路连接 (多用户)

- 1 电源
- 2 Modbus 设备
- 3 总线端接
- 4 Modbus 主站/RTU

必须使用 A 型现场总线电缆, 电缆长度不超过 1200 m (3937 ft)。  $\boxed{2}$ 如果将设备安装在危险区中, 电缆长度不得超过 1000 m (3281 ft)。 RS485 总线的两端必须连接终端电阻。

## **6.3.2 Modbus RS485 总线终端电阻**

遵照 RS485-IS 规范连接总线终端电阻。

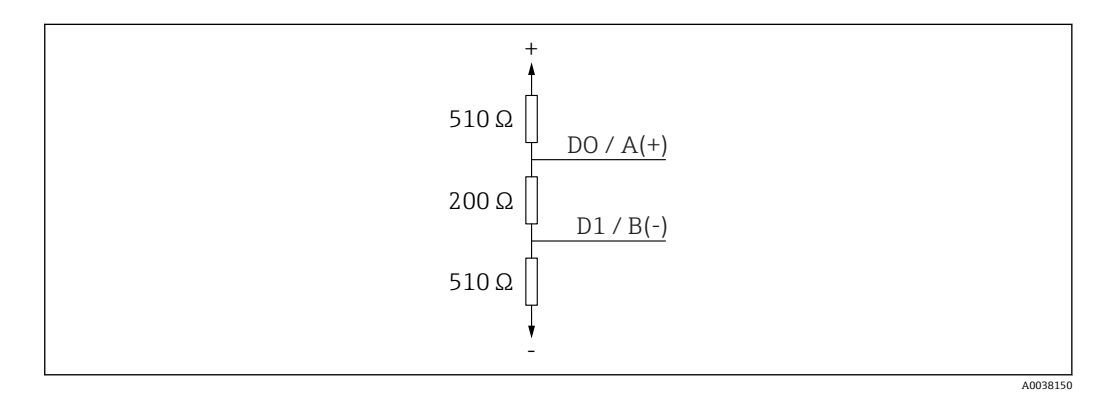

■ 18 总线终端电阻连接, 符合 RS485-IS 规范

# <span id="page-21-0"></span>**6.4 连接后检查**

设备或电缆是否完好无损(外观检查)?

- 安装后的电缆是否已经完全不受外力影响?
- 所有缆塞是否均牢固拧紧?
- 供电电压是否与铭牌参数一致?
- 无极性反接功能,接线端子分配是否正确?

# <span id="page-22-0"></span>**7 可操作性**

# **7.1 操作方式**

• Modbus

- 采用 Bluetooth®蓝牙无线技术的 SmartBlue (app)
- ■引导式菜单, 提供调试软件中各个功能参数的简要说明

# **7.2 通过 Bluetooth®蓝牙无线技术操作**

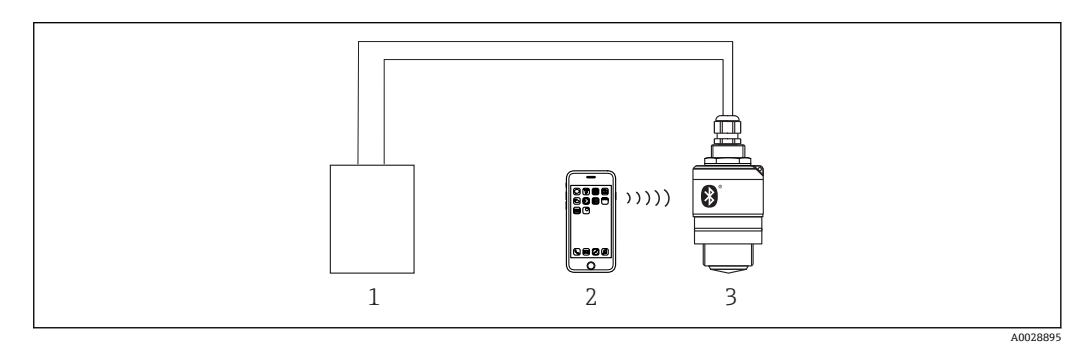

■19 通过 Bluetooth®蓝牙无线技术实现远程操作

- 1 变送器供电单元
- 2 智能手机/平板电脑, 安装有 SmartBlue (app)
- 3 变送器,采用 Bluetooth®蓝牙无线技术

# **7.3 通过 Modbus 通信实现远程操作**

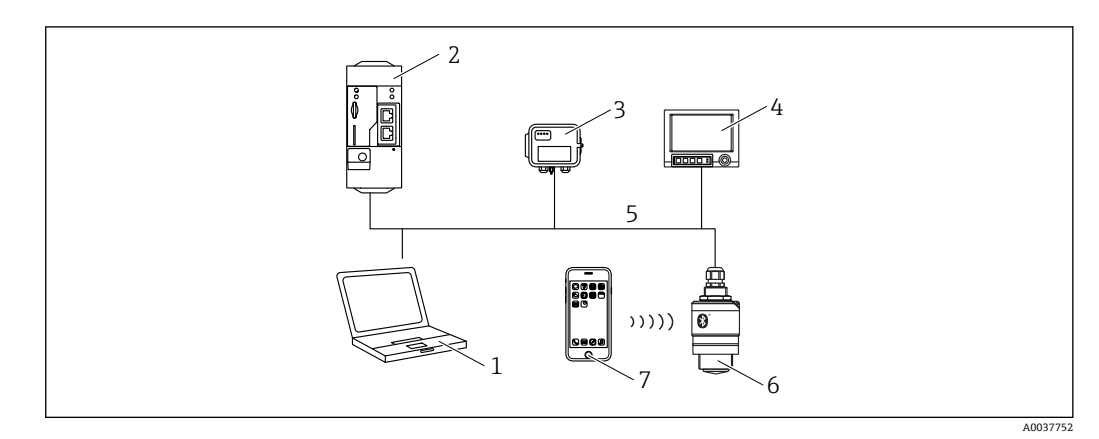

■ 20 通过 Modbus 通信实现远程操作

- 1 计算机,安装有 Modbus 调试软件(客户端应用程序、终端应用程序等)
- 2 Modbus 远程终端单元(例如 Fieldgate FXA42)
- 3 连接传感器 FXA30B
- 4 Memograph M RSG45 高级数据管理仪<br>5 Modbus RS485 总线
- 5 Modbus RS485 总线
- 6 变送器, Modbus 通信, 采用 Bluetooth®蓝牙无线技术
- 7 智能手机/平板电脑, 安装有 SmartBlue (app)

# <span id="page-23-0"></span>**8 通过 Modbus 通信实现系统集成**

# **8.1 Modbus RS485 信息**

## **8.1.1 Modbus 设置**

用户可以通过 Bluetooth 蓝牙接口和 Modbus 通信进行下列设置。

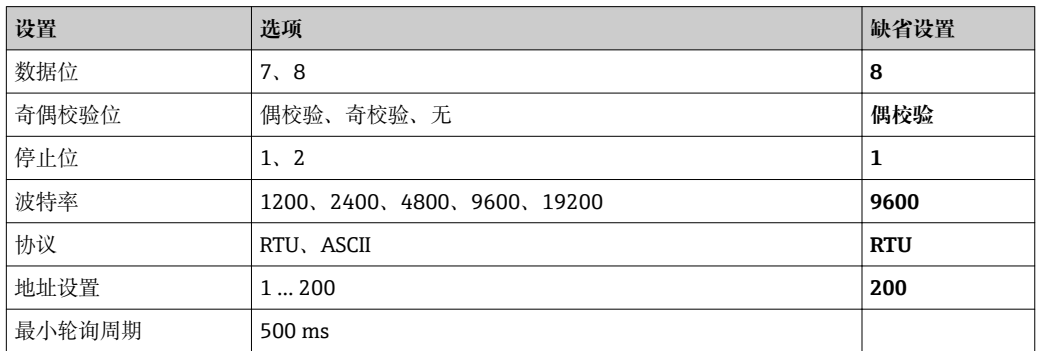

## **8.1.2 Modbus 功能码**

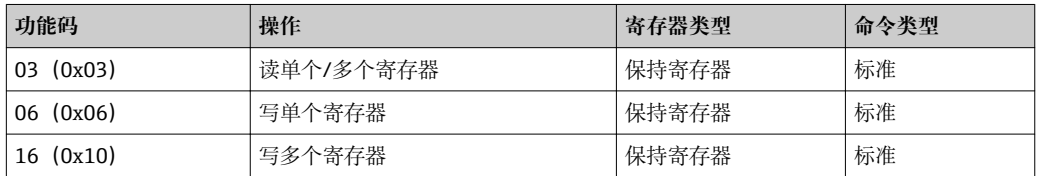

## **8.1.3 MODBUS 异常**

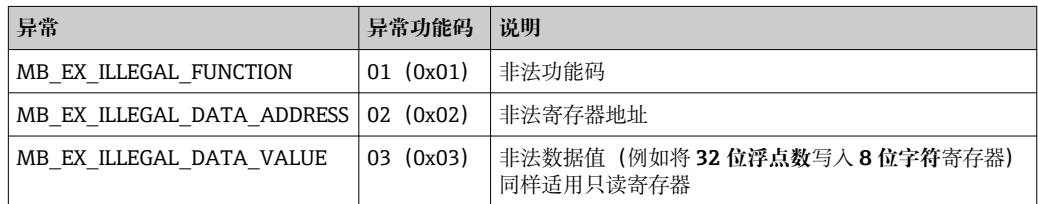

## **8.1.4 Modbus 特殊数据类型**

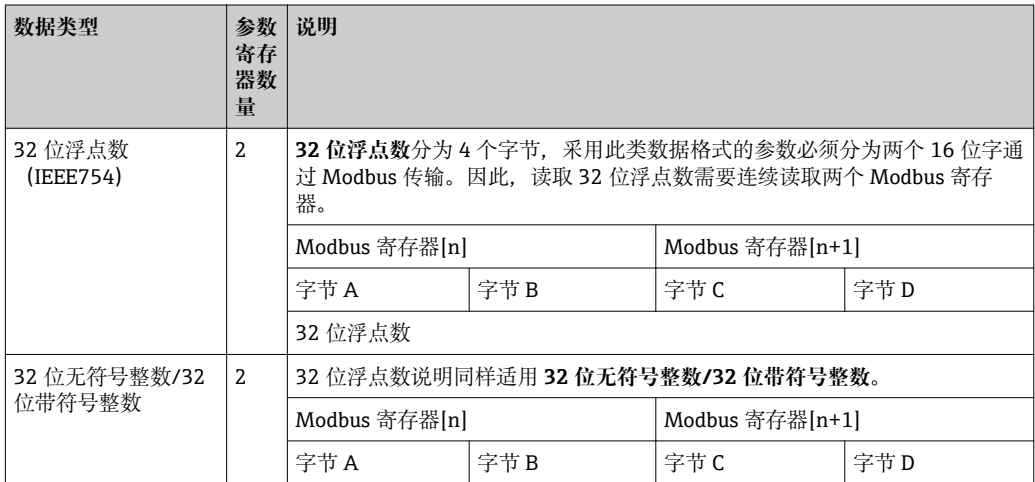

<span id="page-24-0"></span>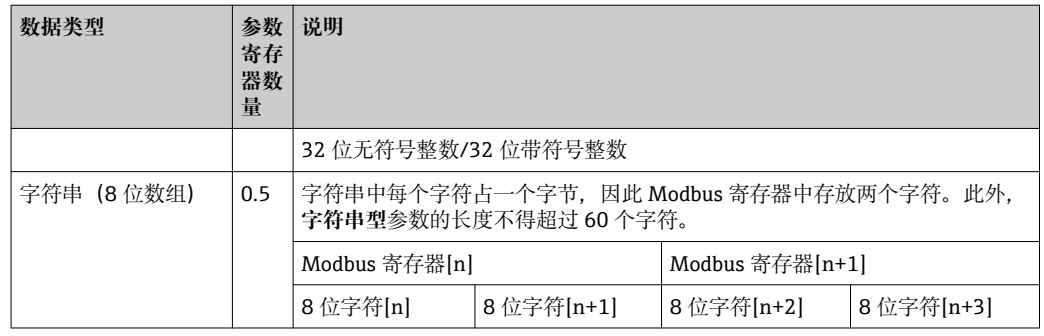

# **8.2 Modbus 通信传输的测量变量**

8 个主要过程参数映射为 Burst 参数, 占用最前面几位 Modbus 地址。因此, 单次传输 中可以完成上述参数的读操作。所有参数均为 32 位浮点数。

**1** Memograph M RSG45 或 Fieldgate FXA30B 用作 Modbus 主站时, 寄存器地址加 1。用作其他通信主站时,上述规则同样适用。

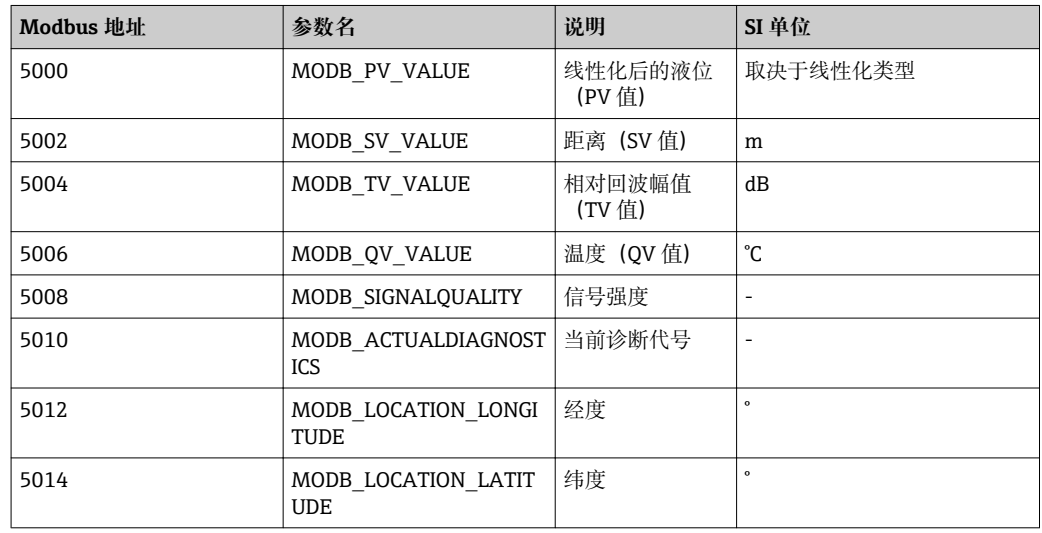

# <span id="page-25-0"></span>**9 调试和操作**

## **9.1 安装检查和功能检查**

进行调试前,首先完成安装后检查和连接后检查。

## **9.1.1 安装后检查**

 设备或电缆是否完好无损(外观检查)? 是否采取充足的测量设备防护措施,避免直接日晒雨淋? 设备是否牢固固定?

## **9.1.2 连接后检查**

设备或电缆是否完好无损(外观检查)?

- 安装后的电缆是否已经完全不受外力影响?
- 所有缆塞是否均牢固拧紧?
- 供电电压是否与铭牌参数一致?
- 无极性反接功能,接线端子分配是否正确?

# **9.2 使用 SmartBlue(app)进行调试**

## **9.2.1 设备要求**

只有带蓝牙功能的设备(蓝牙模块在工厂预装或后续加装)才能使用 SmartBlue 进行调 试。

## **9.2.2 SmartBlue 的系统要求**

#### **SmartBlue 的系统要求**

SmartBlue 的获取途径: Google Play Store (Android 设备) 或 iTunes Store (iOS 设 备)

- iOS 设备: iPhone 4S 或 iOS9.0 及以上版本、iPad2 或 iOS9.0 及以上版本、iPod Touch 5 或 iOS9.0 及以上版本
- Android 设备: Android 4.4 KitKat 及以上版本和 Bluetooth® 4.0

## **9.2.3 调试**

下载并安装 SmartBlue。

1. 扫描二维码或在搜索栏中输入"SmartBlue",下载应用软件

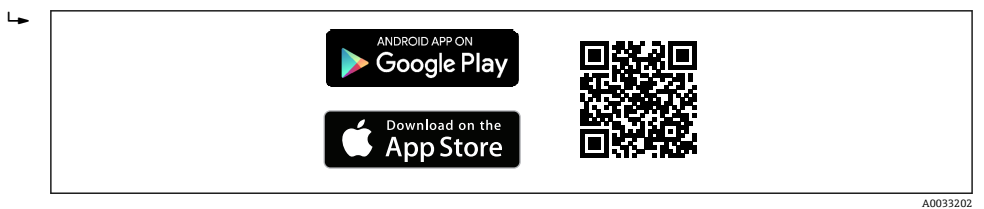

■ 21 下载链接

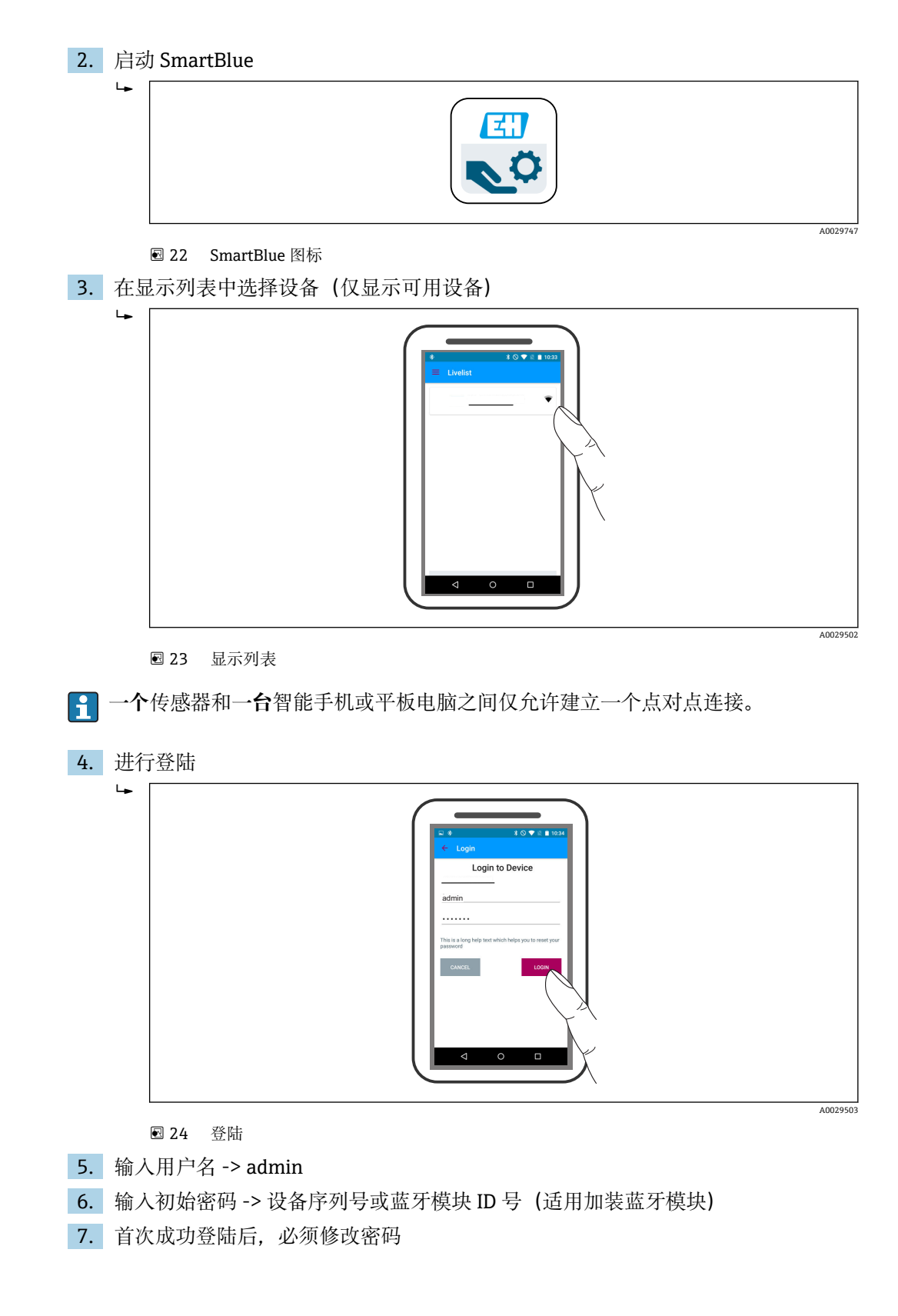

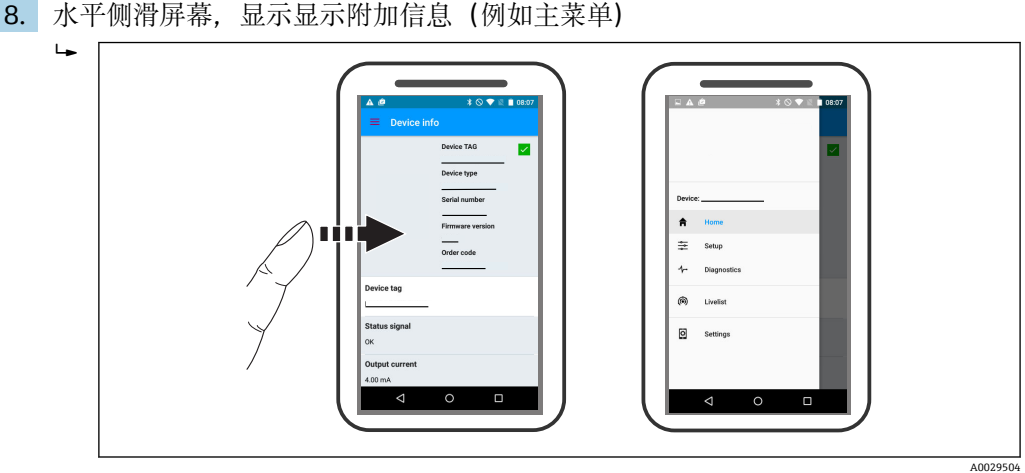

■ 25 主菜单

- 可以显示和记录包络线  $\boxed{4}$ 
	- **除了包络线外,还可以显示下列参数值:**
	- D:距离

I

- L:液位
- A: 幅值
- 截图保存显示包络线(支持缩放功能)
- 视频记录完整包络线(未进行缩放)

还可以通过智能手机或平板电脑发送包络线(视频文件)。

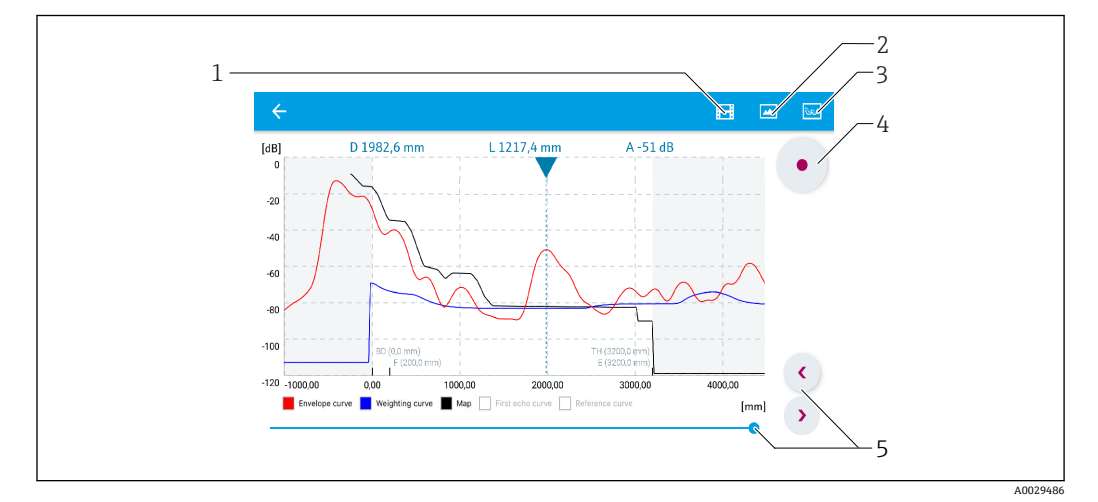

■ 26 实例: Android 设备使用 SmartBlue 显示包络线

- 1 视频记录
- 2 屏幕截图<br>3 显示抑制
- 3 显示抑制菜单
- 4 开始/停止视频记录<br>5 显示时间轴
- 5 显示时间轴

<span id="page-28-0"></span>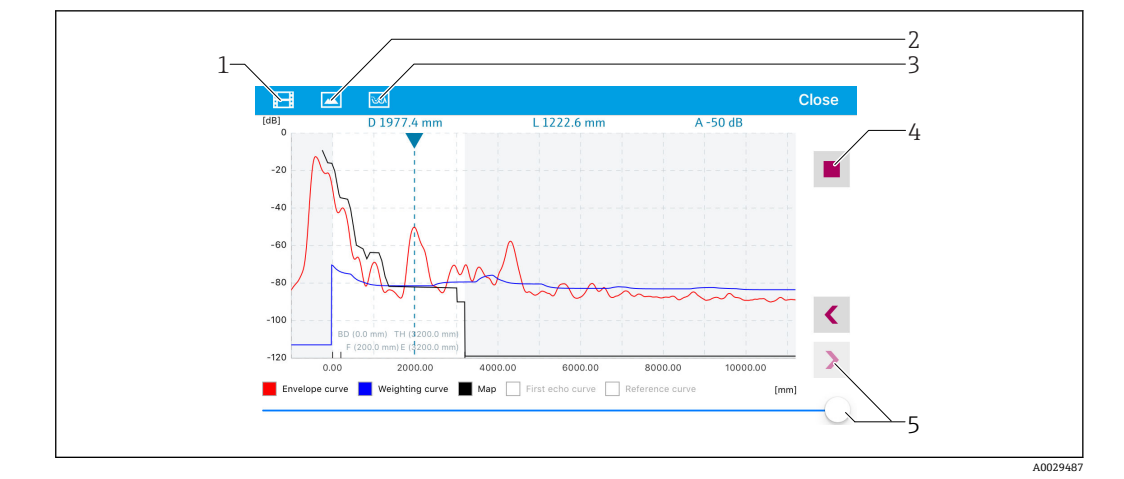

■ 27 实例: iOS 设备使用 SmartBlue 显示包络线

- 1 视频记录<br>2 屏幕截图
- 屏幕截图
- 3 显示抑制菜单
- 4 开始/停止视频记录<br>5 显示时间轴
- 5 显示时间轴

# **9.3 通过调试软件进行液位测量设置**

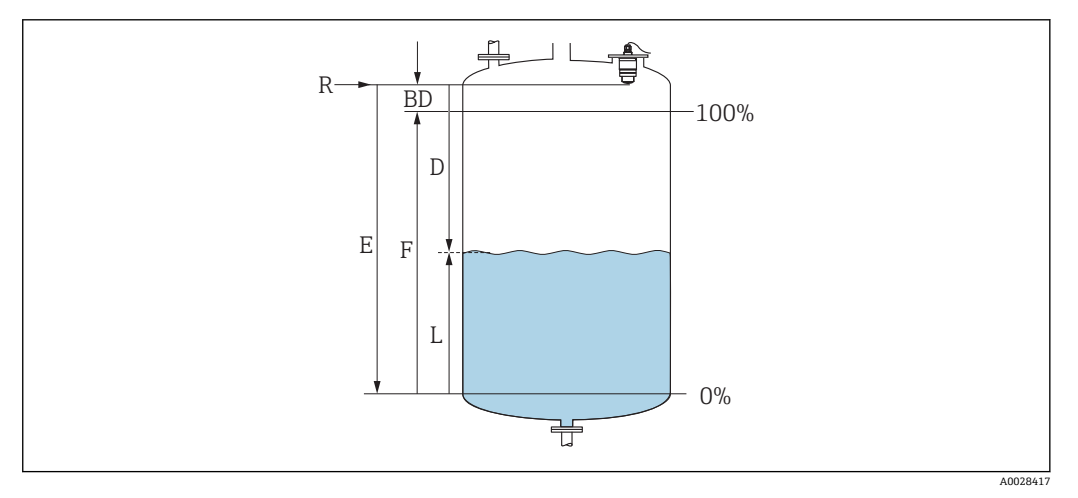

28 液位测量的设置参数

- R 测量参考点
- D 距离<br>L 物位
- L 物位
- E 空标(零点)
- F 满标 (满量程) BD 盲区距离
- 

## **9.3.1 通过 SmartBlue 操作**

- 1. 菜单路径: 设置→距离单位 选择距离计算单位
- 2. 菜单路径: 设置→空标
	- 设置空标距离 E(参考点 R 至最低液位间的距离)
- 3. 菜单路径: 设置→满标
	- **► 设置满标距离 F (满量程: 最高液位减去最低液位)**
- 4. 菜单路径:设置 → 距离
	- **►** 显示参考点 (法兰下端面或传感器螺纹底部) 与当前液位测量值之间的距离 D

i.

<span id="page-29-0"></span>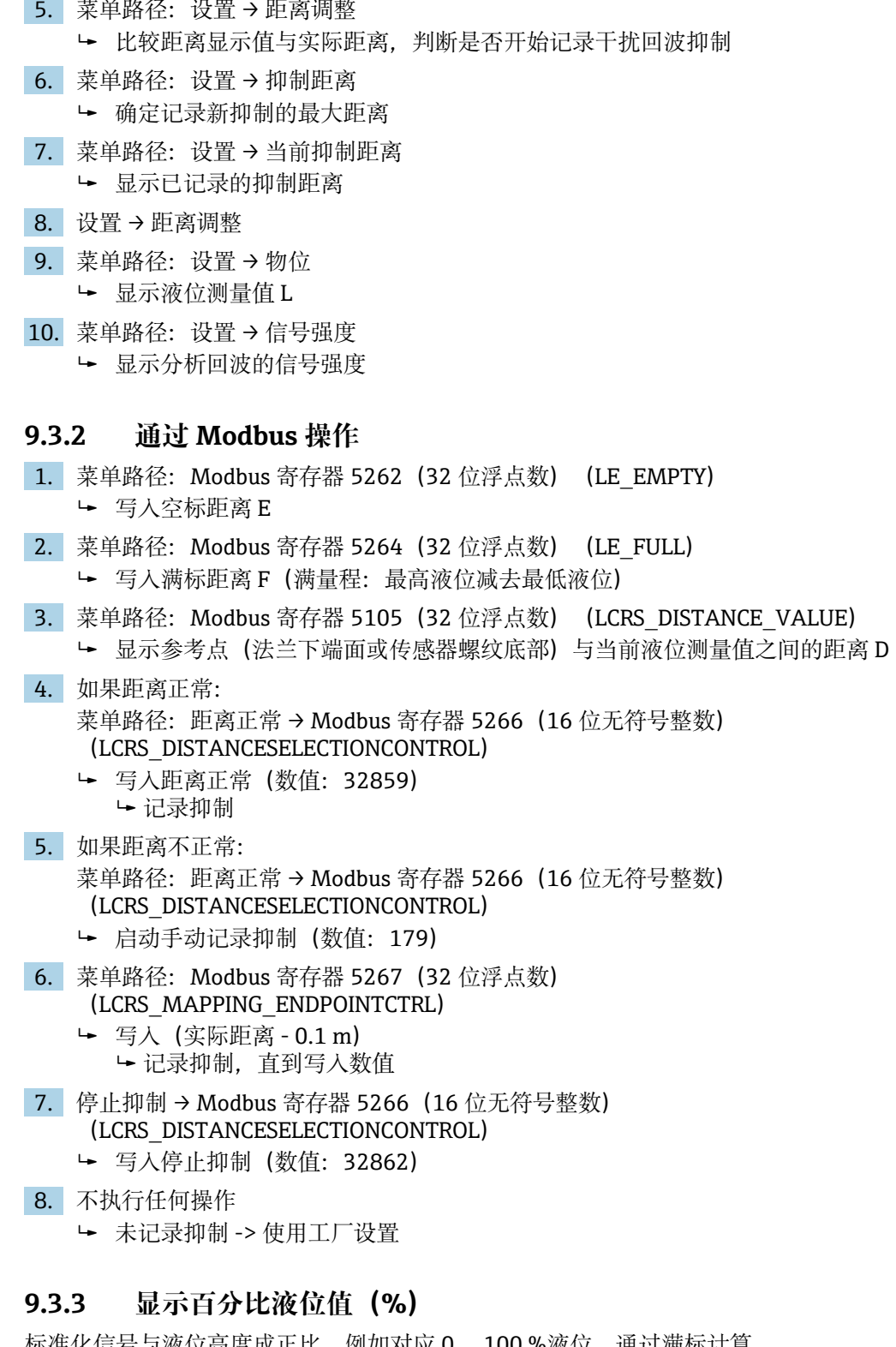

标准化信号与液位高度成正比,例如对应 0 ... 100 %液位,通过满标计算。

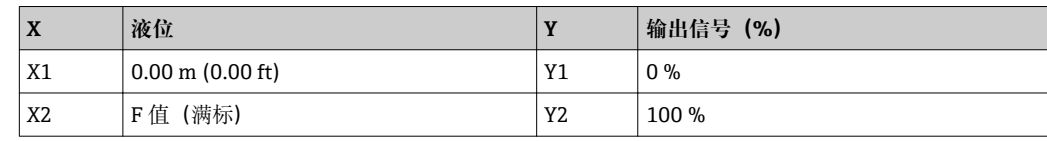

**通过 Modbus 设置** 1. 菜单路径: Modbus 寄存器 5284 (32 位浮点数) **► X1 = 设置 0 %对应液位值 (m / ft)** 2. 菜单路径: Modbus 寄存器 5286 (32 位浮点数)  $-$  输入 Y1 = 0% 3. 菜单路径: Modbus 寄存器 5288 (32 位浮点数) **► X2 = 设置 100 %对应液位值 (m / ft)** 4. 菜单路径: Modbus 寄存器 5290 (32 位浮点数) 输入 Y2 = 100 % 5. 菜单路径: Modbus 寄存器 5282 (16 位无符号整数) (UIDHPM\_LE\_CSTLINTYPE\_0) 写入线性化类型表(数值:33171) 6. 菜单路径: Modbus 寄存器 5283 (16 位无符号整数) 选择长度单位: 选项/输入 • 1095 = [short Ton (短吨) ]  $\blacksquare$  1094 = [lb]  $\blacksquare$  1088 = [kg]  $\blacksquare$  1092 = [Ton] ■ 1048 = [US Gal. (美加仑) ] ■ 1049 = [Imp. Gal. (英加仑) ] •  $1043 = [ft^3]$  $\blacksquare$  1571 = [cm<sup>3</sup>]  $\blacksquare$  1035 = [dm<sup>3</sup>]  $\blacksquare$  1034 =  $\lceil m^3 \rceil$  $\blacksquare$  1038 = [1] ■ 1041 = [hl (百升) ]  $\blacksquare$  1342 = [%]  $\blacksquare$  1010 = [m]  $\blacksquare$  1012 = [mm]  $\blacksquare$  1018 = [ft]  $\blacksquare$  1019 = [inch]  $\blacksquare$  1351 = [l/s]  $\blacksquare$  1352 = [l/m]  $\blacksquare$  1353 = [l/h]  $\blacksquare$  1347 =  $\lceil m^3/s \rceil$  $\blacksquare$  1348 =  $\lceil m^3/m \rceil$  $\blacksquare$  1349 =  $\lceil m^3/h \rceil$ • 1356 =  $[ft^3/s]$ • 1357 =  $[ft^3/m]$  $\blacksquare$  1358 = [ft<sup>3</sup>/h]  $\blacksquare$  1362 = [US Gal./s]  $\blacksquare$  1363 = [US Gal./m]  $\blacksquare$  1364 = [US Gal./h]  $\blacksquare$  1367 = [Imp. Gal./s]  $\blacksquare$  1358 = [Imp. Gal./m]  $\blacksquare$  1359 = [Imp. Gal./h]  $\blacksquare$  32815 = [MI/s]  $\blacksquare$  32816 = [Ml/ml  $\blacksquare$  32817 = [Ml/h]  $\blacksquare$  1355 = [MI/d] 2. 菜单路径: 启动线性化表 -> Modbus 寄存器 5415 (16 位无符号整数) (UIDHPM\_LE\_CT\_ACTTABLE\_0)

写入启动线性化表(数值:32887)

#### <span id="page-31-0"></span>**通过 SmartBlue 进行设置**

- 1. 菜单路径: 主菜单 → 设置 → 高级设置 → 线性化类型 选择线性化表
- 2. 打开线性化表
- 3. X1 = 设置 0 %对应液位值 (m / ft)
- 4. X2 = 设置 100 %对应液位值 (m / ft)
- 5. 启动线性化表

# **9.4 通过调试软件进行流量测量设置**

## **9.4.1 流量测量安装条件**

- 在明渠或测量堰中进行流量测量
- 在明渠或测量堰上方安装传感器
- 传感器垂直于液面安装
- 安装防护罩,避免设备直接日晒雨淋
- 建议安装"防溢管"(安装附件)

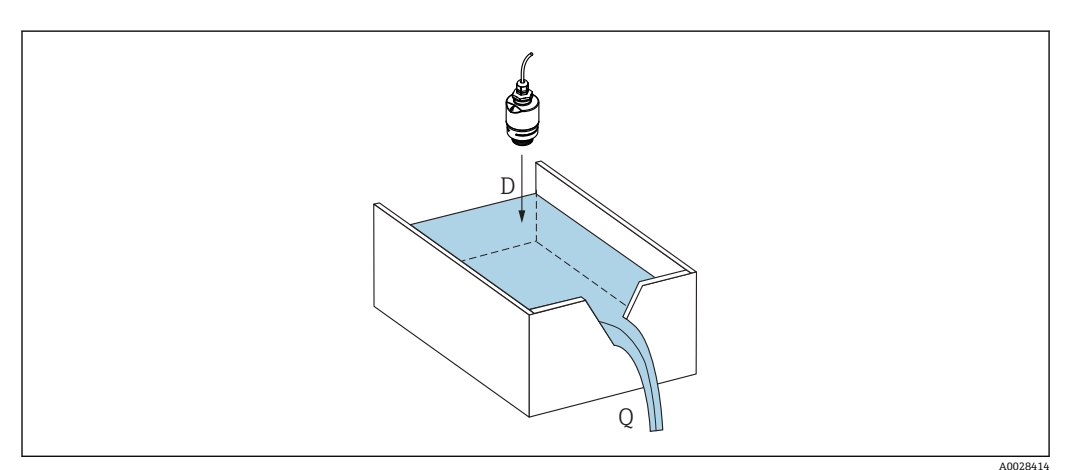

29 液体流量测量的设置参数

D 距离

Q 测量堰或明渠中的流量(通过线性化功能基于液位计算流量)

## <span id="page-32-0"></span>**9.4.2 流量测量设置**

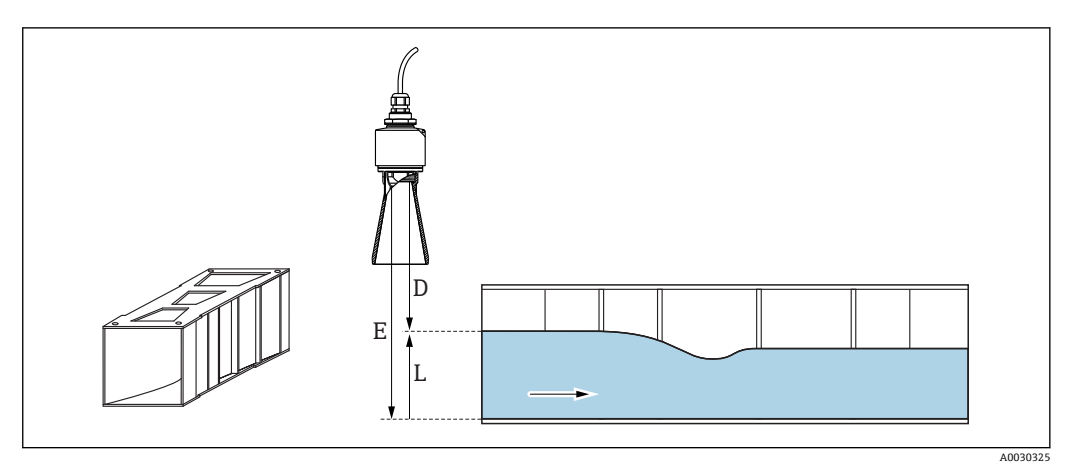

- 30 实例:文丘里水槽
- E 空标(零点)
- D 距离
- L 物位

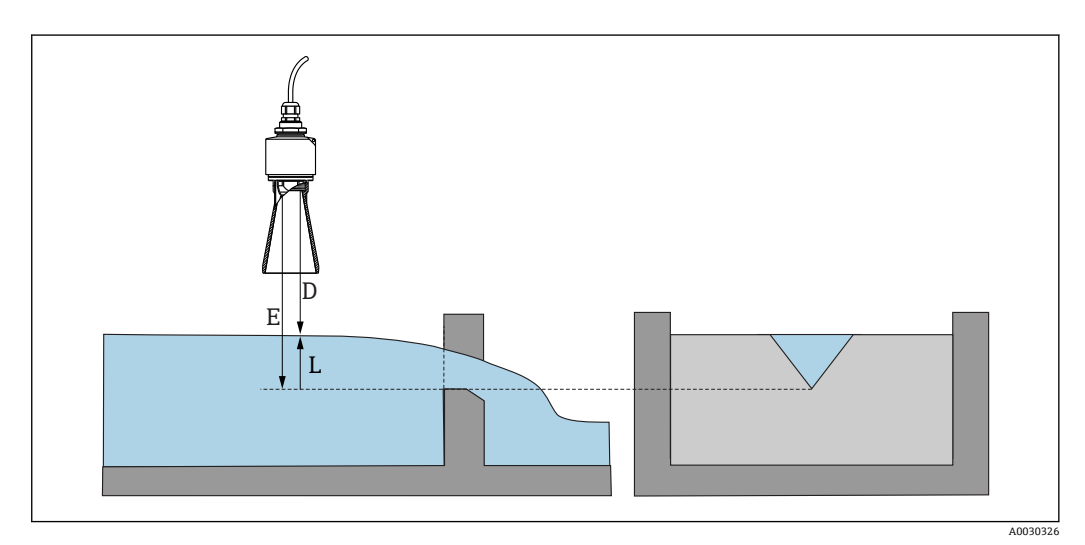

- 31 实例:三角堰
- E 空标(零点)
- D 距离
- L 物位

#### **通过 SmartBlue app 进行设置**

- 1. 菜单路径: 设置→距离单位
- 选择距离计算单位
- 2. 菜单路径:设置→空标
	- 设置空标距离 E(参考点 R 至测量堰或明渠零点的距离) 明渠的零点位于地面最窄的位置
- 3. 菜单路径: 设置→满标 设置最高液位(满量程:最高液位减去最低液位) 4. 菜单路径:设置 → 距离
	- **►** 显示参考点 (传感器下端面) 与当前液位测量值之间的距离 D
- 5. 菜单路径: 设置→距离调整
	- 比较距离显示值与实际距离,判断是否开始记录干扰回波抑制

6. 菜单路径: 设置→抑制距离 确定记录新抑制的最大距离 7. 菜单路径: 设置→当前抑制距离 显示已记录的抑制距离 **使用防溢管时的盲区距离设置** ‣ 菜单路径:主菜单 → 设置 → 高级设置 → 盲区距离 输入 100 mm (4 in)。 **通过 Modbus 进行线性化** 1. 菜单路径: Modbus 寄存器 5284 (32 位浮点数) **►** 写入低位 16 个 X/Y 点 低位 16 个点的实例:  $5284 \rightarrow X1 = ... m$  $5286 \rightarrow Y1 = ... m<sup>3</sup>$ ......  $5344 \rightarrow X16 = ... m$  $5346 \rightarrow Y16 = ... m<sup>3</sup>$ 2. 菜单路径: Modbus 寄存器 5348 (32 位浮点数) **►** 写入高位 16 个 X/Y 点  $5348 \rightarrow X17 = ... m$  $5350 \rightarrow Y17 = ... m^3$ ......  $5408 \rightarrow X32 = ... m$  $5410 \rightarrow Y32 = ... m^3$ 3. 菜单路径: Modbus 寄存器 5282 (16 位无符号整数) (UIDHPM\_LE\_CSTLINTYPE\_0) 写入线性化类型表(数值:33171) | 4. | 菜单路径:Modbus 寄存器 5283(16 位无符号整数) 选择长度单位: 选项/输入 • 1095 = [short Ton (短吨) ]  $\blacksquare$  1094 = [lb]  $\blacksquare$  1088 = [kg]  $\blacksquare$  1092 = [Ton] ■ 1048 = [US Gal. (美加仑) ] ■ 1049 = [Imp. Gal. (英加仑) ] •  $1043 = [ft^3]$ •  $1571 = [cm^3]$ • 1035 =  $\text{[dm}^3$  $\bullet$  1034 =  $[m^3]$  $\bullet$  1038 = [1] • 1041 = [hl (百升)]  $\bullet$  1342 = [%] •  $1010 = [m]$  $\blacksquare$  1012 = [mm]  $\blacksquare$  1018 = [ft]  $\blacksquare$  1019 = [inch]  $\blacksquare$  1351 = [l/s]  $\blacksquare$  1352 = [l/m]  $\blacksquare$  1353 = [l/h]  $\blacksquare$  1347 =  $\lceil m^3/s \rceil$  $\blacksquare$  1348 =  $\lfloor m^3/m \rfloor$ 

•  $1349 = [m^3/h]$ 

- <span id="page-34-0"></span>• 1356 =  $[ft^3/s]$
- 1357 =  $[ft^3/m]$
- $\blacksquare$  1358 = [ft<sup>3</sup>/h]
- $\blacksquare$  1362 = [US Gal./s]
- $\blacksquare$  1363 = [US Gal./m]
- $\blacksquare$  1364 = [US Gal./h]
- $\blacksquare$  1367 = [Imp. Gal./s]
- $\blacksquare$  1358 = [Imp. Gal./m]
- $\blacksquare$  1359 = [Imp. Gal./h]
- $\blacksquare$  32815 = [MI/s]
- $\blacksquare$  32816 = [Ml/m]
- $\blacksquare$  32817 = [Ml/h]
- $\blacksquare$  1355 = [Ml/d]
- 7. 菜单路径: 启动线性化表 -> Modbus 寄存器 5415 (16 位无符号整数) (UIDHPM\_LE\_CT\_ACTTABLE\_0)
	- 写入启动线性化表(数值:32887)

## **通过 SmartBlue 进行线性化**

- 1. 菜单路径: 设置→ 高级设置
	- 线性化表
- 2. 选择长度单位
- 3. 选择线性化后的单位
- 4. 选择线性化类型表
- 5. 选择"手动"表模式
- 6. 在表中手动输入值(最多 32 个)。在这种情况下,线性化表必须处于"禁用"模式
- 7. 启动线性化表

## **9.5 测量模式**

## **提供以下测量模式:**

- 连续模式(标准模式) 设备以每秒一次的频率连续执行测量。
- 单次模式
- 设备仅执行一次测量,随后进入节能模式。这样可以降低设备能耗。

#### **测量模式的设置方式如下:**

- 通过 Modbus 操作 Modbus 寄存器 5426 (16 位无符号整数) (MODB\_RUNMODE) → 写入 3494 (单次 模式) 或 1380 (连续模式)
- 通过应用程序操作 菜单路径: 设置 → 通信 → 高级设置 → 测量模式
- **符合以下标准时,将以单次模式触发一次测量:**
- 启动
	- 设备启动时,将以单次模式执行一次测量
- 向 Modbus 寄存器 5427 (16 位无符号整数) (MODB\_MEASUREMENT\_TRIGGER) 写入值 32965 时

# <span id="page-35-0"></span>**9.6 数据访问安全性**

## **9.6.1 在 Modbus 中通过访问密码实现软件锁定**

设置参数可以通过访问密码实现写保护(软件锁定)。

▶ 菜单路径: Modbus 寄存器 5272 (16 位无符号整数) (LCRS\_ENTERPRIVATECODE)→ 设置访问密码 → Modbus 寄存器 5273(16 位无 符号整数) (LCRS CONFIRMPRIVATECODE) → 确认访问密码

新访问密码必须不同于上次使用的访问密码,且不得为"0000"。

- 只有在输错访问密码或设备断电时, 访问密码才会激活。
	- 定义访问密码后,只有在**输入访问密码** 参数中输入访问密码后,设备才能从写保 护模式切换为维护模式。如果未更改出厂设置或如果输入"0000", 则设备处于维 护模式,因此其设置参数**不**受写保护并可随时更改。

#### **9.6.2 通过 Modbus 解锁**

▶ 菜单路径: Modbus 寄存器 5271(16 位无符号整数)(STD\_ACCESSCODE)→ 输入 访问密码

## **9.6.3 在 SmartBlue 中通过访问密码实现软件锁定**

设置参数可以通过访问密码实现写保护(软件锁定)。

▶ 菜单路径: 设置 → 高级设置 → 管理员 → 管理员 1 → 设置访问密码 → 确认访问密码

新访问密码必须不同于上次使用的访问密码,且不得为"0000"。

- 只有在输错访问密码或设备断电时, 访问密码才会激活。
	- 定义访问密码后,只有在**输入访问密码** 参数中输入访问密码后,设备才能从写保 护模式切换为维护模式。如果未更改出厂设置或如果输入"0000",则设备处于维 护模式,因此其设置参数**不**受写保护并可随时更改。

## **9.6.4 通过 SmartBlue 解锁**

▶ 菜单路径: 设置 → 高级设置 → 访问状态工具 → 输入访问密码

## **9.6.5 Bluetooth®蓝牙无线技术**

#### **加密信号传输方式(通过 Fraunhofer 研究所测试),适用 Bluetooth®蓝牙无线技术** ■ 未安装 SmartBlue app 无法通过 Bluetooth®蓝牙无线技术显示设备

- **一个**传感器和**一台**智能手机或平板电脑之间仅允许建立一个点对点连接
- Bluetooth®蓝牙无线技术可以设置一个启动延时
- 通过 SmartBlue 和 Modbus 可以关闭 Bluetooth®蓝牙无线接口

#### **Bluetooth®蓝牙无线接口启动延时**

蓝牙接口可以在设备通电后延迟启动。如果传感器仅短时间通电以执行一次测量,然后 再次关闭,则蓝牙接口不必同时启用。这种设置还有助于节能。

输入值对应于设备通电后的蓝牙启动延时(单位:秒,最长 600 s)。

#### **通过应用程序操作** 菜单路径: 设置 → 通信 → 蓝牙设置 → 启动延时 输入值的单位为秒
#### **通过 Modbus 操作**

菜单路径: Modbus 寄存器 5436 (16 位无符号整数) (MODB\_BLUETOOTH\_STARTUP\_DELAY) 输入值的单位为秒

#### **关闭 Bluetooth®蓝牙无线接口**

- ▶ 菜单路径: 设置 → 通信 → 蓝牙调试 → 蓝牙模式
	- 关闭 Bluetooth®蓝牙无线接口。设置到"关闭"位置后,即无法通过应用程序远程 访问。

#### **重新打开 Bluetooth®蓝牙无线接口**

关闭 Bluetooth®蓝牙无线接口后,可随时通过 Modbus 重新打开。 Bluetooth®蓝牙无线接口在设备通电 10 分钟后重新打开。

- ▶ 菜单路径: Modbus 寄存器 5435 (8 位无符号整数) (LCRS\_BLESWITCH)
	- 打开 Bluetooth®蓝牙无线接口。写入值"0x01"后,即可通过应用程序远程访问

#### **蓝牙复位操作**

完成以下复位操作后,可重新打开 Bluetooth®蓝牙无线接口:

- 1. 接通设备电源
	- 等待 10 分钟后,显示一个 2 分钟时间窗口
- 2. 在这段时间内, 可使用 SmartBlue (app) 重新打开设备的 Bluetooth®蓝牙无线接 口
- 3. 菜单路径: 设置 → 通信 → 蓝牙调试 → 蓝牙模式
	- **►** 打开 Bluetooth®蓝牙无线接口。设置到"打开"位置后, 即可通过应用程序远程 访问。

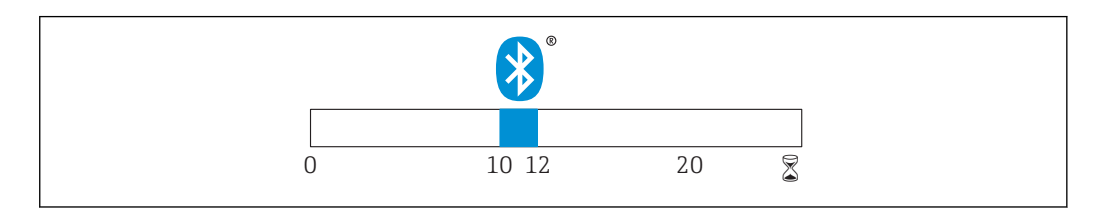

■ 32 蓝牙无线技术复位操作的时间进度(单位: 分钟)

A0028411

# **10 诊断和故障排除**

## **10.1 常见错误**

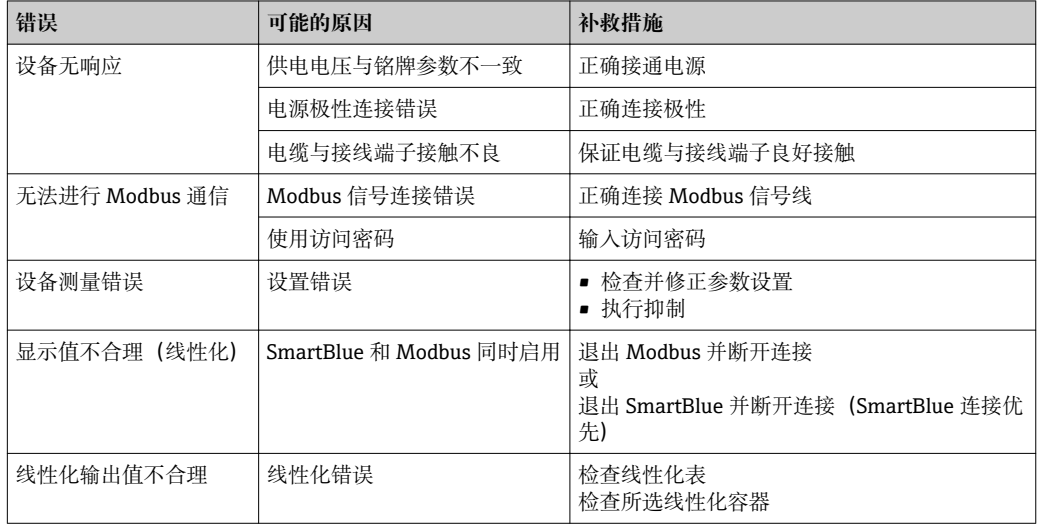

# **10.2 SmartBlue 操作错误**

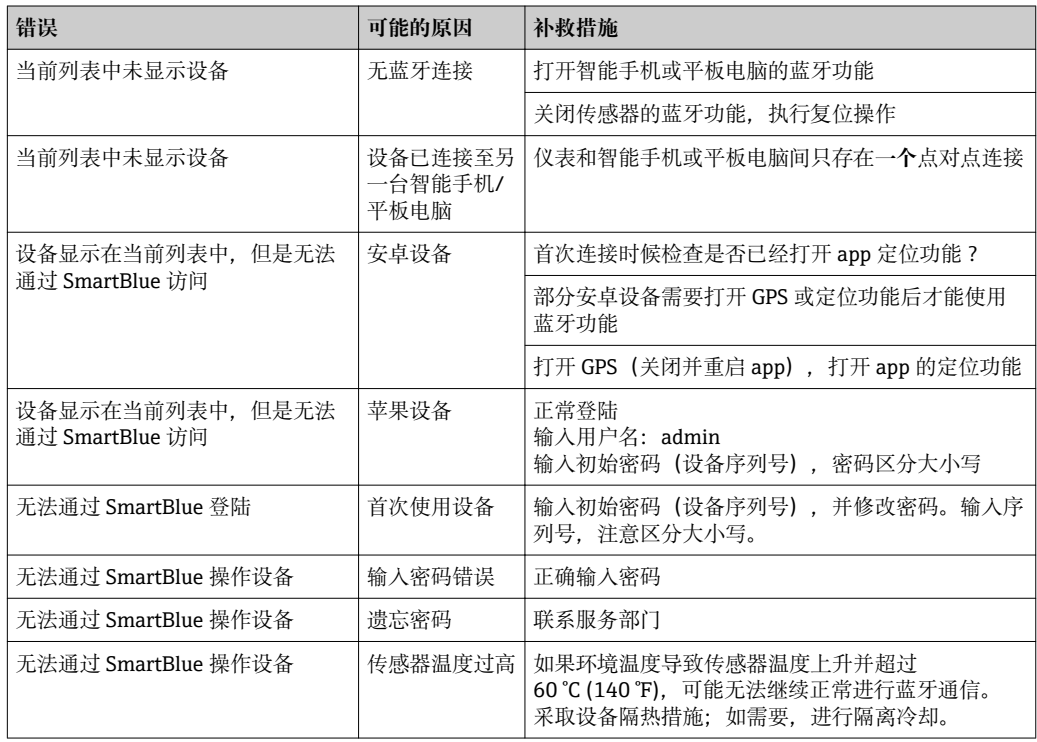

## **10.3 诊断事件**

## **10.3.1 调试软件中的诊断事件**

发生诊断事件时,调试软件的左上方状态区中显示状态信息,同时显示事件类别图标, 符合 NAMUR NE 107 标准:

- 故障(F)
- 功能检查(C)
- 非工作状态(S)
- 需要维护(M)

#### **查看补救措施**

- ‣ 菜单路径:**诊断** 菜单
	- 在**当前诊断信息** 参数中纯文本显示诊断事件

#### **10.3.2 调试软件中的诊断事件列表**

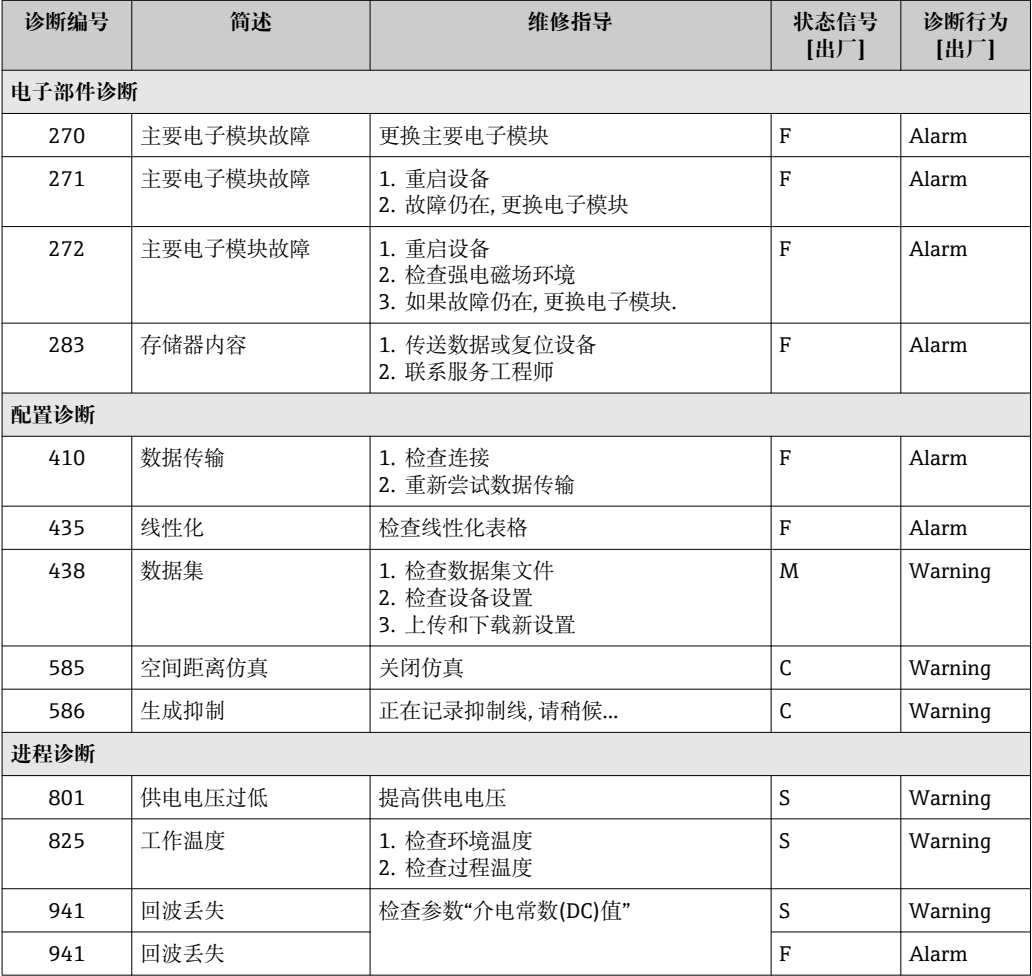

## **10.3.3 Modbus 诊断代号列表**

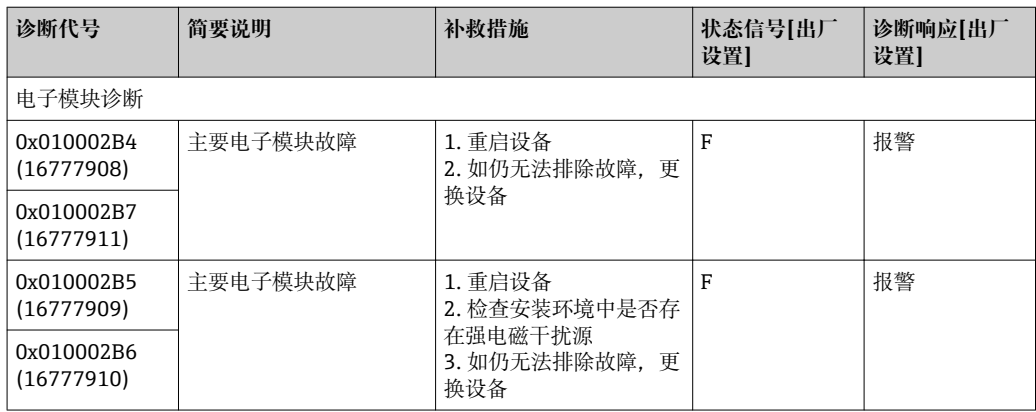

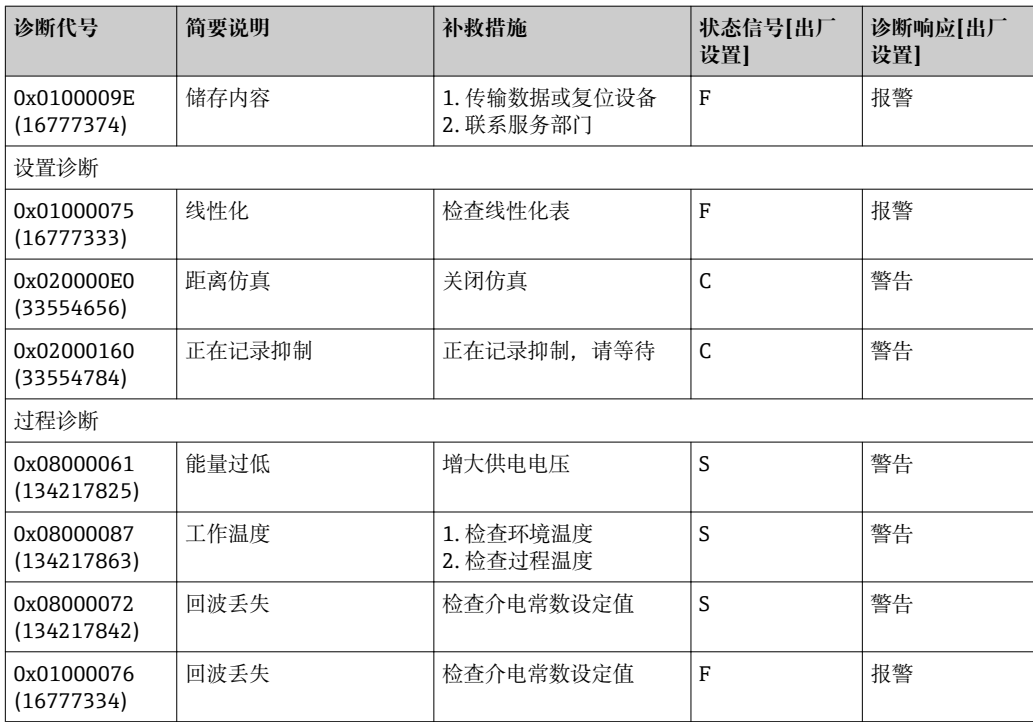

## **11 维护**

无需专业维护。

## **11.1 清洁天线**

天线可能会被污染,与实际应用相关。被污染的天线无法正常发送和接收微波信号。污 染程度不同,引起的测量误差也不同,与被测介质类型和反射率相关,主要取决于介电 常数 ε<sub>r</sub>。

如果介质容易被污染或发生黏附,建议定期清洁天线。

- ‣ 通过机械方式或软管清洁时,注意不要损坏天线。
- ‣ 使用清洗液清洁天线时应注意材料兼容性!
- ‣ 不得超过最高允许温度。

## **11.2 过程密封圈**

应定期更换传感器的过程密封圈(过程连接处)。更换间隔时间取决于清洗周期、清洗 温度和介质温度。

## **12 维修**

## **12.1 概述**

#### **12.1.1 维修理念**

Endress+Hauser 的维修范围定义:更换设备过程中执行的设备维修操作。

#### **12.1.2 更换设备**

更换后必须重新设置设备参数,可能还需要重新执行干扰回波抑制或线性化。

#### **12.1.3 返厂**

安全返厂要求与具体仪表型号相关,需要符合相应国家法规。 登陆网址查询设备返厂说明: http://www.endress.com/support/return-material

#### **12.1.4 废弃**

执行废弃操作时,按材料分类回收设备部件。

# **13 附件**

## **13.1 设备专用附件**

#### **13.1.1 保护外壳**

保护外壳可以在设备的产品选型表的订购选项"安装附件"中选购。

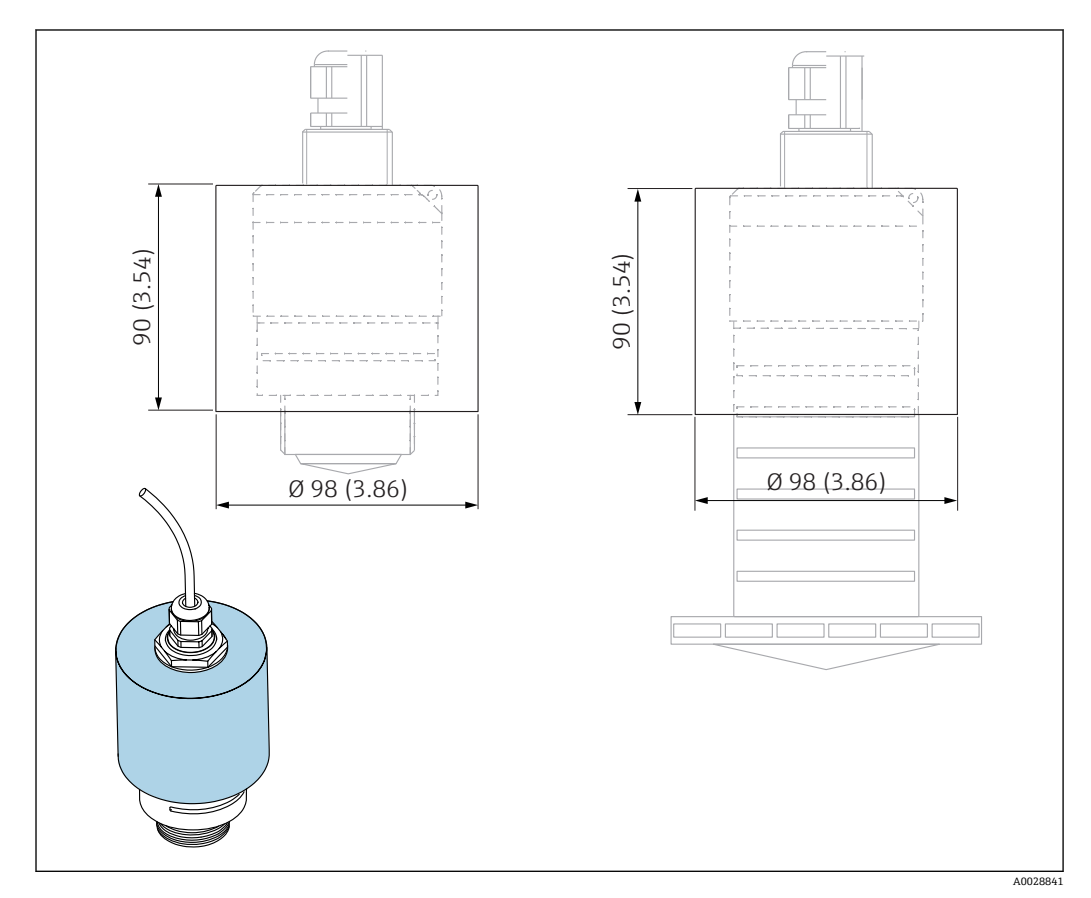

■ 33 保护外壳的外形尺寸; 单位: mm (in)

#### **材质**

PVDF

## **订货号**

52025686

■ 仪表选择 40 mm (1.5 in)天线或 80 mm (3 in)天线时, 传感器未被完全包裹在保护 外壳内。

#### **13.1.2 G 1-1/2"锁紧螺母**

适用 G 1-1/2"和 MNPT 1-1/2"螺纹过程连接的设备。

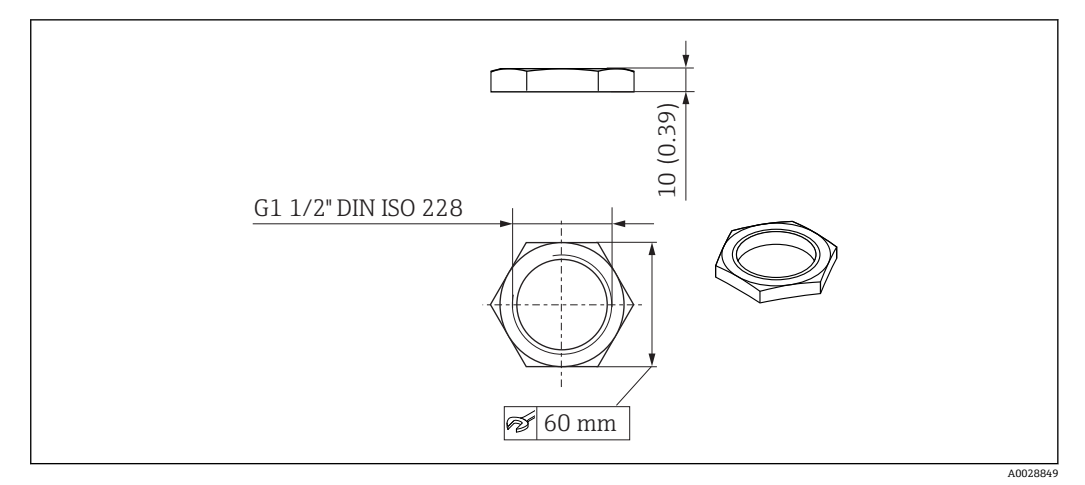

34 锁紧螺母的外形尺寸;单位:mm (in)

#### **材质**

PC **订货号** 52014146

## **13.1.3 G 2"锁紧螺母**

适用 G 2"和 MNPT 2"顶部螺纹过程连接的设备。

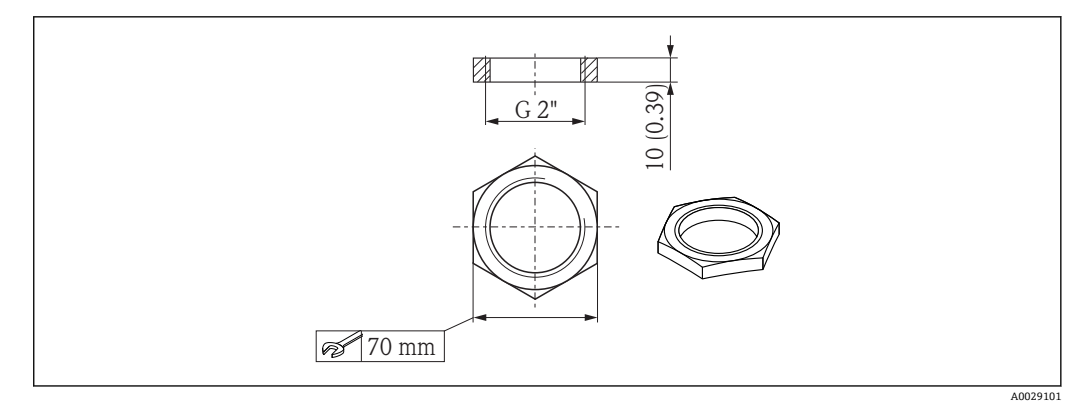

**235 锁紧螺母的外形尺寸;单位: mm (in)** 

#### **材质**

PC **订货号**

52000598

#### **13.1.4 40 mm (1.5 in)防溢管**

适用采用 40 mm (1.5 in)口径天线, G 1-1/2"顶部螺纹过程连接的设备。 防溢管可以在设备的产品选型表的订购选项"安装附件"中选购。

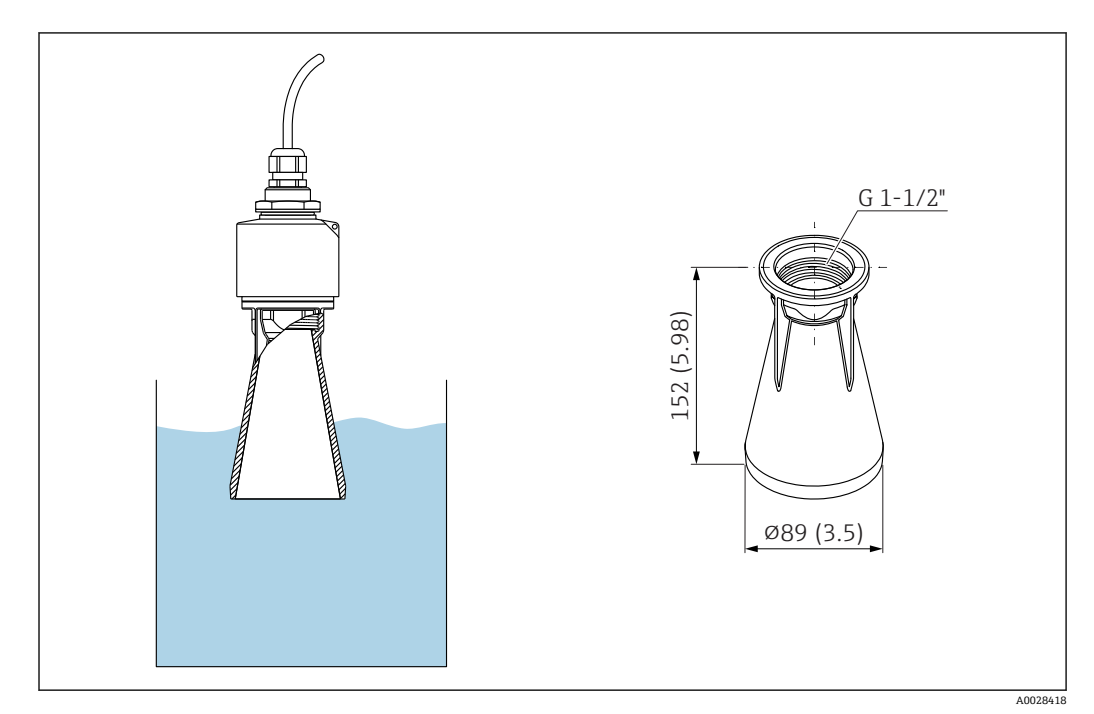

**■ 36 40 mm (1.5 in)防溢管的外形尺寸; 单位: mm (in)** 

#### **材质**

金属化 PBT-PC **订货号** 71327051

## **13.1.5 80 mm (3 in)防溢管**

适用带 80 mm (3 in)口径天线和"安装在用户侧,不带法兰"过程连接的设备。 防溢管可以在设备的产品选型表的订购选项"安装附件"中选购。

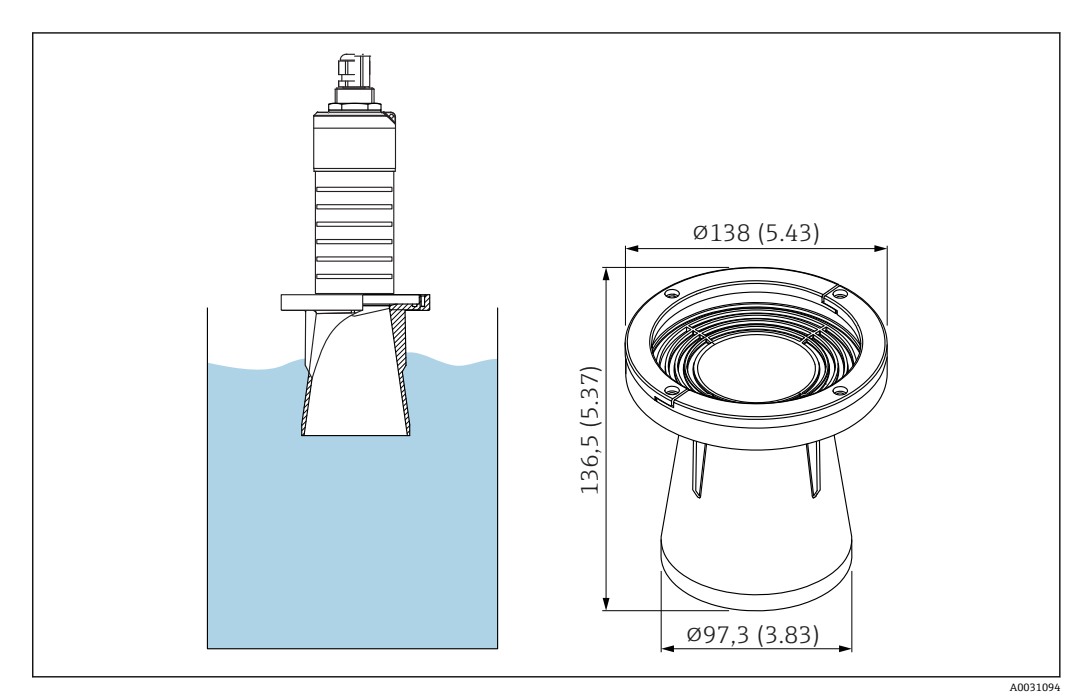

**237 80 mm (3 in)防溢管的外形尺寸; 单位: mm (in)** 

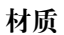

金属化 PBT-PC **订货号** 71327051

#### **13.1.6 墙装架(可调节)**

墙装架可以在设备的产品选型表的订购选项"安装附件"中选购。

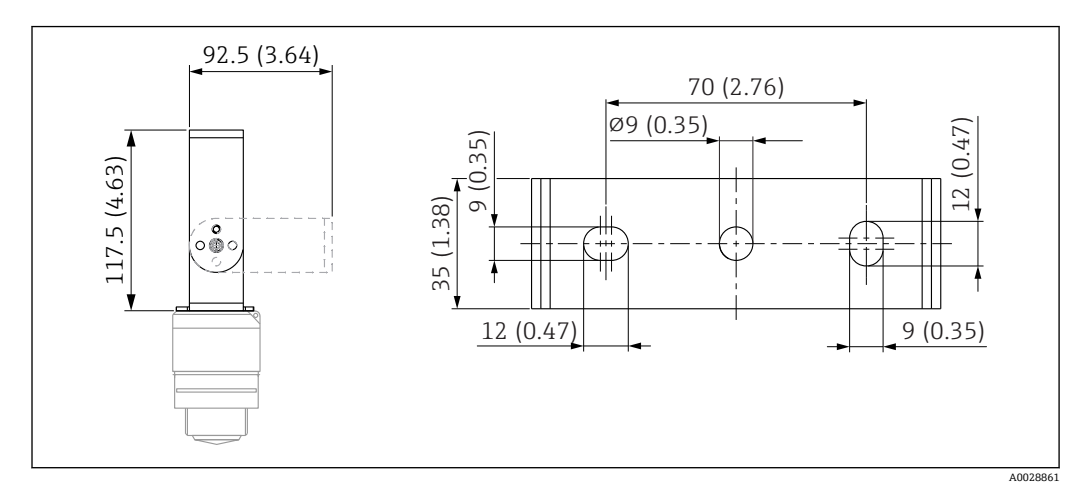

**238 墙装架的外形尺寸;单位: mm (in)** 

包含:

- 墙装架, 1个: 316L (1.4404)
- 墙装架, 1个: 316L (1.4404)
- 螺丝, 3个: A4
- 固定盘,3 个:A4

**订货号** 71325079

## **13.1.7 UNI 2"/DN50/50 法兰,PP 材质**

UNI 2"/DN50/50 法兰可以在设备的产品选型表的订购选项"安装附件"中选购。

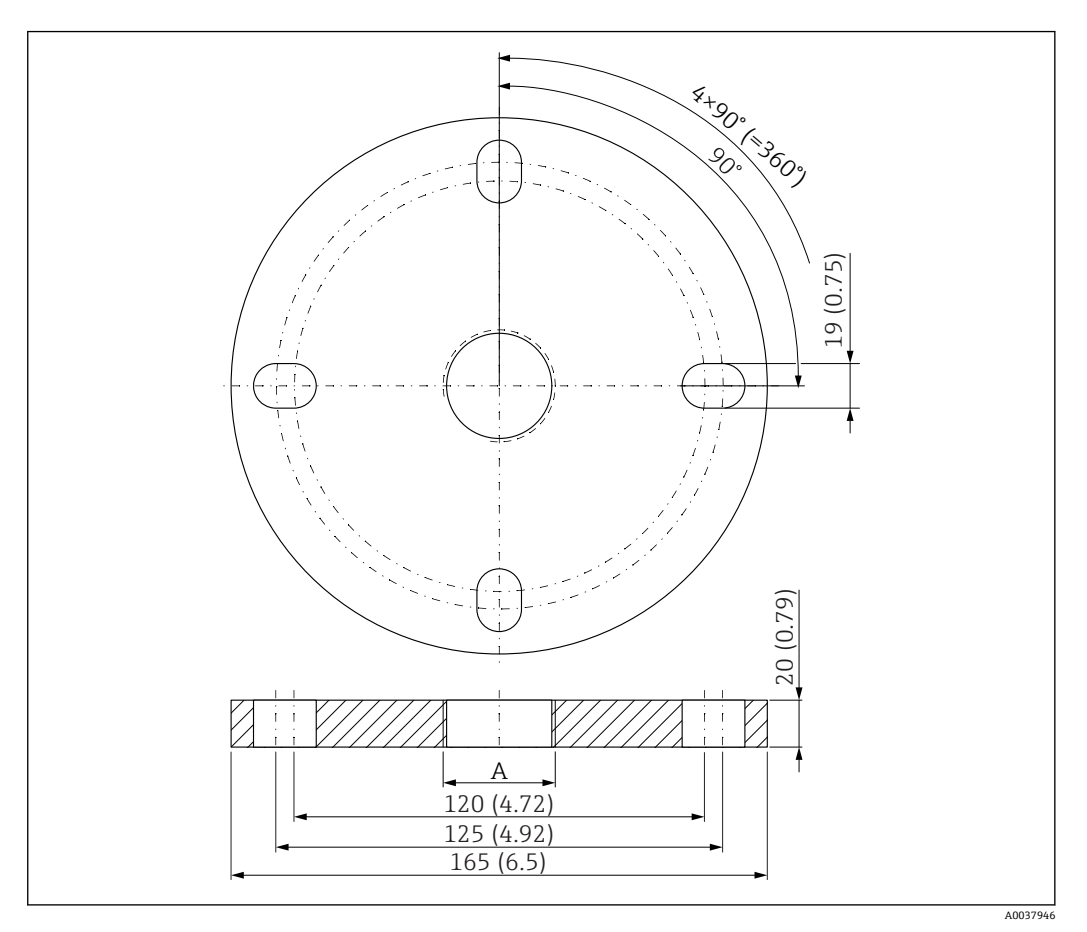

**■ 39 UNI 2"/DN50/50 法兰的外形尺寸; 单位: mm (in)** 

A 传感器连接(产品选型表中的"顶部过程连接"或"底部过程连接")

**材质** PP **订货号** FAX50-####

## **13.1.8 UNI 3"/DN80/80 法兰,PP 材质**

UNI 3"/DN80/80 法兰可以在设备的产品选型表的订购选项"安装附件"中选购。

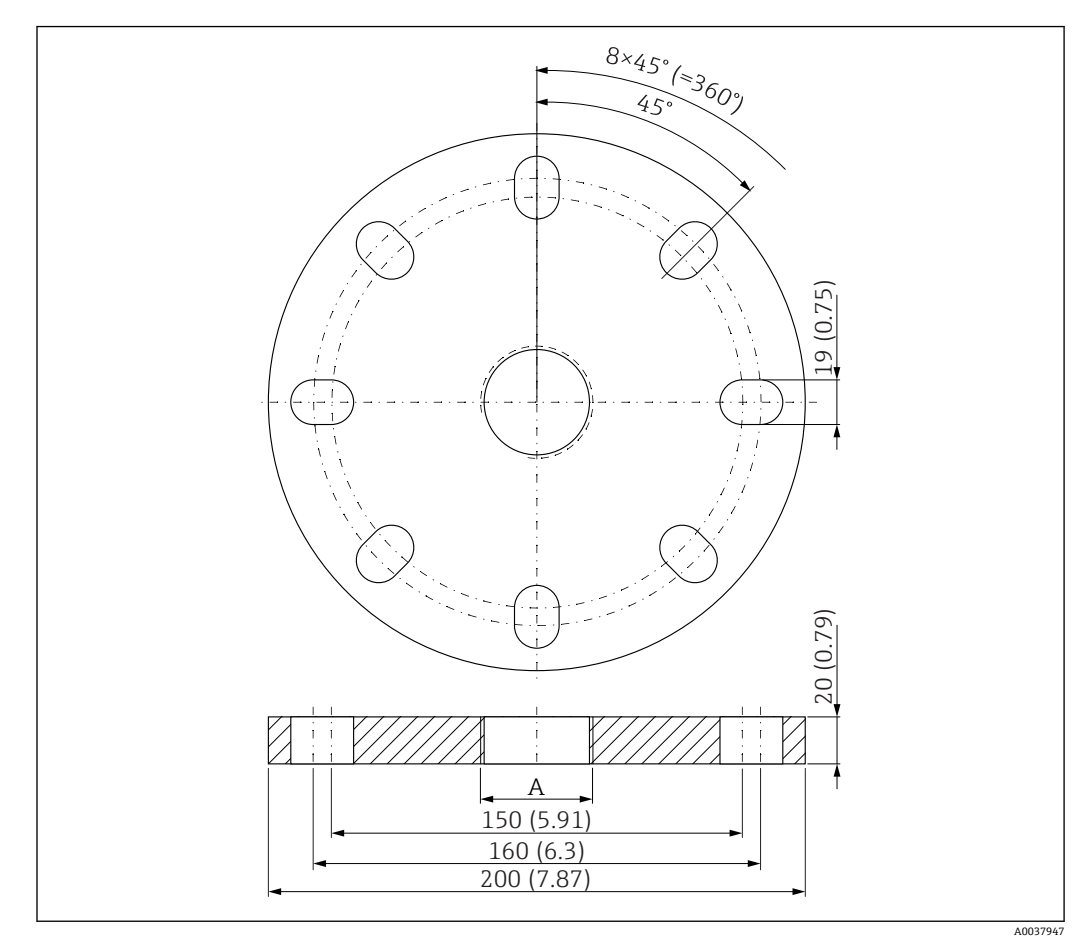

■ 40 UNI 3"/DN80/80 法兰的外形尺寸; 单位: mm (in)

A 传感器连接(产品选型表中的"顶部过程连接"或"底部过程连接")

**材质** PP **订货号** FAX50-####

## **13.1.9 UNI 4"/DN100/100 法兰,PP 材质**

UNI 4"/DN100/100 法兰可以在设备的产品选型表的订购选项"安装附件"中选购。

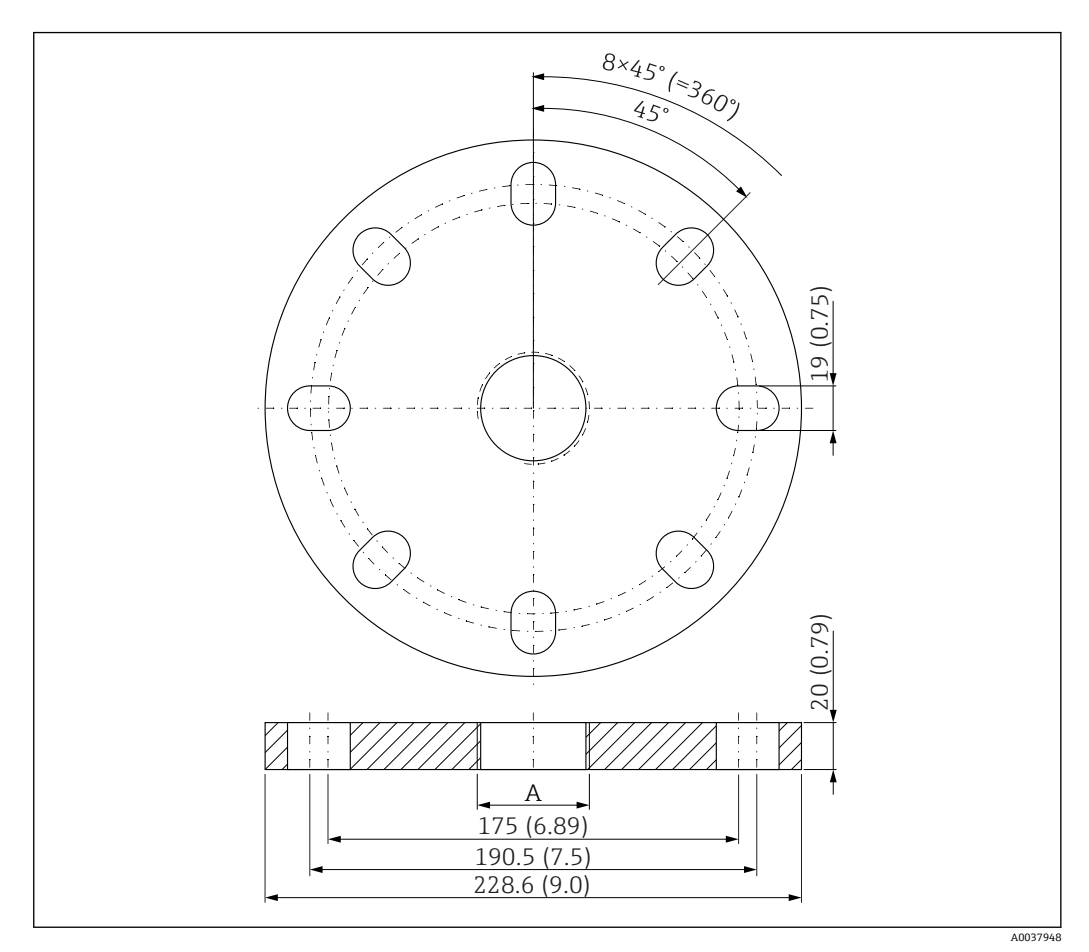

**241** UNI 4"/DN100/100 法兰的外形尺寸; 单位: mm (in)

A 传感器连接(产品选型表中的"顶部过程连接"或"底部过程连接")

**材质** PP **订货号** FAX50-####

## **13.1.10 墙装角撑架**

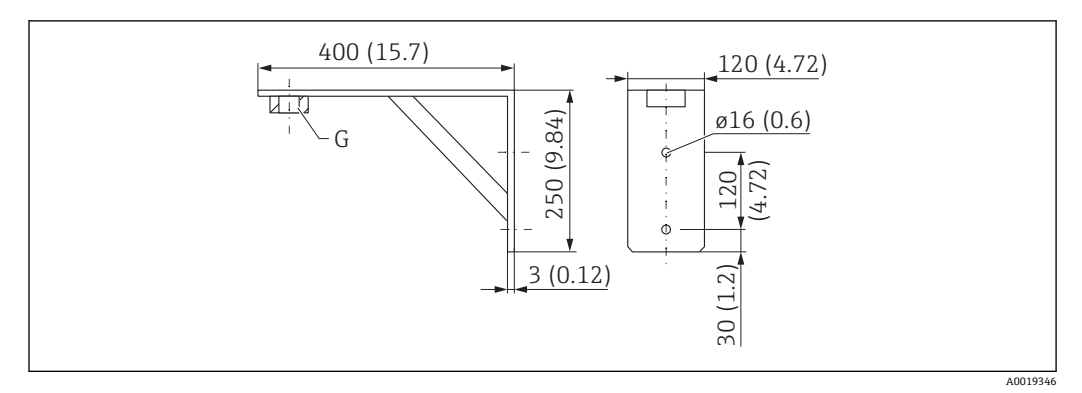

**242** 角撑架的外形尺寸;单位: mm (in)

G 传感器连接(产品选型表中的"顶部过程连接")

#### **重量**

3.4 kg (7.5 lb)

**材质** 316 Ti (1.4571)

**G 1-1/2"过程连接的订货号** 942669-0000

同时适用 MNPT 1-1/2"

**G 2"过程连接的订货号** 942669-0001 同时适用 MNPT 2"

#### **安装在传感器底部过程连接上**

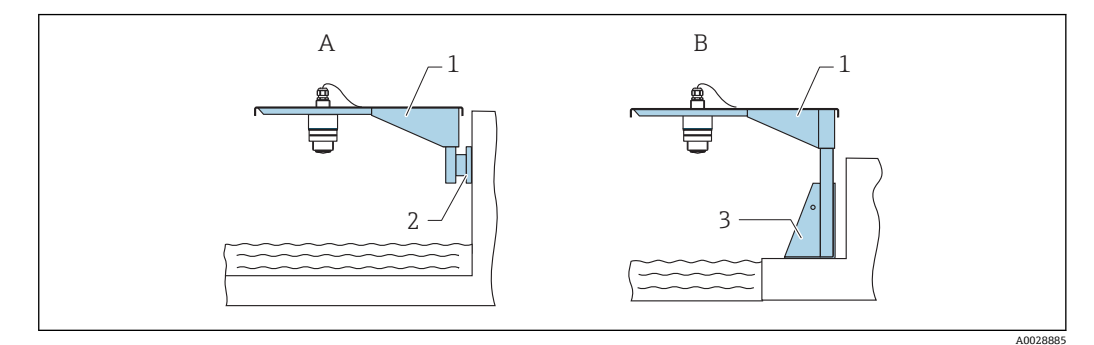

■ 43 安装在传感器底部过程连接上

- A 使用悬臂和墙装架安装<br>B 使用悬臂和安装架安装
- 使用悬臂和安装架安装
- 1 悬臂
- 2 墙装架<br>3 安装架
- 安装架

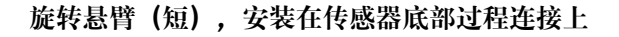

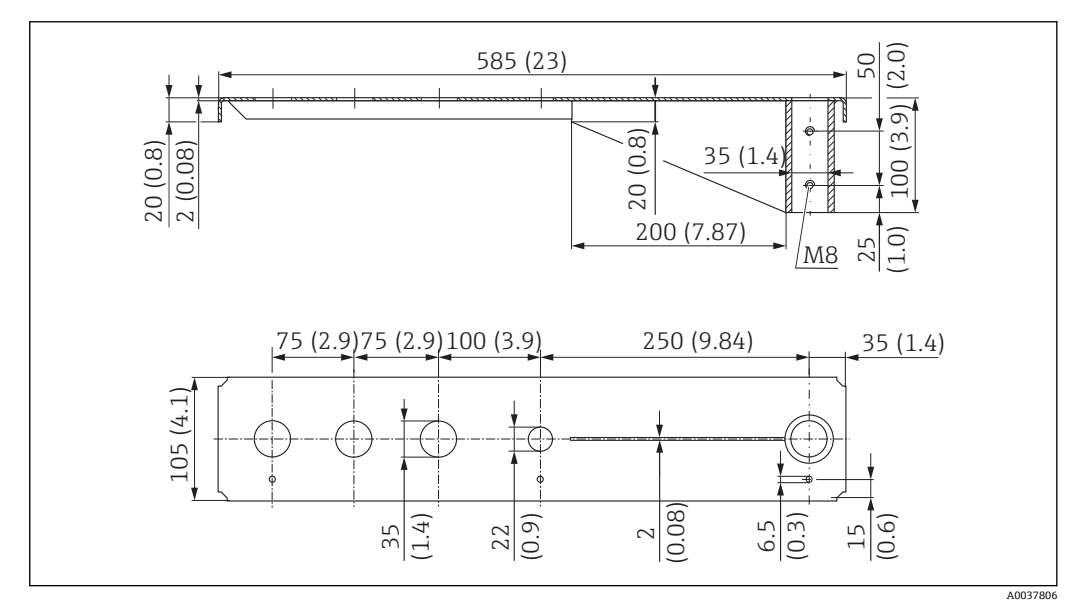

**图 44 传感器底部过程连接上安装的旋转悬臂(短)的外形尺寸;单位: mm (in)** 

**重量:** 2.1 kg (4.63 lb)

#### **材质:热镀锌钢**

订货号:919790-0000

**材质:钢,316Ti (1.4571)** 订货号:919790-0001

- 35 mm (1.38 in)开孔适用所有 G 1"或 MNPT 1"底部过程连接
	- 22 mm (0.87 in)开孔适用其他传感器
	- 包装中提供固定螺丝

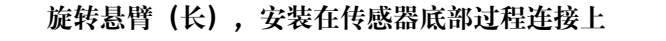

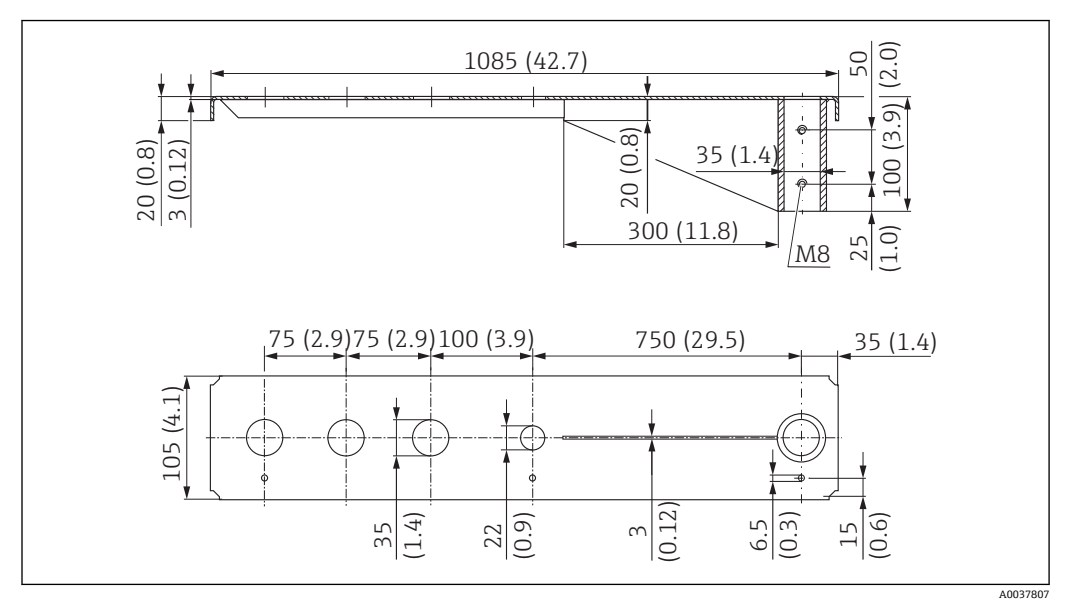

45 传感器底部过程连接上安装的旋转悬臂(长)的外形尺寸;单位:mm (in)

**重量:** 4.5 kg (9.92 lb)

**材质:热镀锌钢**

订货号:919790-0002

**材质:钢,316Ti (1.4571)** 订货号:919790-0003

- 35 mm (1.38 in)开孔适用所有 G 1"或 MNPT 1"底部过程连接
	- 22 mm (0.87 in)开孔适用其他传感器
	- 包装中提供固定螺丝

**安装在传感器顶部过程连接上**

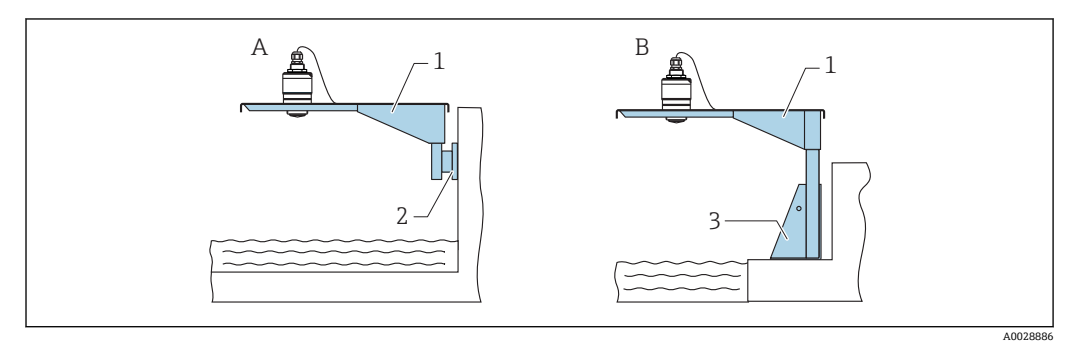

■ 46 安装在传感器顶部过程连接上

- A 使用悬臂和墙装架安装
- B 使用悬臂和安装架安装
- 1 悬臂<br>2 墙装
- 2 墙装架<br>3 安装架
- 3 安装架

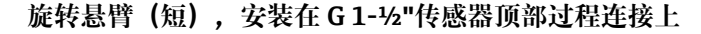

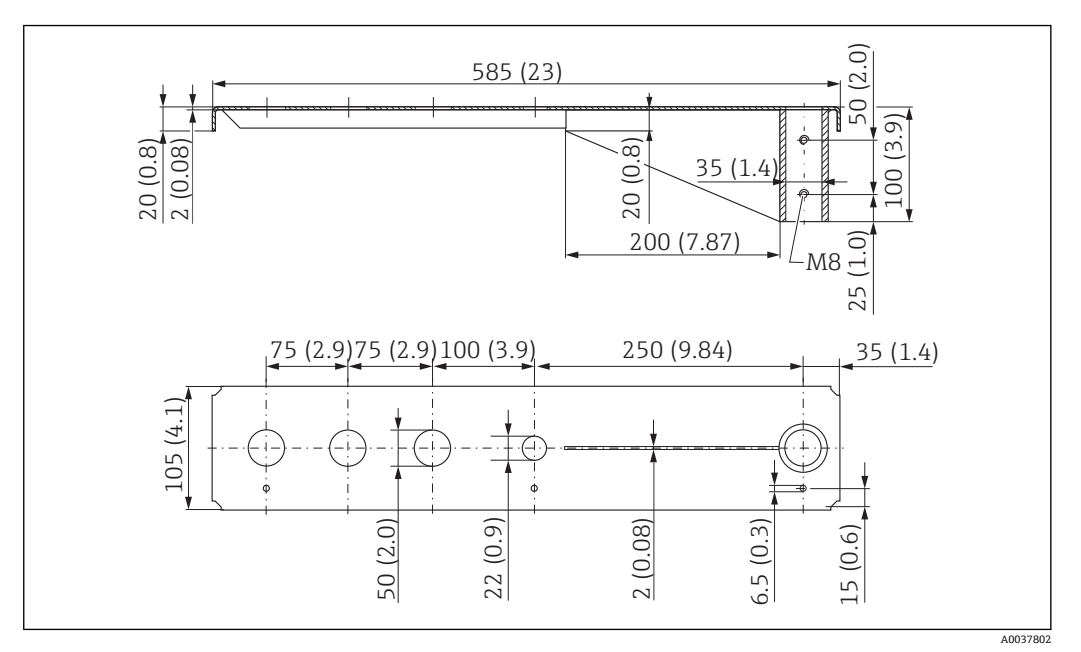

47 G 1-½"传感器顶部过程连接上安装的旋转悬臂(短)的外形尺寸;单位:mm (in)

**重量:**

1.9 kg (4.19 lb)

**材质:热镀锌钢** 订货号:52014131 **材质:钢,316Ti (1.4571)**

订货号:52014132

■ 50 mm (2.17 in)开孔适用所有 G 1-½" (MNPT 1-½")顶部过程连接  $| \cdot |$ ■ 22 mm (0.87 in)开孔适用其他传感器 • 包装中提供固定螺丝

**旋转悬臂(长),安装在 G 1-½"传感器顶部过程连接上**

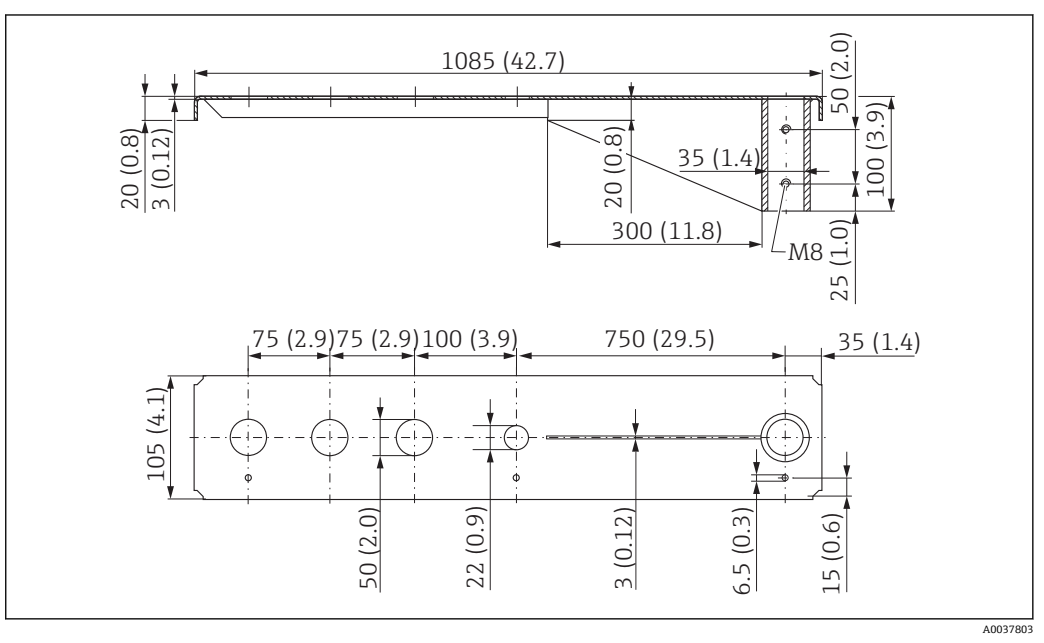

**图 48 G 1-½"传感器顶部过程连接上安装的旋转悬臂(长)的外形尺寸;单位: mm (in)** 

**重量:** 4.4 kg (9.7 lb) **材质:热镀锌钢** 订货号:52014133 **材质:钢,316Ti (1.4571)** 订货号:52014134 • 50 mm (2.17 in)开孔适用所有 G 1-½" (MNPT 1-½")顶部过程连接

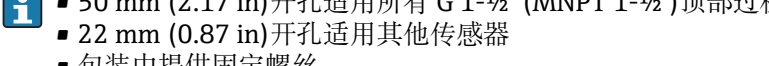

• 包装中提供固定螺丝

**旋转悬臂(短),安装在 G 2"传感器顶部过程连接上**

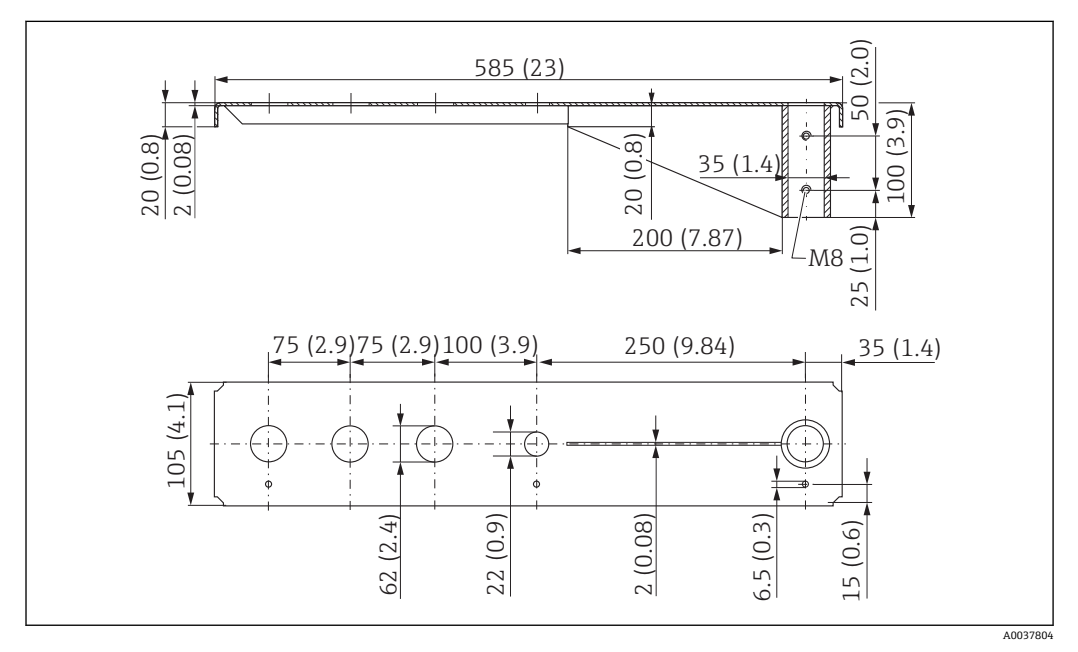

**349** G 2"传感器顶部过程连接上安装的旋转悬臂(短)的外形尺寸;单位: mm (in)

**重量:** 1.9 kg (4.19 lb)

**材质:热镀锌钢** 订货号:52014135

**材质:钢,316Ti (1.4571)** 订货号: 52014136

● 62 mm (2.44 in)开孔适用所有 G 2" (MNPT 2")顶部过程连接

- 22 mm (0.87 in)开孔适用其他传感器
- 包装中提供固定螺丝

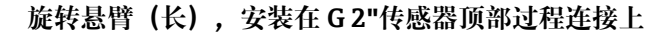

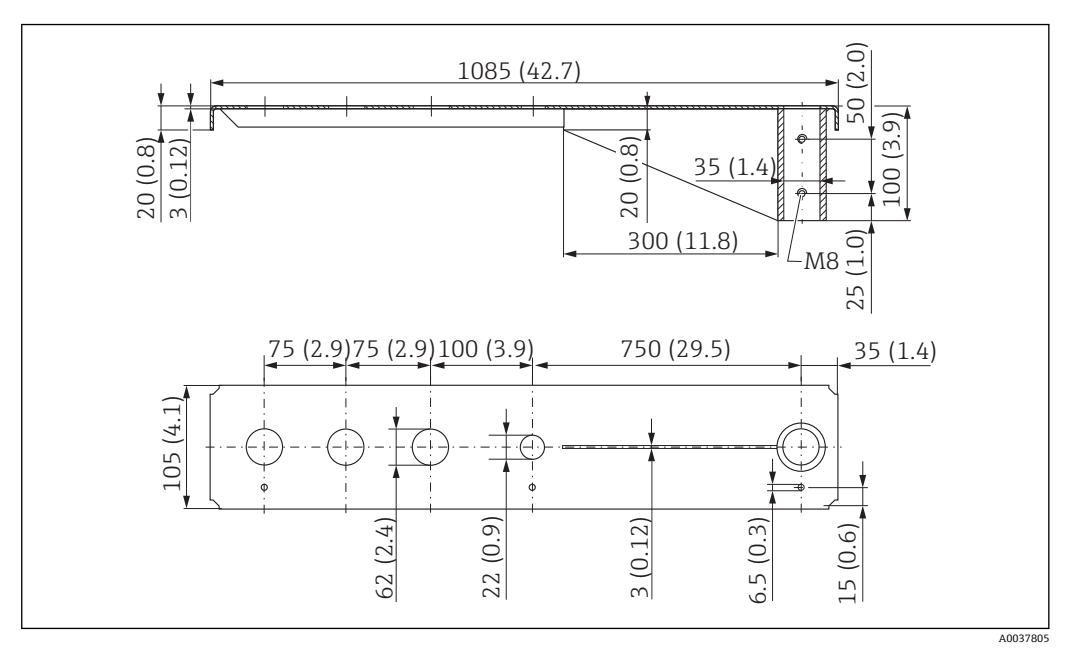

**<sup>350</sup> G 1-½"传感器顶部过程连接上安装的旋转悬臂(长)的外形尺寸;单位: mm (in)** 

**重量:**

4.4 kg (9.7 lb)

**材质:热镀锌钢** 订货号:52014137

**材质:钢,316Ti (1.4571)** 订货号:52014138

● 62 mm (2.44 in)开孔适用所有 G 2" (MNPT 2")顶部过程连接

- 22 mm (0.87 in)开孔适用其他传感器
- 包装中提供固定螺丝

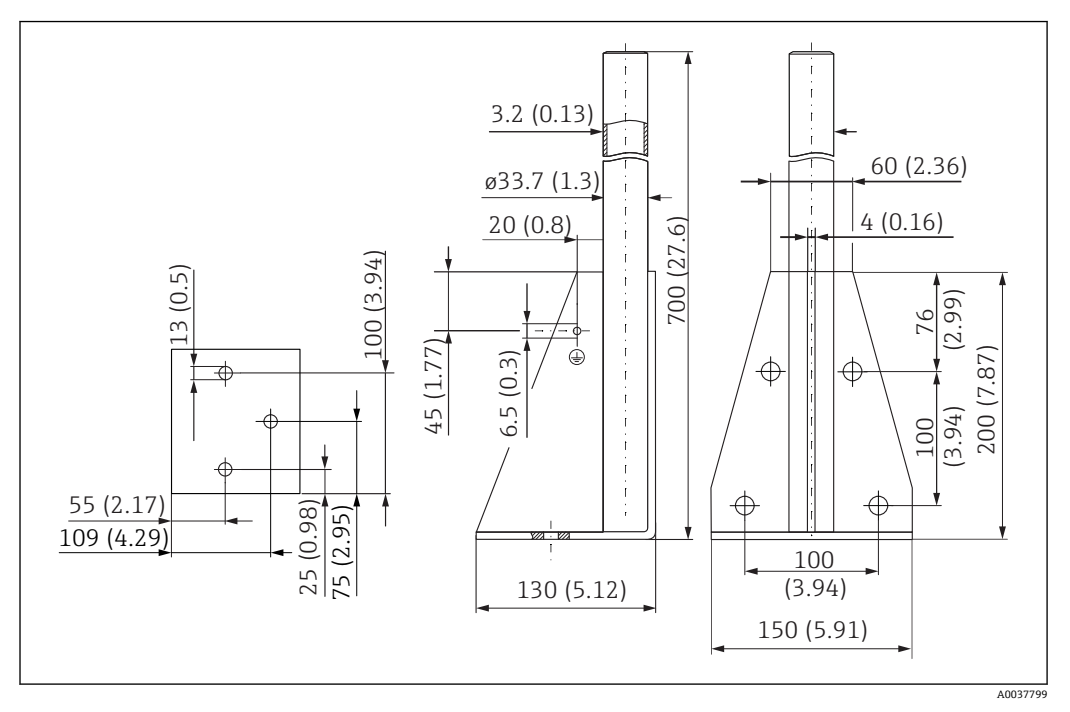

**20 51 安装架 (短) 的外形尺寸; 单位: mm (in)** 

**重量:**

3.2 kg (7.06 lb)

**材质:热镀锌钢** 订货号:919791-0000

**材质:钢,316Ti (1.4571)** 订货号:919791-0001

#### **旋转悬臂的安装架(长)**

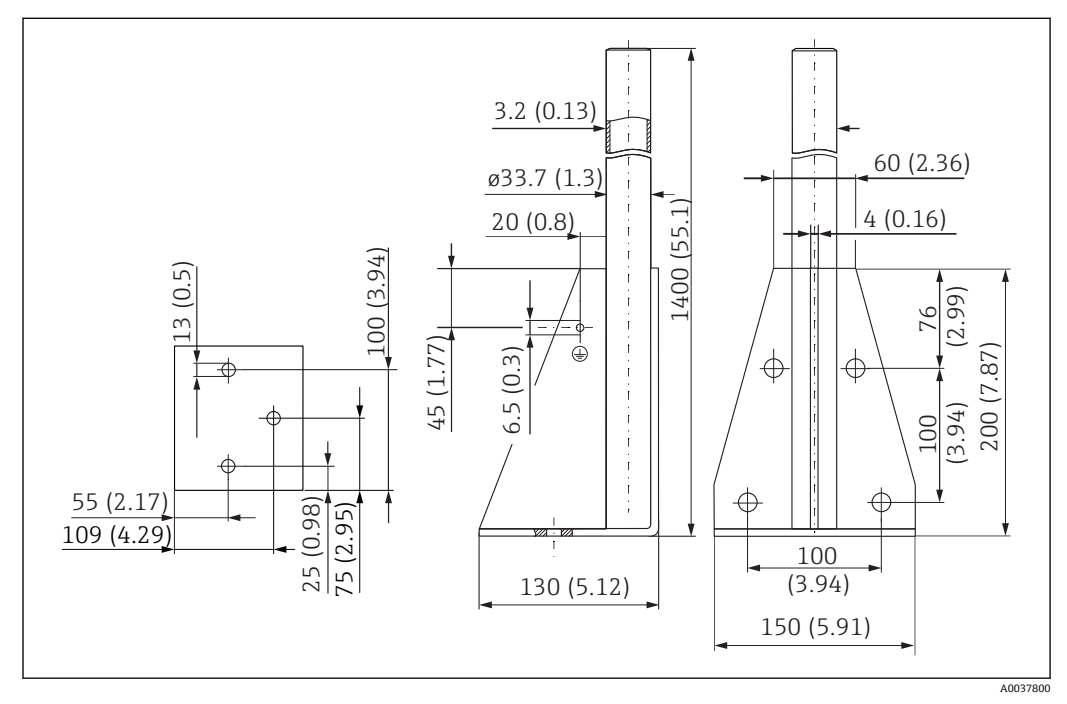

**2**52 安装架 (长) 的外形尺寸; 单位: mm (in)

**重量:** 4.9 kg (10.08 lb) **材质:热镀锌钢** 订货号:919791-0002

**材质:钢,316Ti (1.4571)** 订货号:919791-0003

#### **旋转悬臂的墙装架**

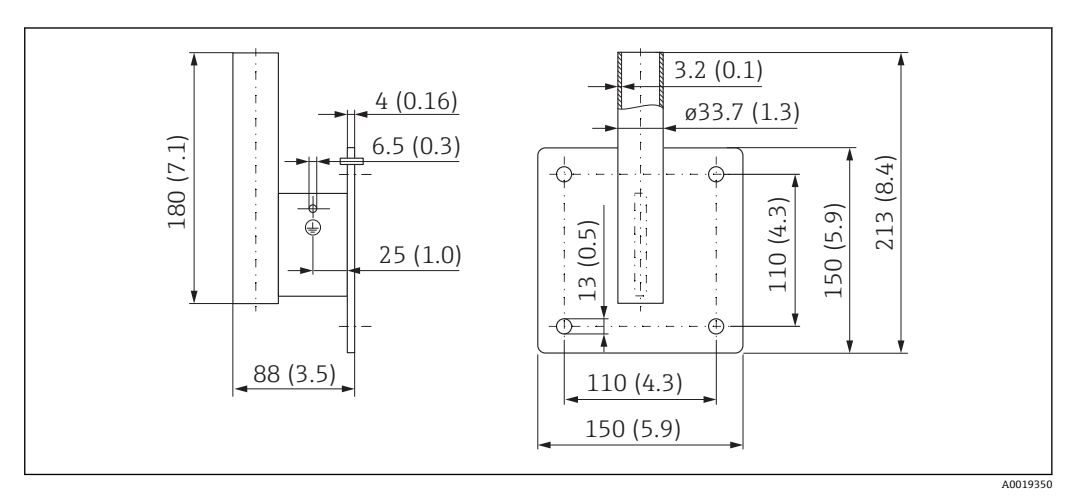

**<sup>23</sup> 墙装架的外形尺寸;单位: mm (in)** 

**重量**

1.4 kg (3.09 lb) **订货号:镀锌钢** 919792-0000 **订货号:316Ti (1.4571)** 919792-0001

## **13.1.12 罐顶安装架**

罐顶安装架可以在设备的产品选型表的订购选项"安装附件"中选购。

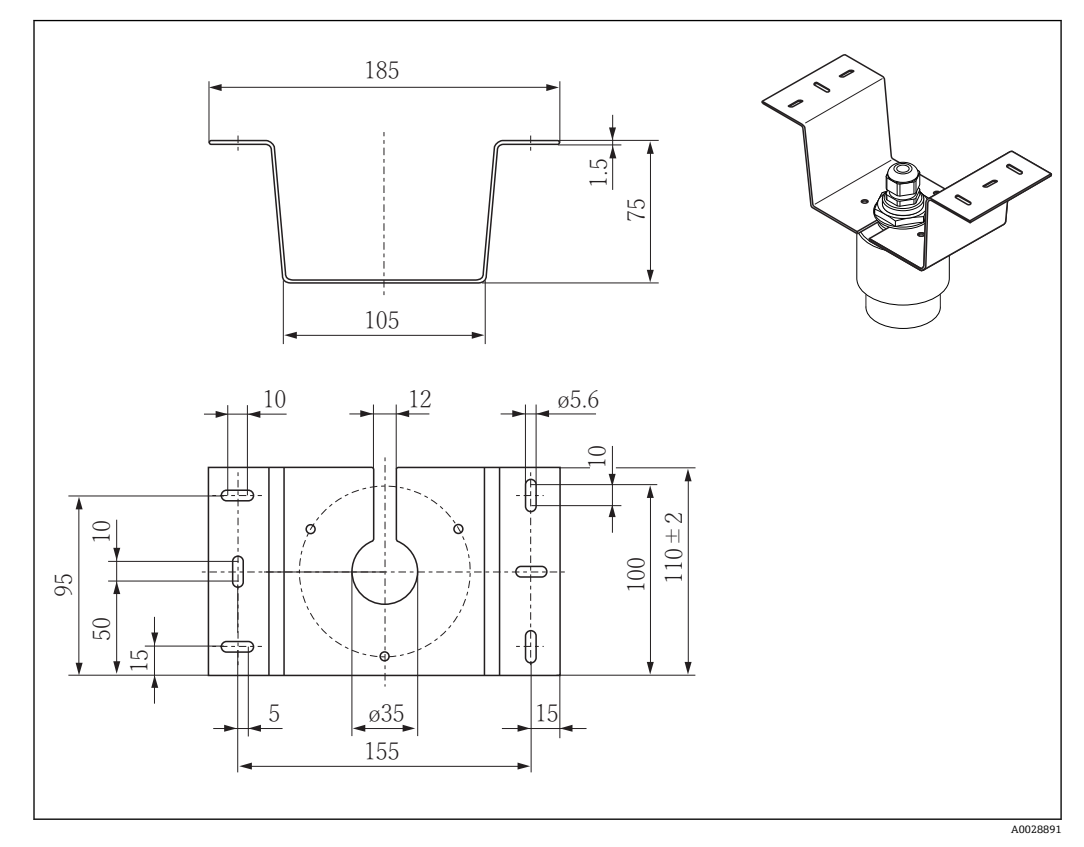

54 罐顶安装架的外形尺寸;单位:mm (in)

**材质** 316L (1.4404) **订货号** 71093130

## **13.1.13 旋转安装架(适用污水渠)**

使用旋转安装架在污水渠上方的人孔中安装设备。

旋转安装架可以在设备的产品选型表的订购选项"安装附件"中选购。

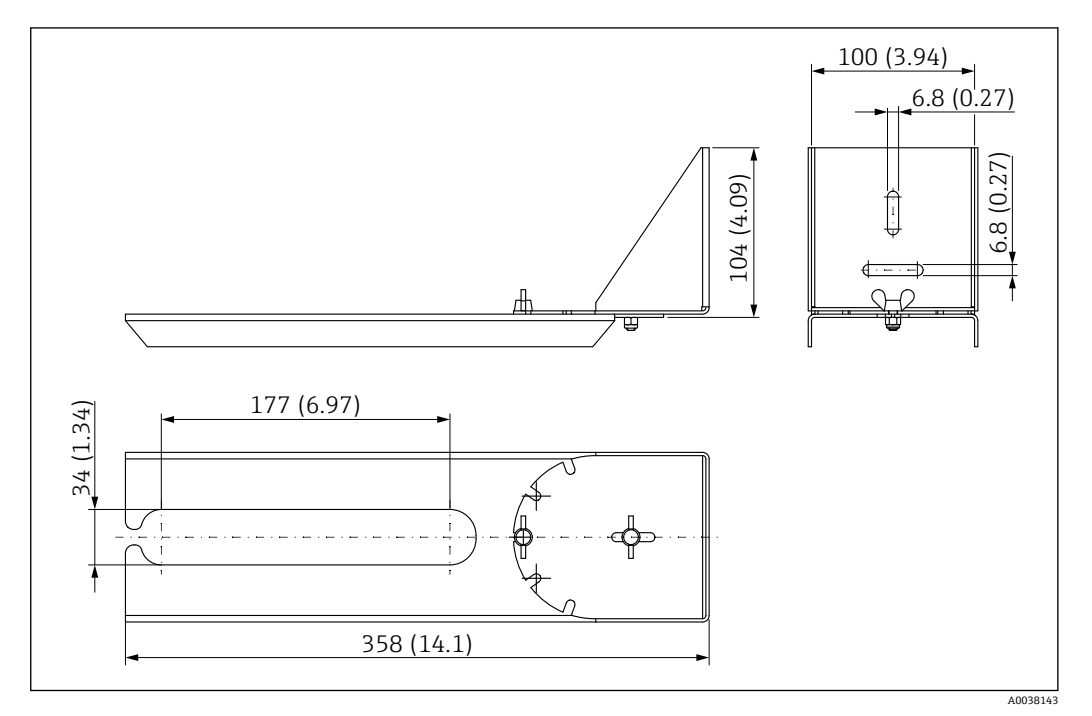

图 55 旋转安装架的外形尺寸;单位: mm (in)

**材质** 316L (1.4404) **订货号** 71429910

## **13.1.14 反射板(水平安装)**

使用反射板在狭小空间(污水井)中安装设备。 反射板可以在设备的产品选型表的订购选项"安装附件"中选购。

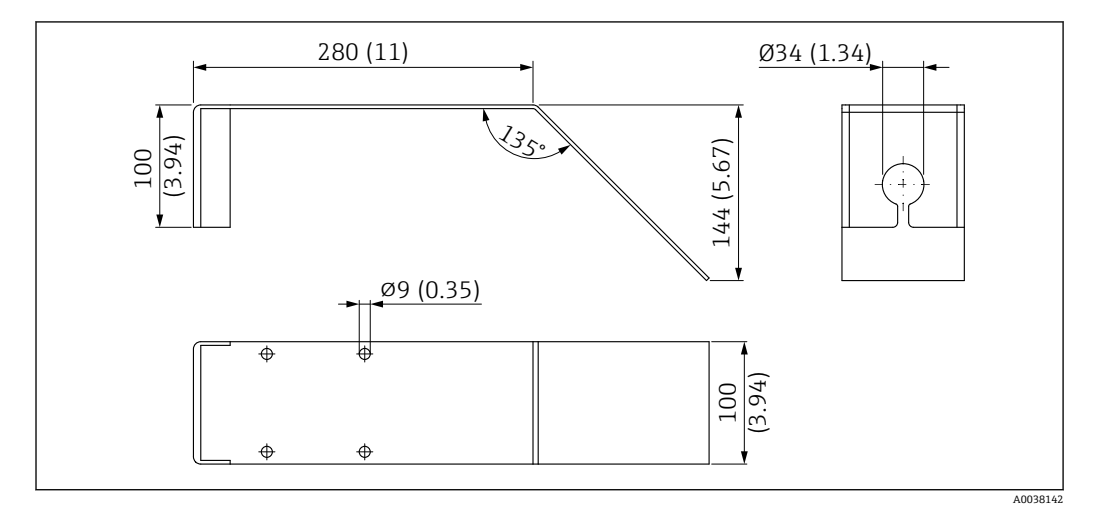

**23 56 反射板的外形尺寸;单位: mm (in)** 

**材质** 316L (1.4404) **订货号** 71429905

# **14 技术参数**

## **14.1 输入**

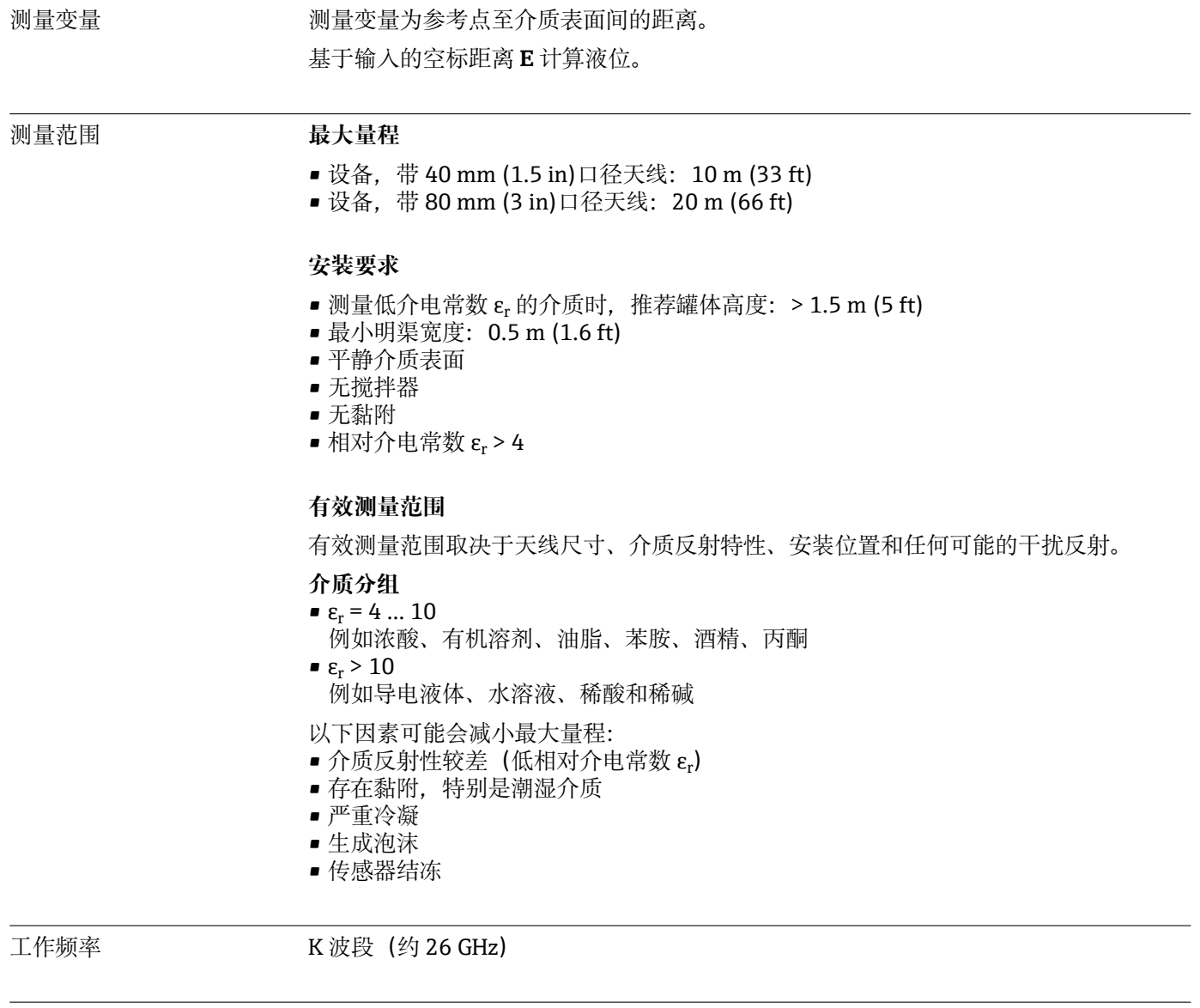

#### 发射功率 **波束传播方向上的平均能量密度**

- 距离为 1 m (3.3 ft)时: < 12 nW/cm<sup>2</sup>
- 距离为 5 m (16 ft)时: < 0.4 nW/cm<sup>2</sup>

## **14.2 输出**

#### 数字量输出 **Modbus®**

专用 Modbus 单工通信接口,使用屏蔽双绞线

#### **Bluetooth®蓝牙无线技术**

设备带 Bluetooth®蓝牙无线接口,通过 SmartBlue app 操作和设置设备。

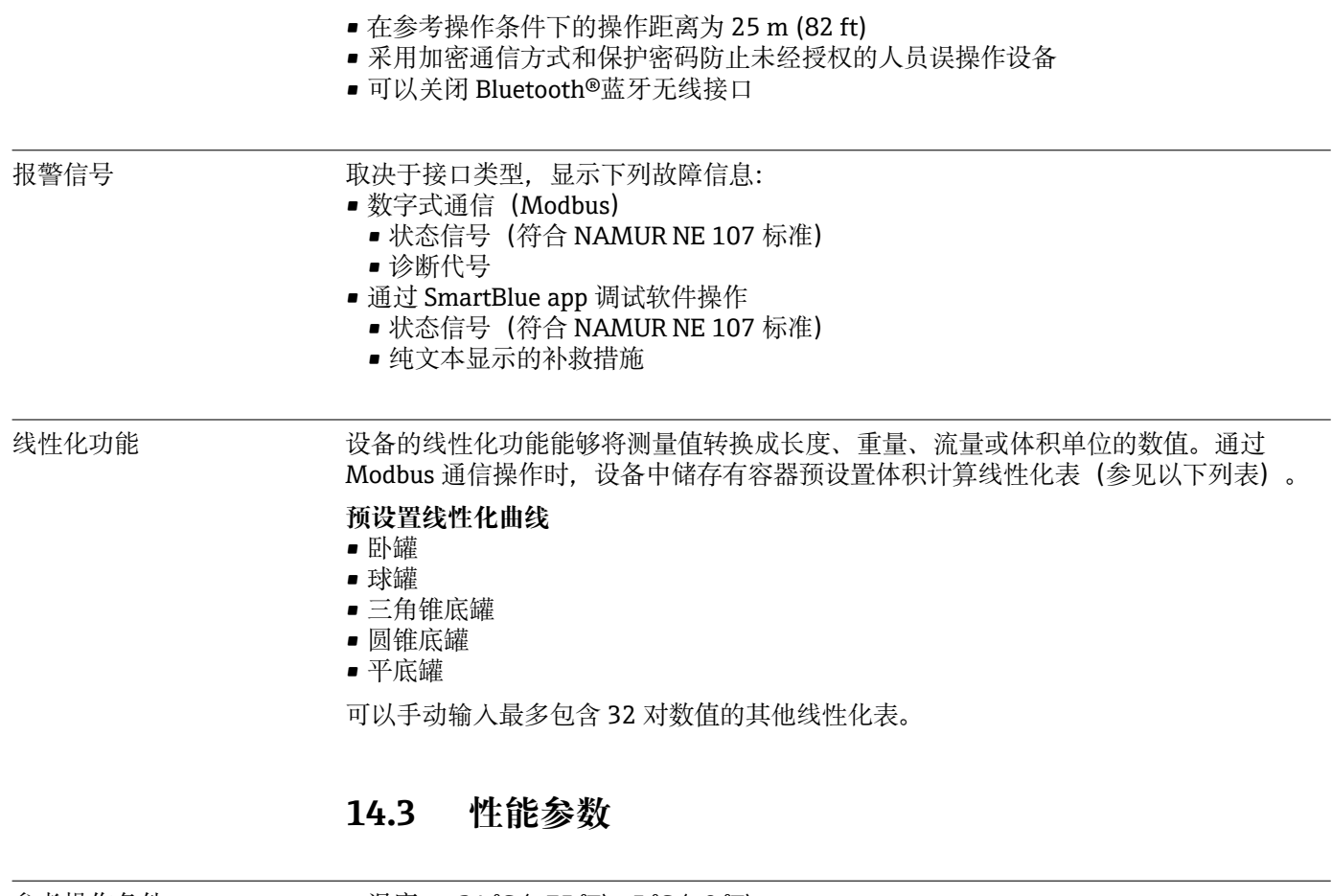

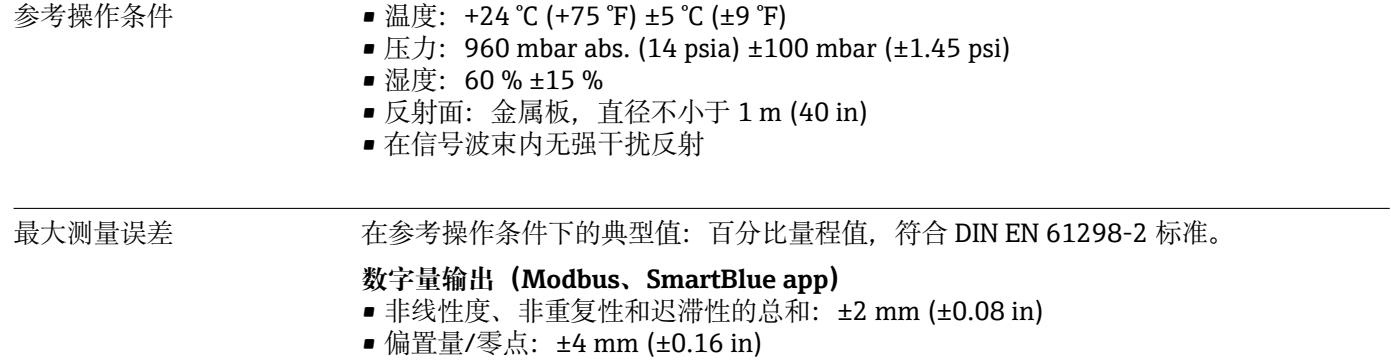

#### **近距离测量误差**

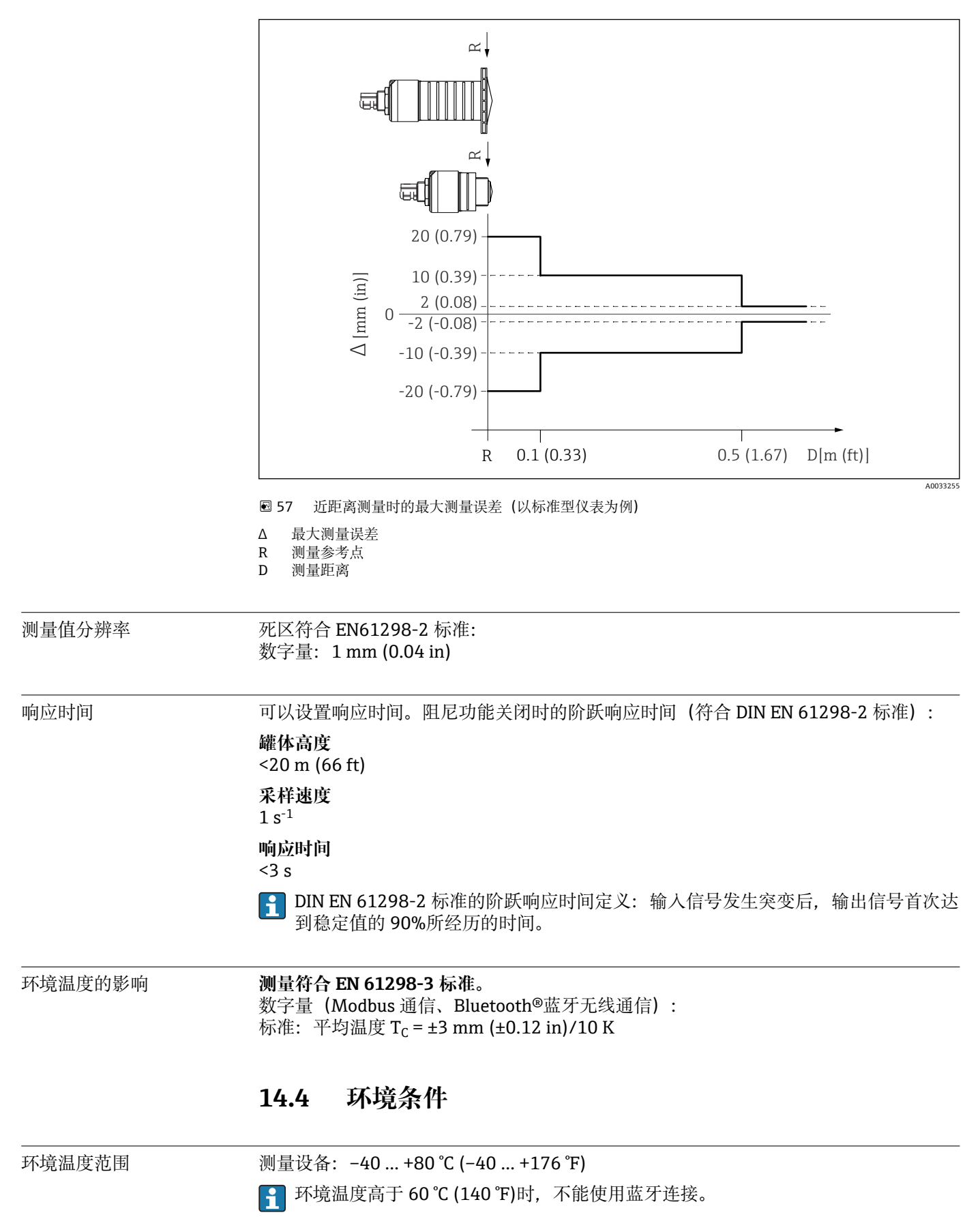

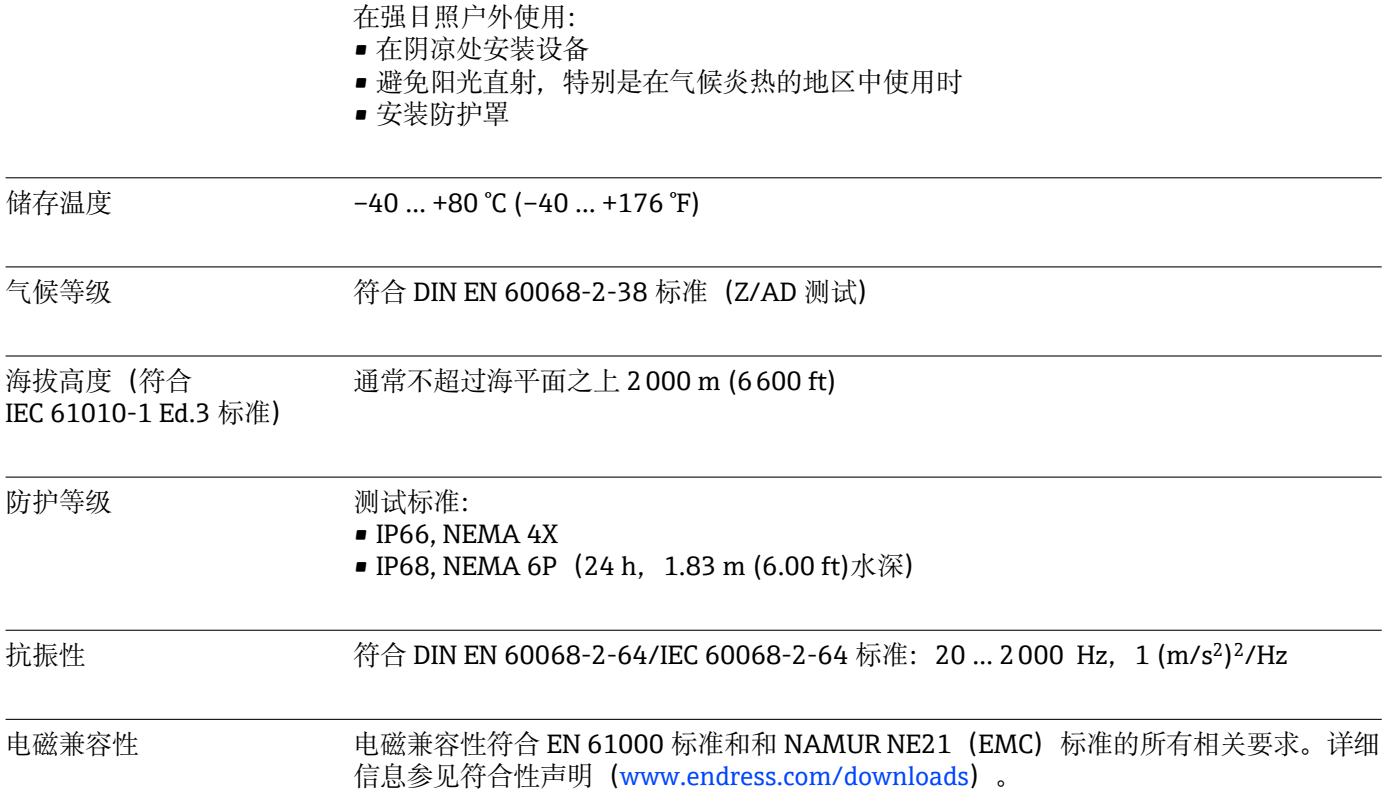

A0029007-ZH

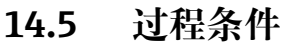

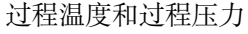

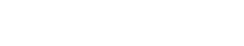

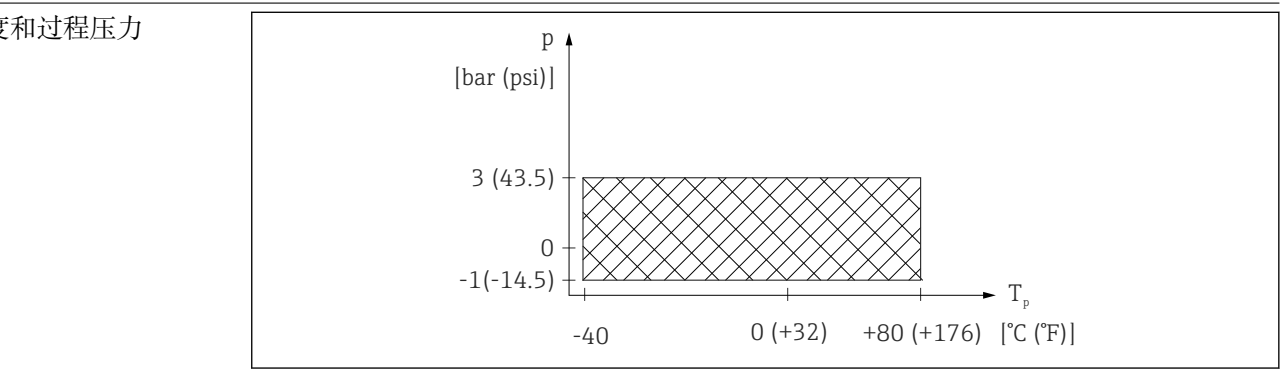

■ 58 FMR20: 允许过程温度和过程压力

#### **过程温度范围**

–40 … +80 °C (–40 … +176 °F)

**过程压力范围(螺纹过程连接)**

- $p_{rel} = -1$  ... 3 bar (-14.5 ... 43.5 psi)
- $p_{\text{abs}}$  < 4 bar (58 psi)

#### **过程压力范围(UNI 法兰过程连接)**

- $p_{rel} = -1$  ... 1 bar (-14.5 ... 14.5 psi)
- $p_{\rm abs}$  < 2 bar (29 psi)
- 3 选择 CRN 认证的仪表的压力范围可能还受其他限制。

介电常数 **液位测量**

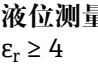

- 不同行业中的使用的多种重要介质的介电常数(DC 值)请参考:
- Endress+Hauser 的 DC 手册(CP01076F)
- Endress+Hauser "DC 值 App" (适用于 Android 和 iOS 系统)

# **15 操作菜单**

## **15.1 Modbus 参数概览**

下表中列出了 Modbus 参数访问列表。

**[1]** Memograph M RSG45 或 Fieldgate FXA30B 用作 Modbus 主站时, 寄存器地址加 1。用作其他通信主站时,上述规则同样适用。

#### **15.1.1 Modbus 参数:Burst 读取**

在测量过程中以 32 位浮点数格式读取的最重要参数(仅在需要 Burst 读取时使用)

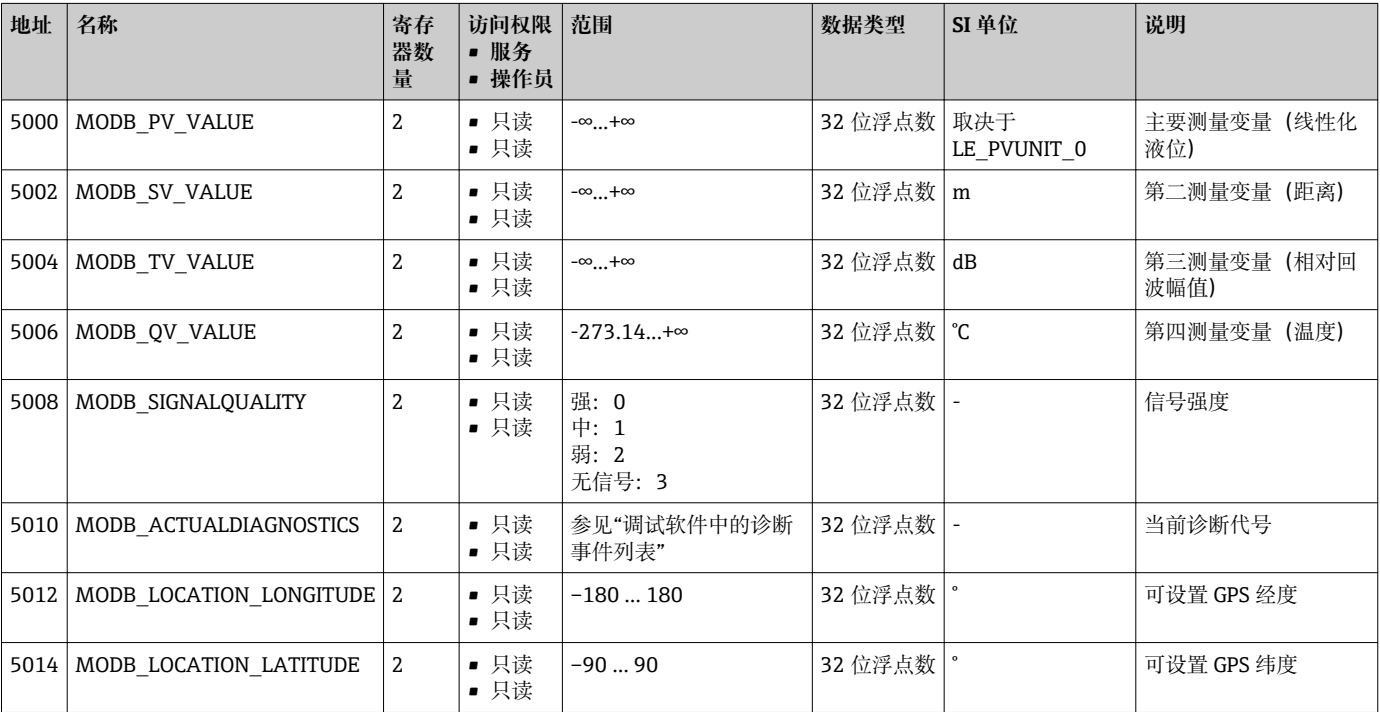

## **15.1.2 Modbus 参数:测量值**

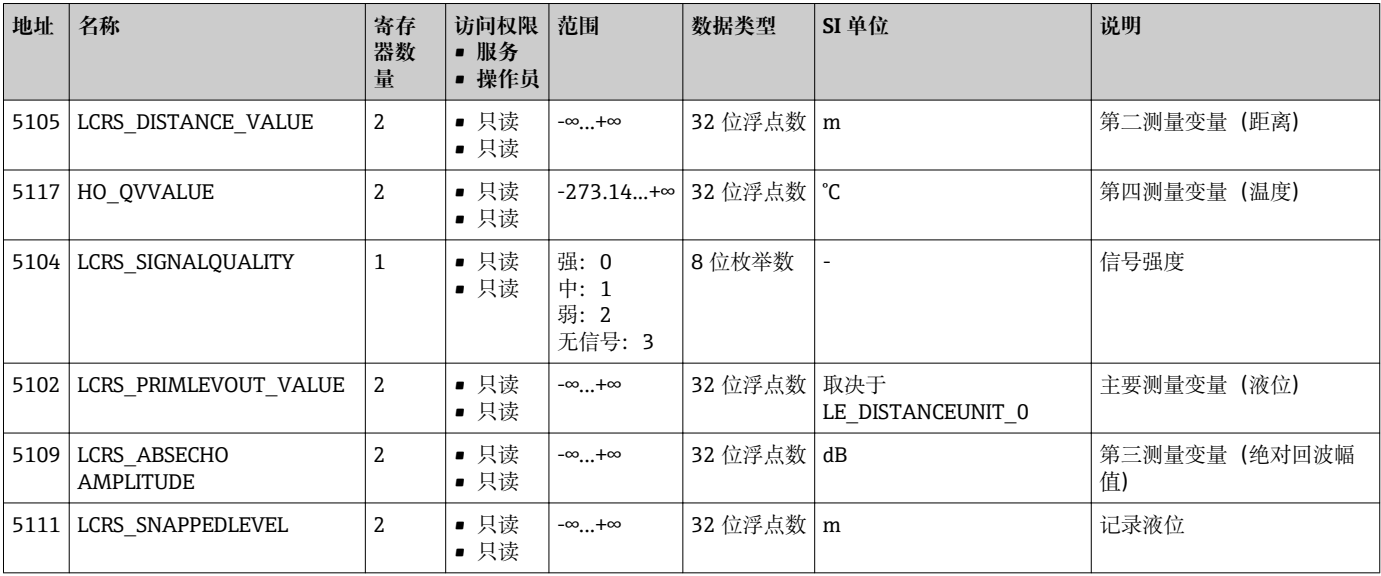

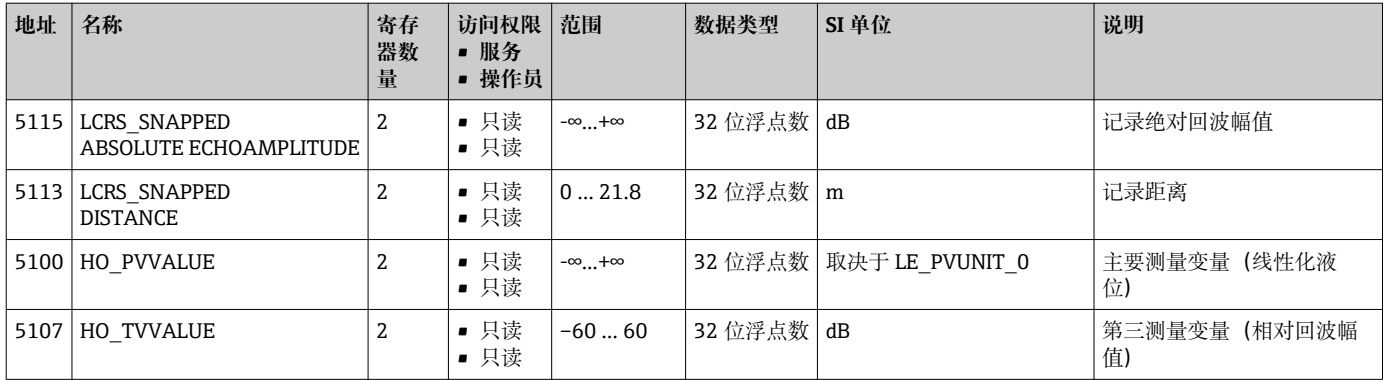

## **15.1.3 Modbus 参数:设备状态**

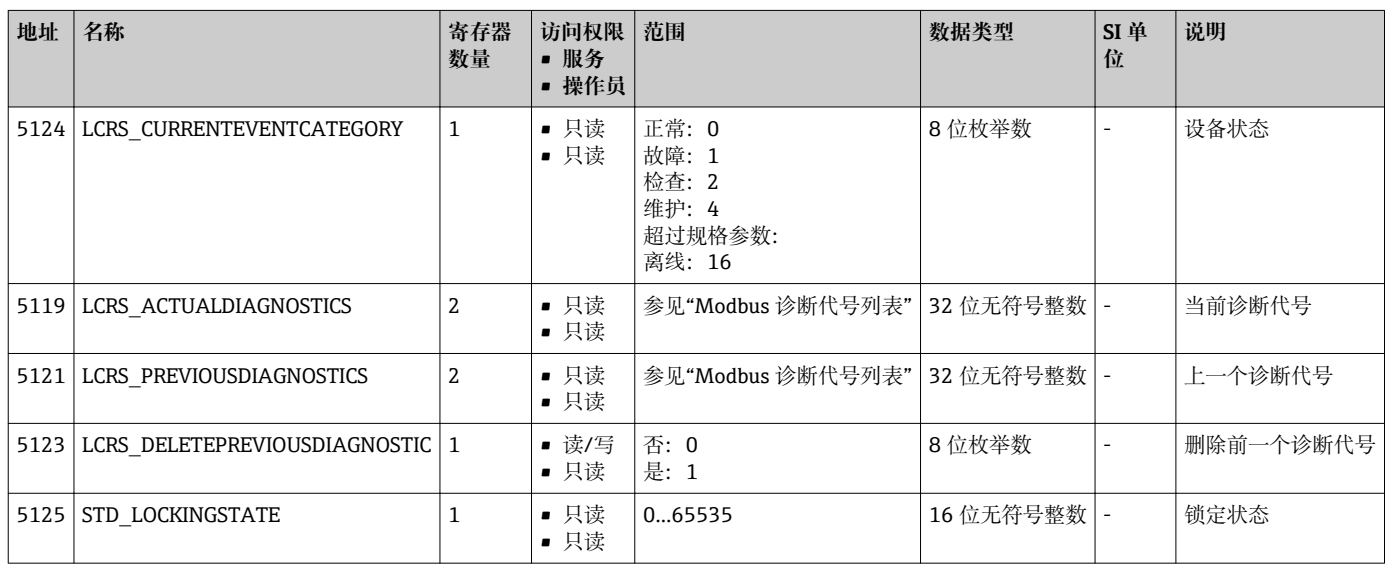

## **15.1.4 Modbus 参数:设备信息**

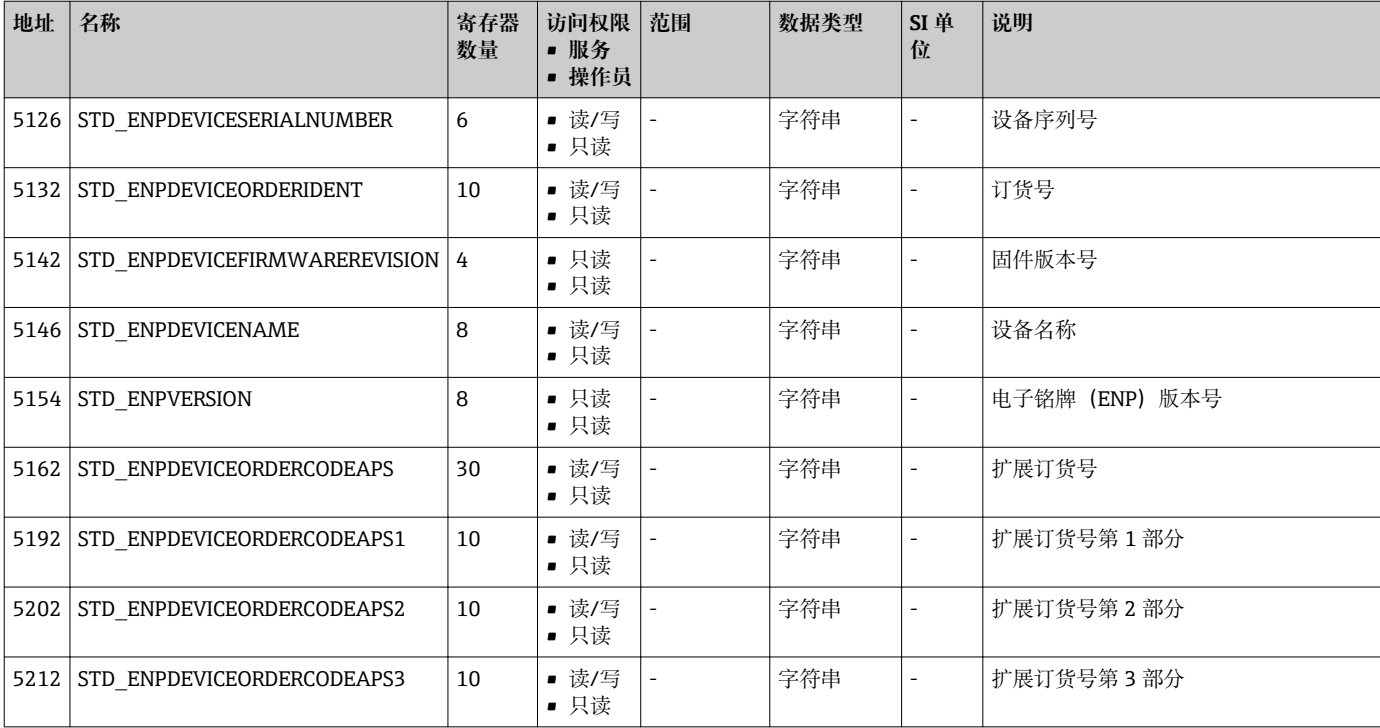

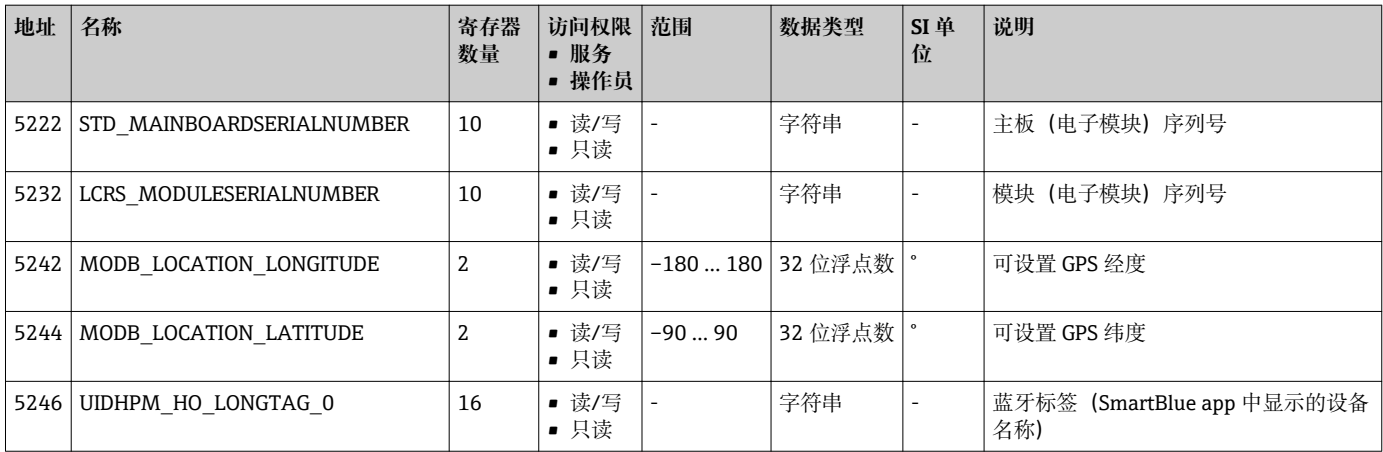

## **15.1.5 Modbus 参数:安装**

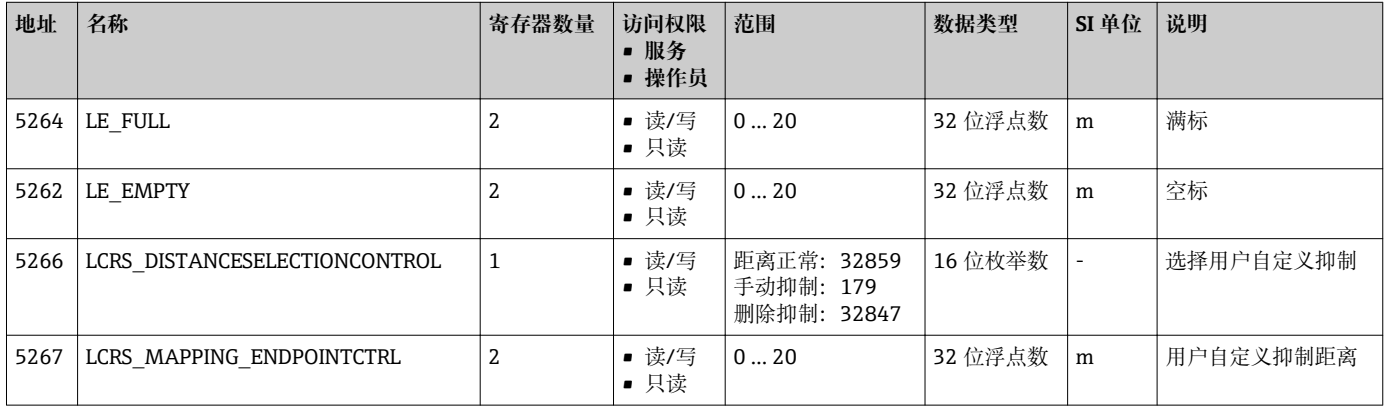

## **15.1.6 Modbus 参数:维护**

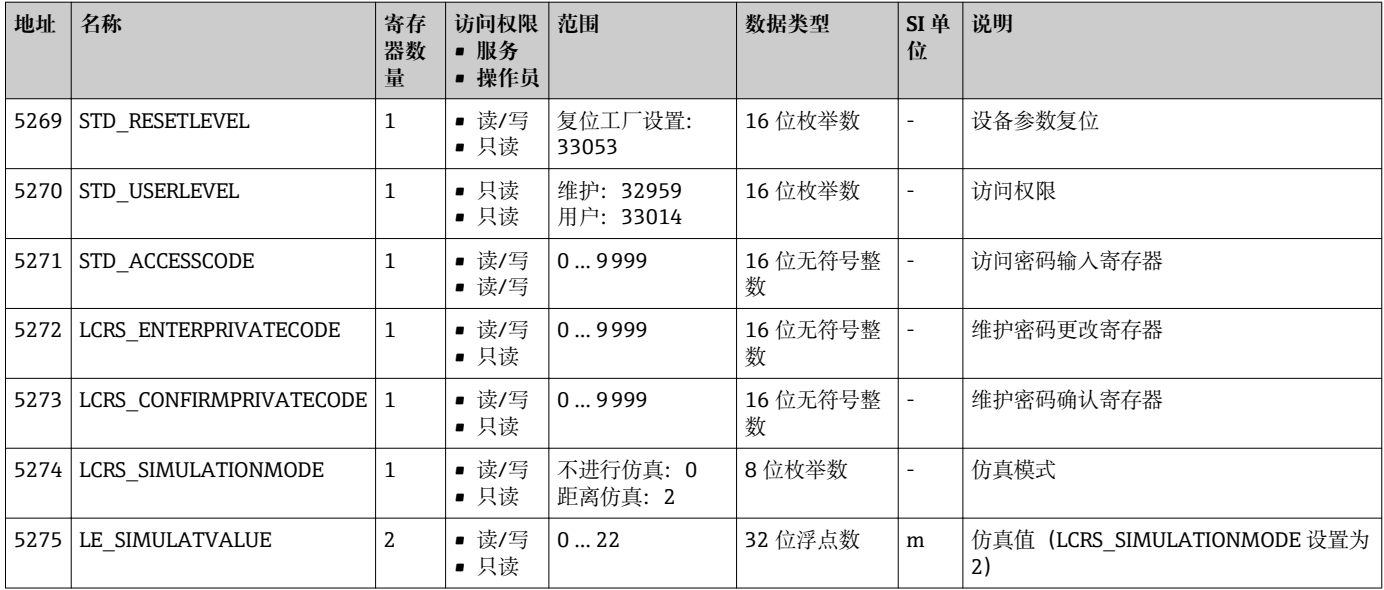

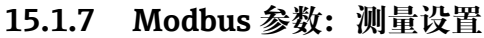

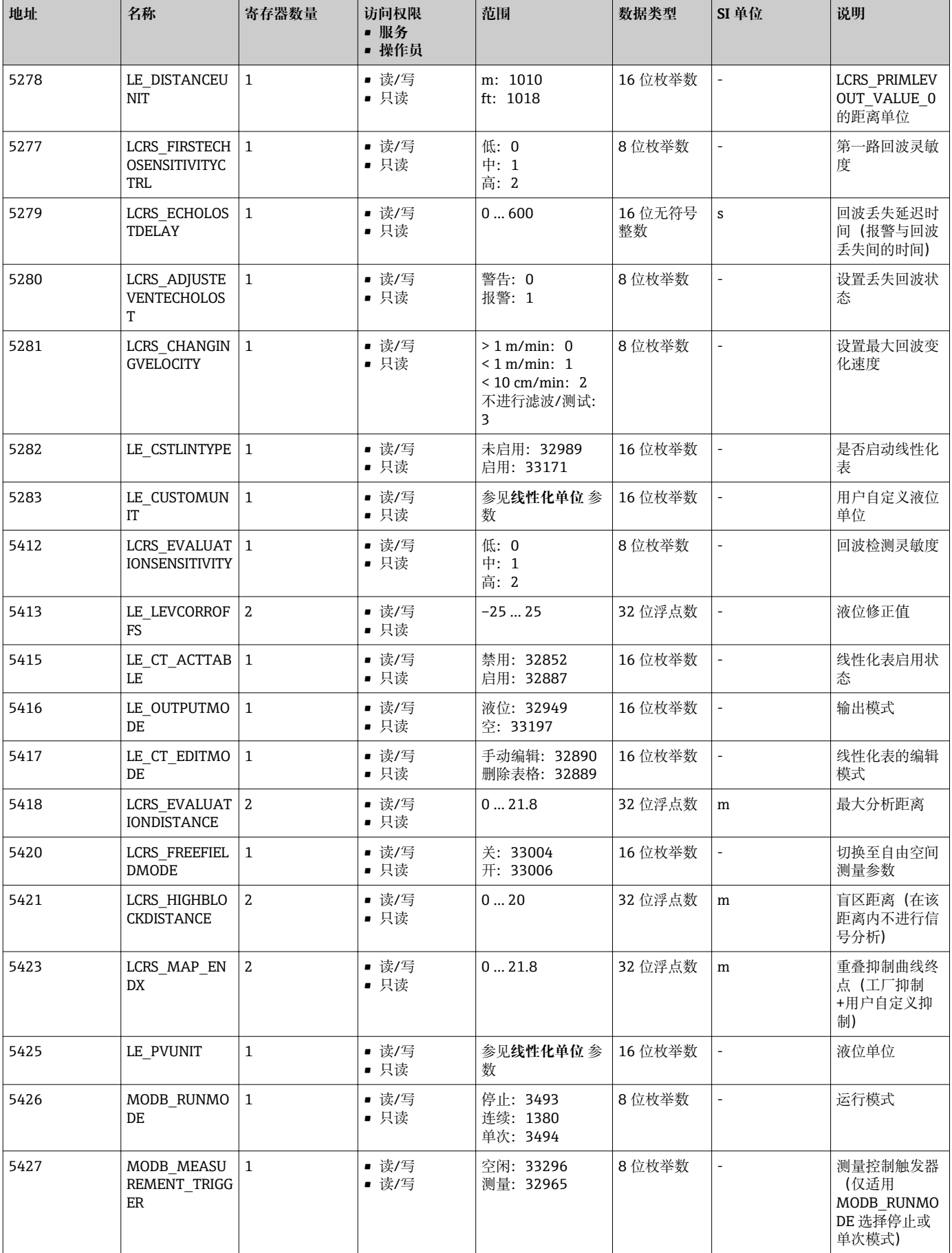

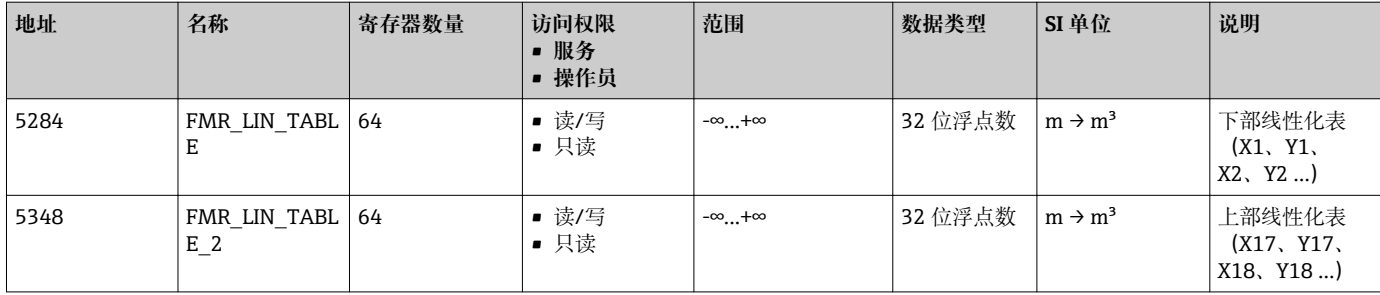

## **15.1.8 Modbus 参数:通信**

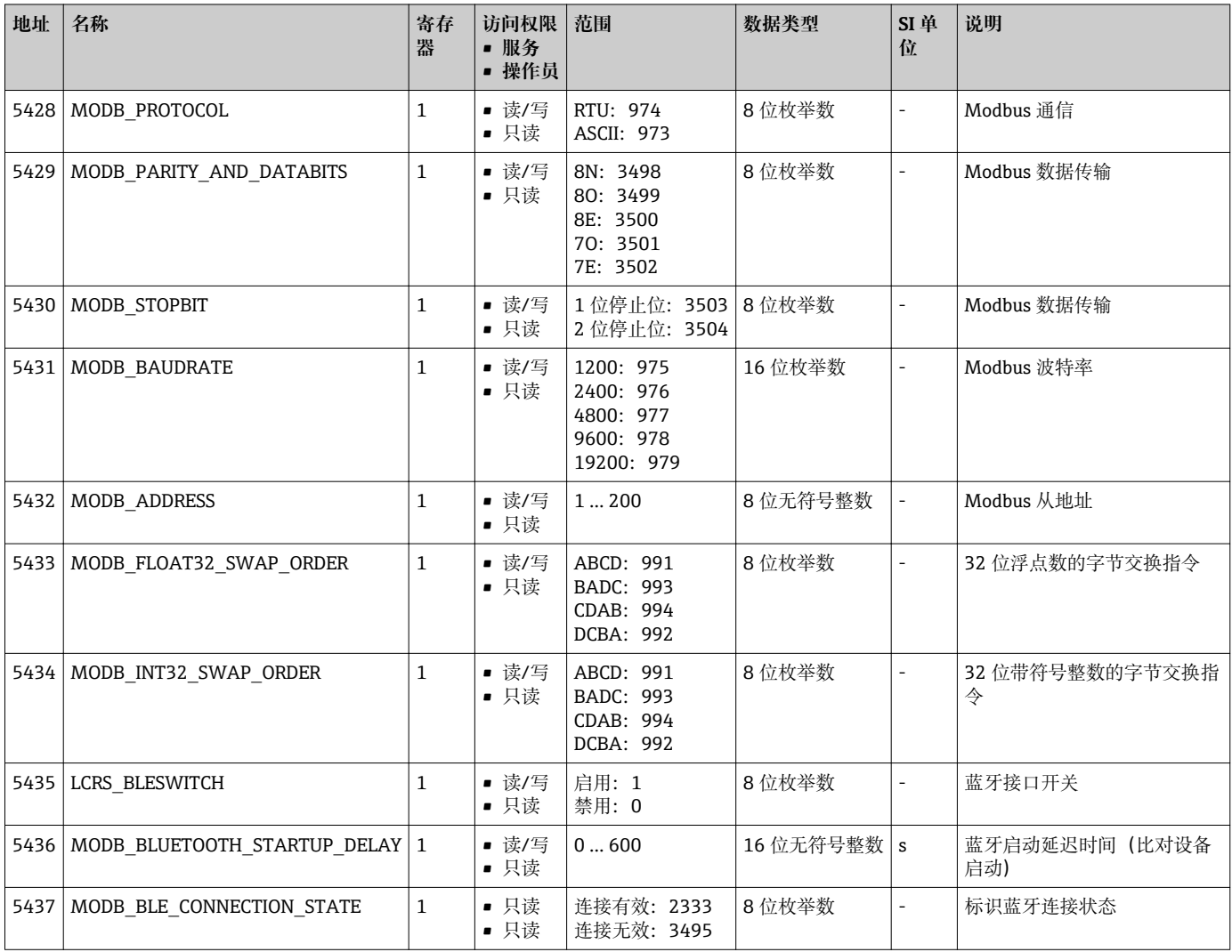

# **15.2 调试软件概览(SmartBlue)**

菜单路径 20 操作菜单

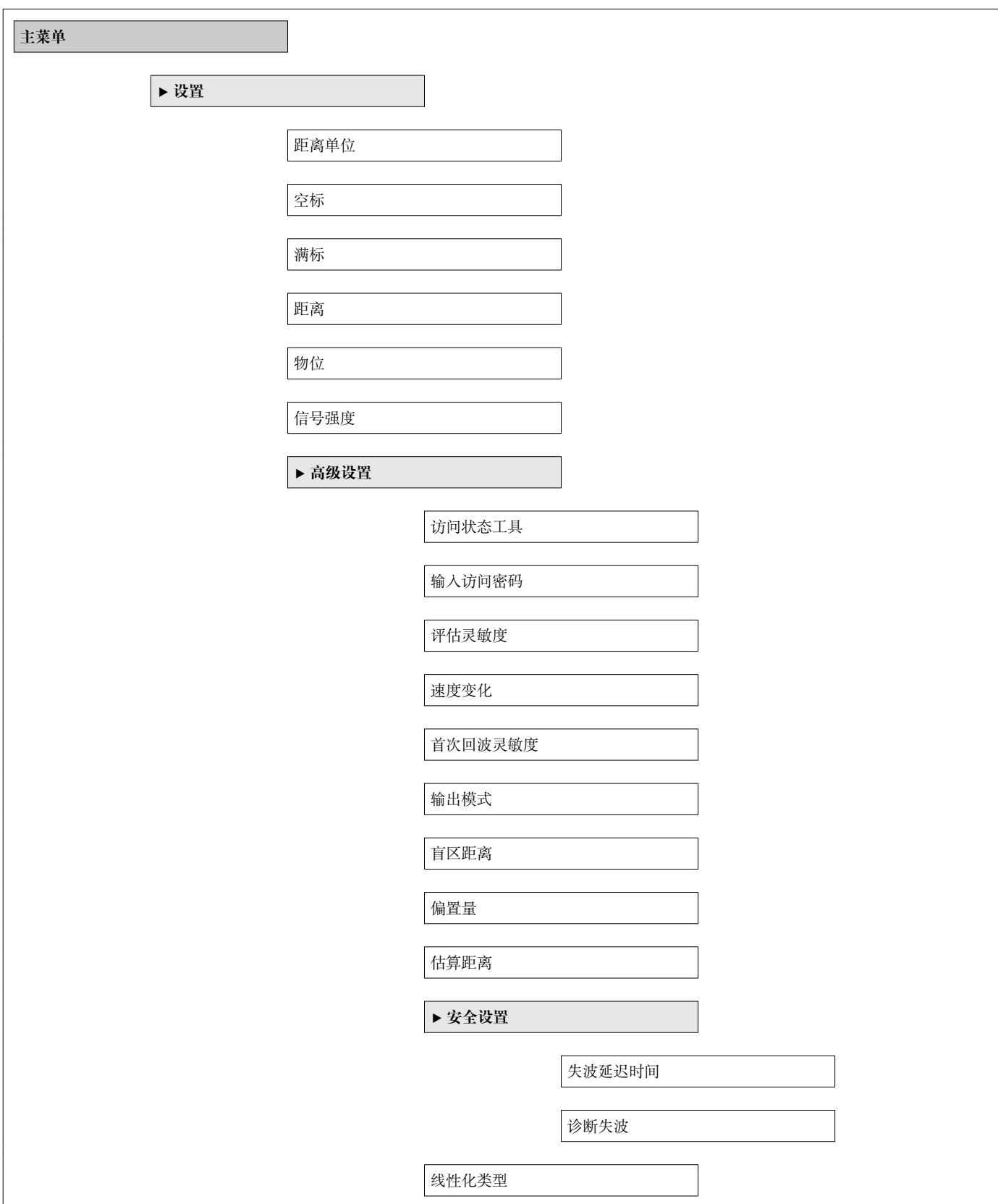

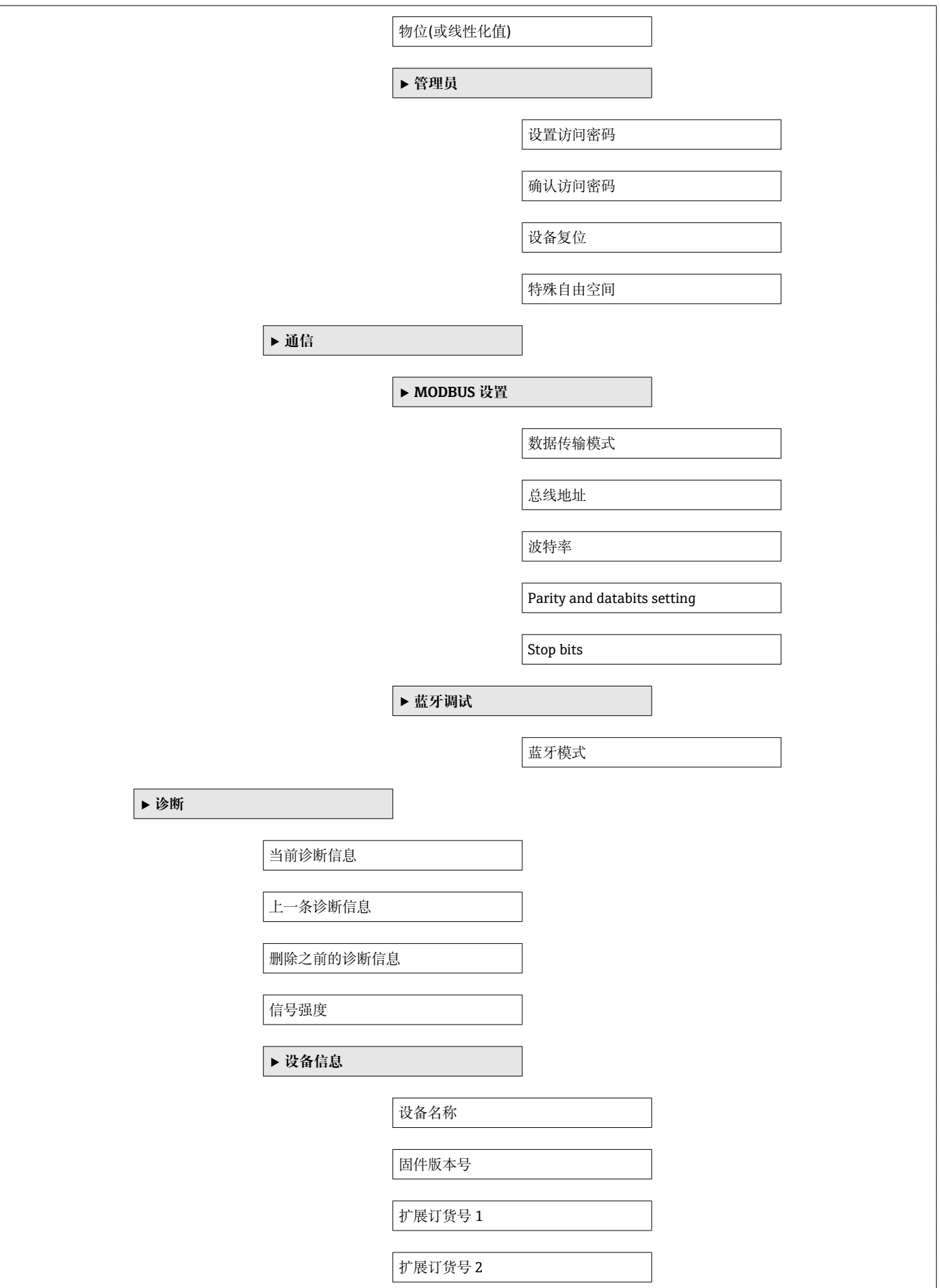
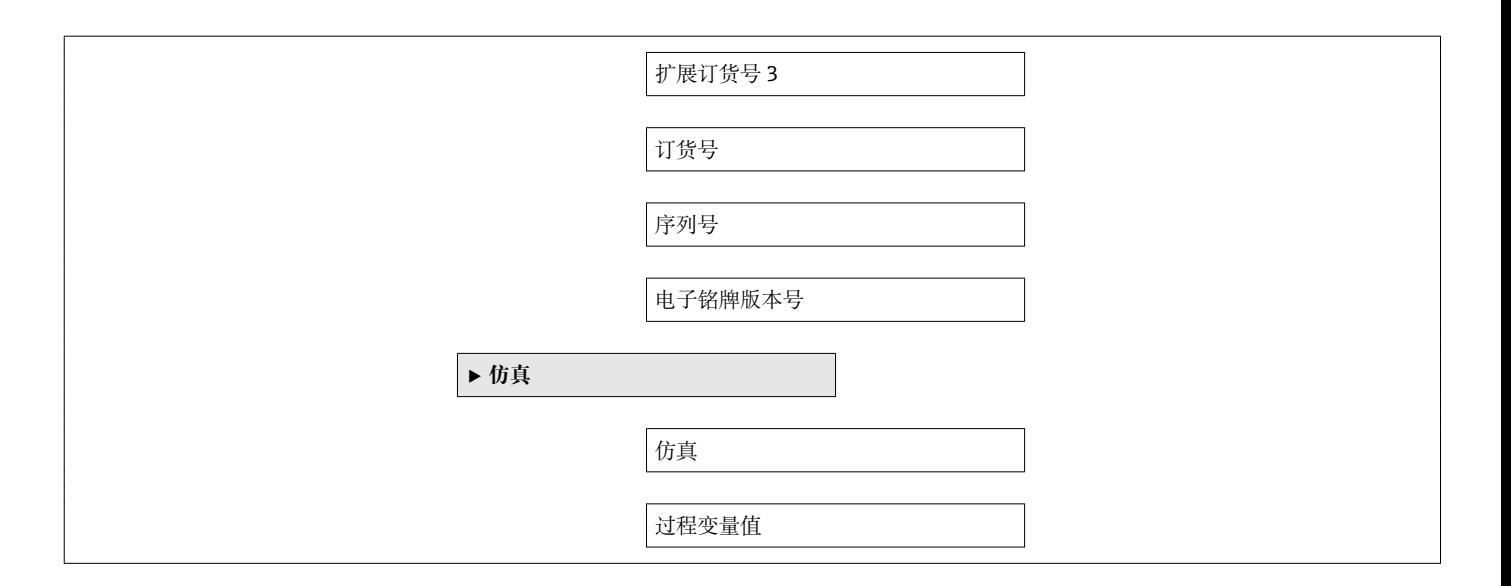

<span id="page-73-0"></span>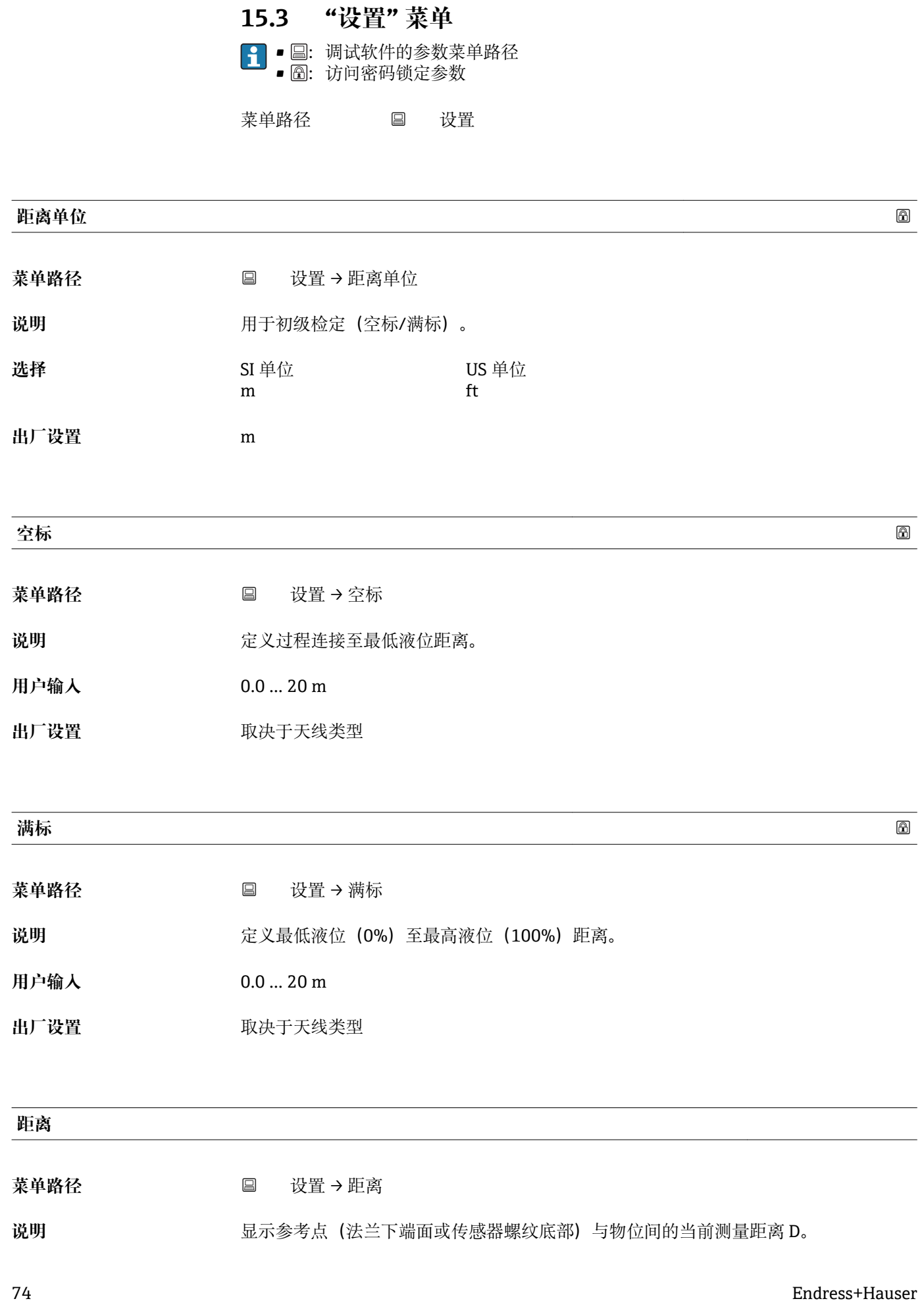

<span id="page-74-0"></span>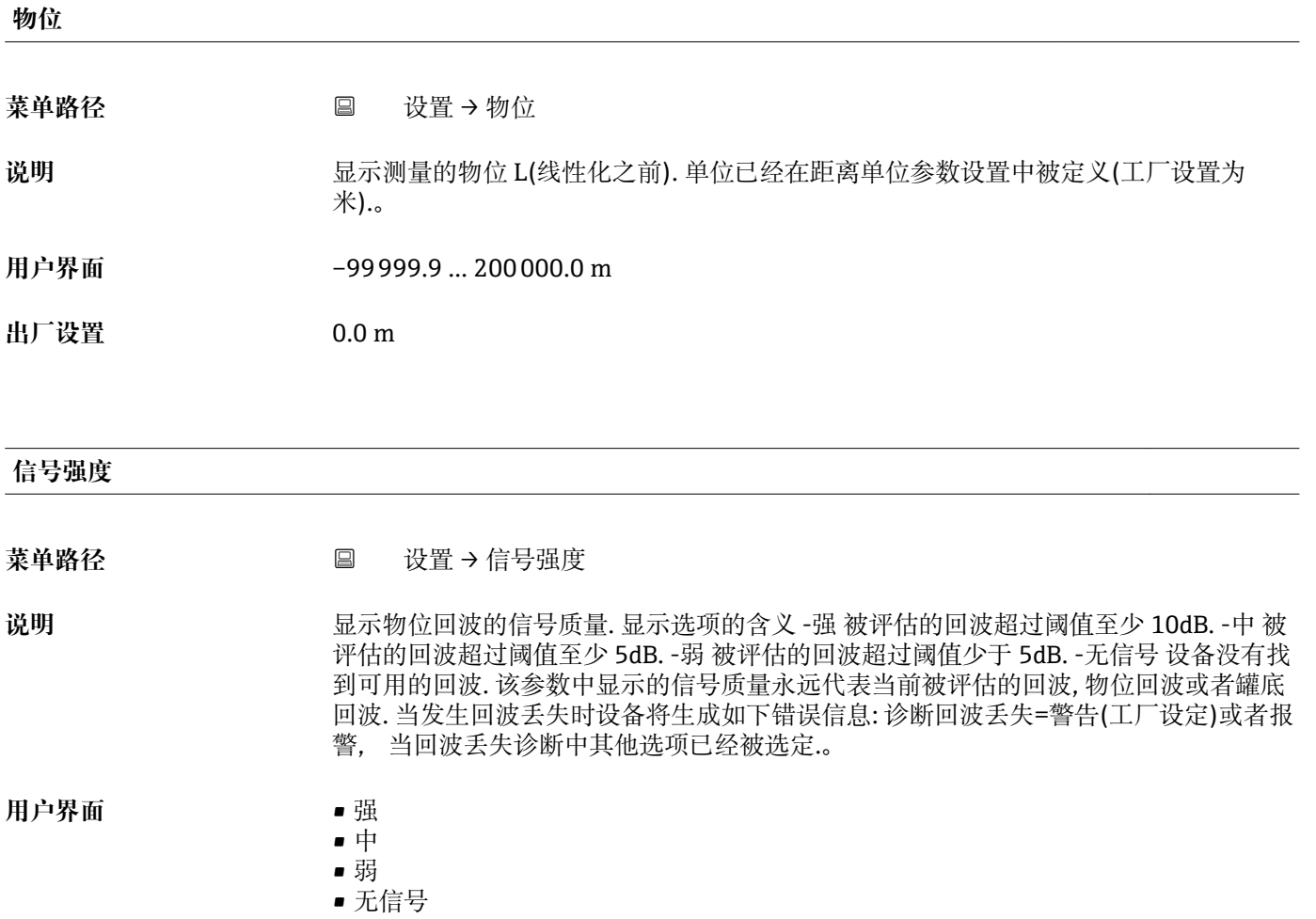

### **15.3.1 "高级设置" 子菜单**

菜单路径 ■ 设置→高级设置

# <span id="page-75-0"></span>**访问状态工具** 菜单路径 → <sub>国</sub> 设置 → 高级设置 → 访问状态工具 说明 **说明 医**示通过调试工具的参数访问权限。 **输入访问密码** 菜单路径 设置 → 高级设置 → 输入访问密码 **说明** 必须输入用户自定义访问密码(在**设置访问密码** 参数中设置),才能从操作员模式切换 至维护模式。如果密码输入错误,设备继续保持操作员模式。遗失访问密码请联系 Endress+Hauser 当地销售中心。 **用户输入** 0 … 9999 **出厂设置** 0 **评估灵敏度** 菜单路径 → マンス 国 设置 → 高级设置 → 评估灵敏度 说明 对于一个时候的选择从选项中选择: -低 干扰以及小的液位信号不被识别.评估曲线处于高 位. -中 评估曲线在中间区域 -高 小的液位信号和干扰都能很好的被识别.评估曲线处于低 位.。 **选择** ● ● ● ● 低 • 中 • 高

**出厂设置** 中

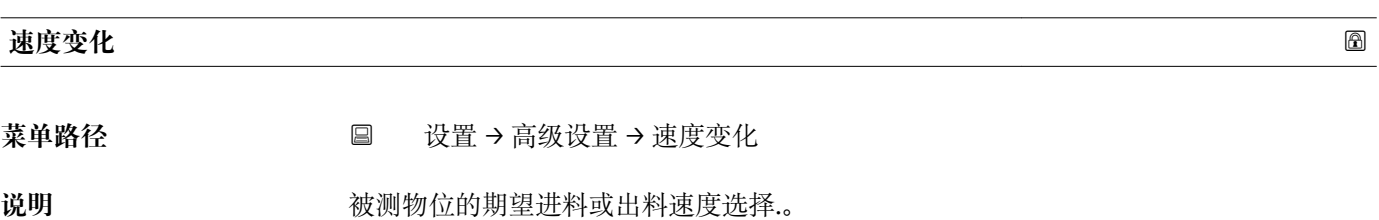

<span id="page-76-0"></span>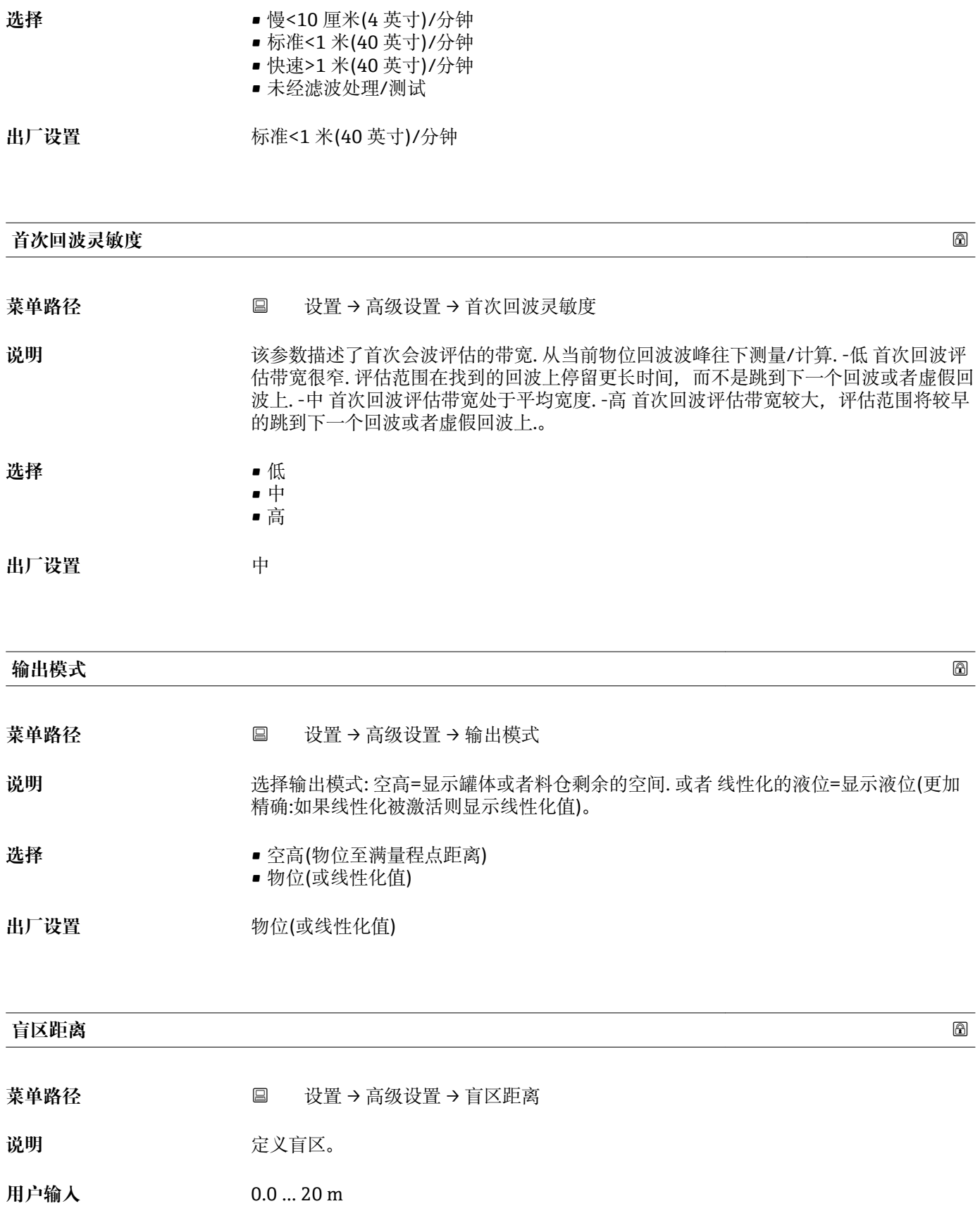

<span id="page-77-0"></span>**出厂设置** 仪表自动设置标准盲区距离 (→ △ 17) (不得小于 0.1 m (0.33 ft)) 。但是, 允许手动修 改设置(可以设置为 0 m (0 ft))。 计算公式:盲区距离 = 空标 - 满标 - 0.2 m (0.656 ft)。 一旦在**空标** 参数或**满标** 参数中输入新数值,仪表立即基于上述公式重新计算**盲区距离** 参数。 如果计算结果小于 0.1 m (0.33 ft), 盲区距离设置仍为盲区距离 0.1 m (0.33 ft)。

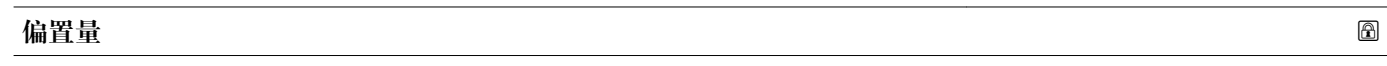

菜单路径<br> **E THAT 国 D** 设置→ 高级设置→ 偏置量

**说明** 区别于测试物位 距离修正值>0 物位增加该数值 距离修正值<0 物位减少该数值 提示: 该参数用于补偿恒定的测量误差(例如:由安装引起的测量误差)。

**用户输入** –25 … 25 m

**出厂设置** 0.0 m

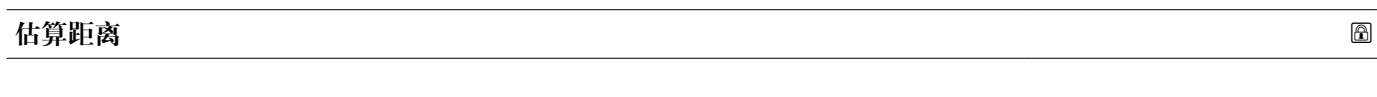

菜单路径<br> **国** 设置→ 高级设置→ 估算距离

**说明** 扩大信号搜索区域. 通常来说大于空高距离. 如果信号在空高距离以下被找到,测量值显 示'0'(空). 仅当检测到的信号低于估算距离时,错误信号'回波丢失'将被发出.。

**用户输入** 0.0 … 21.8 m

**出厂设置** 21.8 m

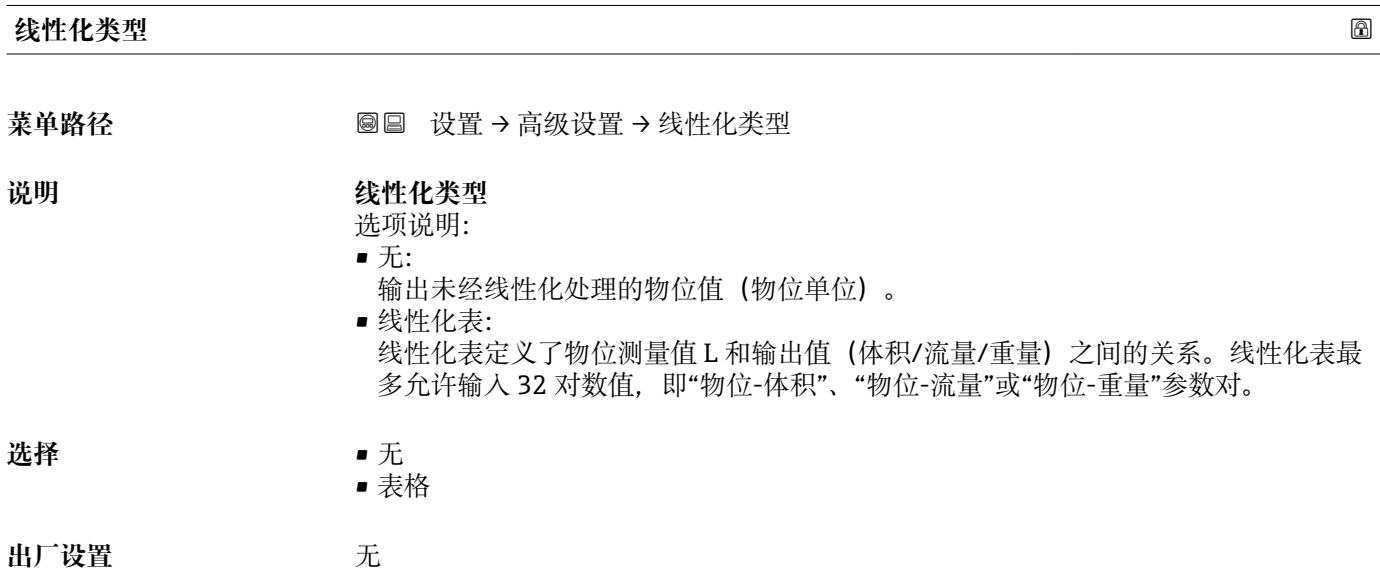

### <span id="page-78-0"></span>**物位(或线性化值)**

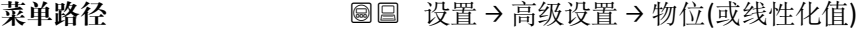

说明 **说明 医** 实际检测物位。

**用户界面** 带符号浮点数

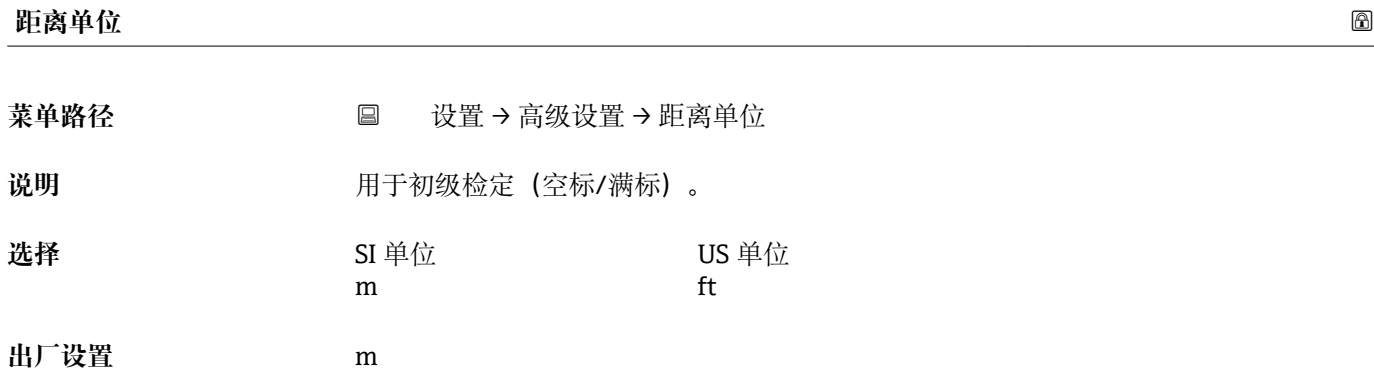

### **线性化单位 2**

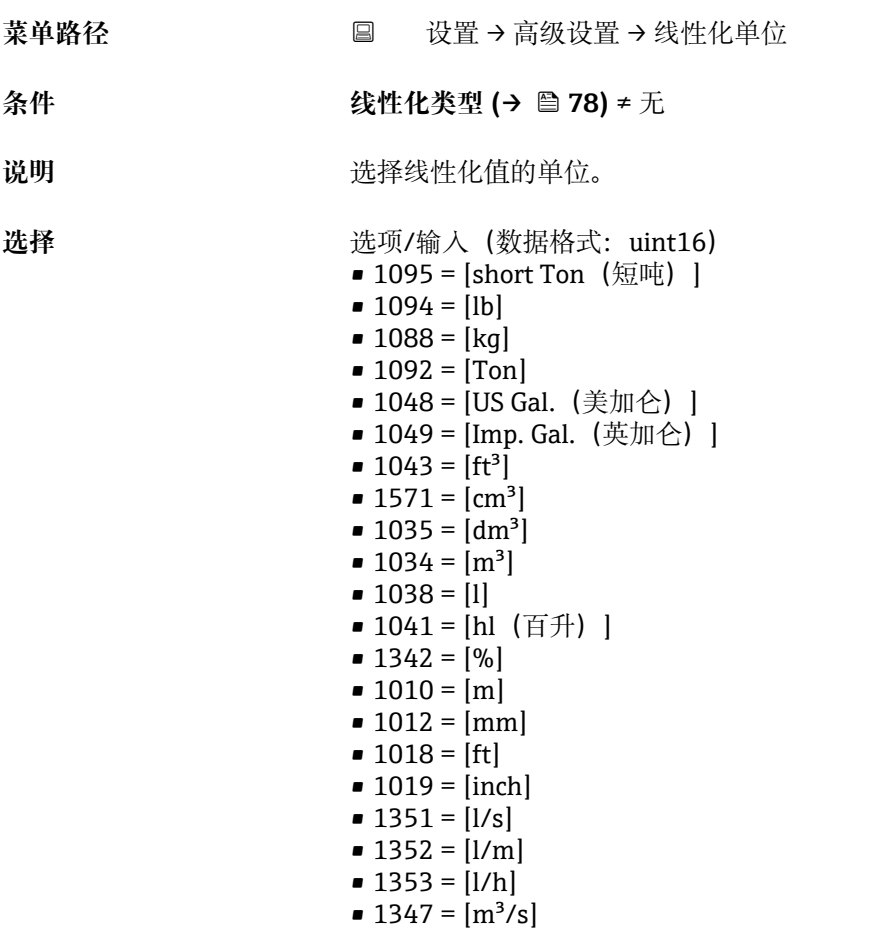

<span id="page-79-0"></span>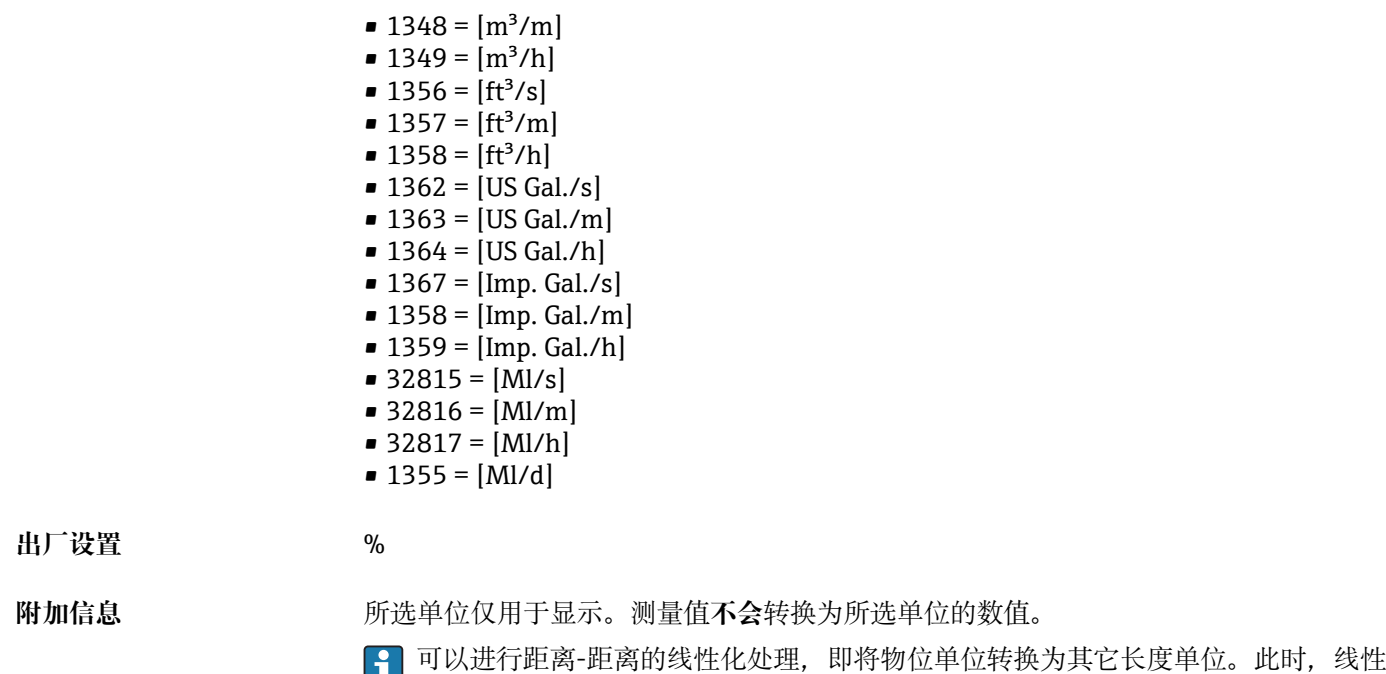

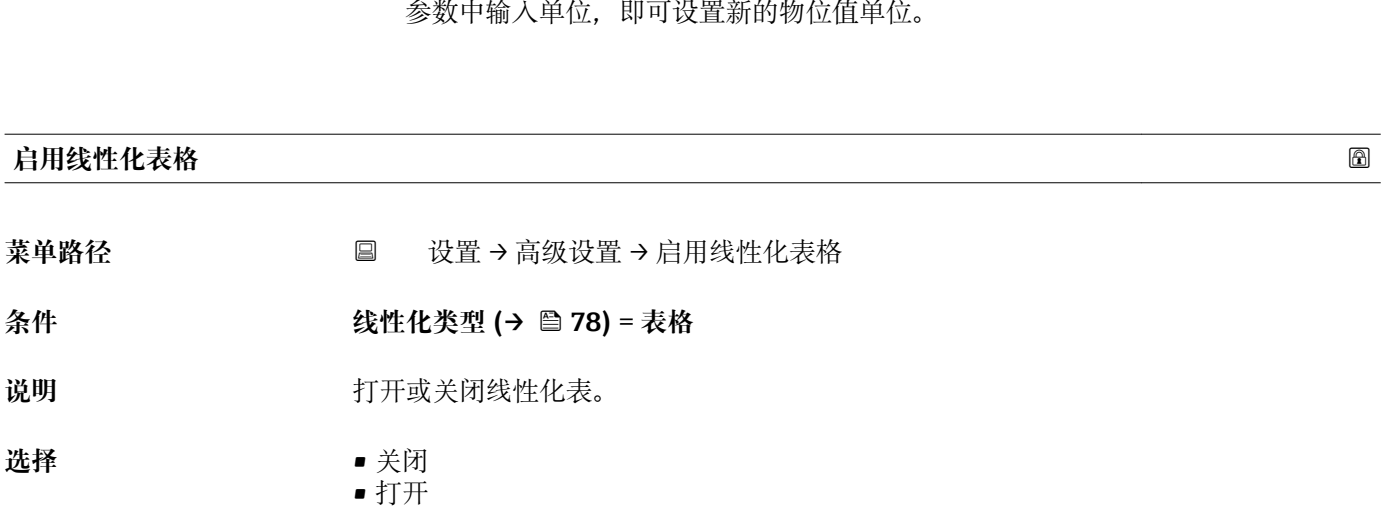

**出厂设置** 关闭

**附加信息 选项说明** 

选择

• **关闭** 不进行线性化转换。 如果线性化类型 (→ A 78)选择为表格, 设备显示错误信息 F435。 • **打开**

完成线性化表输入后,进行测量值的线性化处理。

在表格编辑过程中,**启用线性化表格** 参数自动复位为**关闭**;随后,需要再次设置为  $\mathbf{f}$ **打开**。

化模式需要选择**线性**。在**线性化单位** 参数中选择 **Free text** 选项,并在**自定义名称**

**表格模式**

菜单路径 → Managan → 设置 → 高级设置 → 表格模式

**条件 线性化类型 [\(→ 78\)](#page-77-0)** = **表格**

<span id="page-80-0"></span>说明 **说** 这样线性化表的输入模式。

选择<br> **■ 手**动

- 
- **附加信息 选项说明**

**出厂设置** 手动

- **手动**
	- 在线性化表中手动输入每个线性化点对应的物位值和线性化转换值。
	- **半自动**

• 清除表格

- 设备依次测量线性化表中每个线性化点对应的物位。手动输入相应线性化转换值。
- **清除表格** 清除现有线性化表。
- **表格排序** 线性化表中的线性化点按升序排序。

#### **线性化表的使用要求**

- 线性化表中最多可以输入 32 对"物位-线性化"参数值。
- 线性化表必须单调排列(单调递减或递增)。
- 线性化表中的第一个数值必须对应最低物位。
- 线性化表中的最后一个数值必须对应最高物位。

**{-** 创建线性化表之前, 首先正确设置空标 (→ 圖 74)和满标 (→ 圖 74)。

如果日后满标/空标参数发生变更,且在线性化表中完成相应修改,首先需要清除设 备现有线性化表,创建一个新线性化表,确保正确完成线性化处理。必须先清除线 性化表(**表格模式 [\(→ 80\)](#page-79-0)** = **清除表格**), 随后,输入新线性化表。

#### **输入线性化表**

通过现场显示单元操作 点击**编辑表格** 子菜单, 进入表格编辑器界面。屏幕上显示线性化表, 允许逐行编辑。

图 物位单位的工厂设置为"%"。如需在线性化表中输入其他单位的物理量,需要首先 在**单位** 参数中选择所需单位。

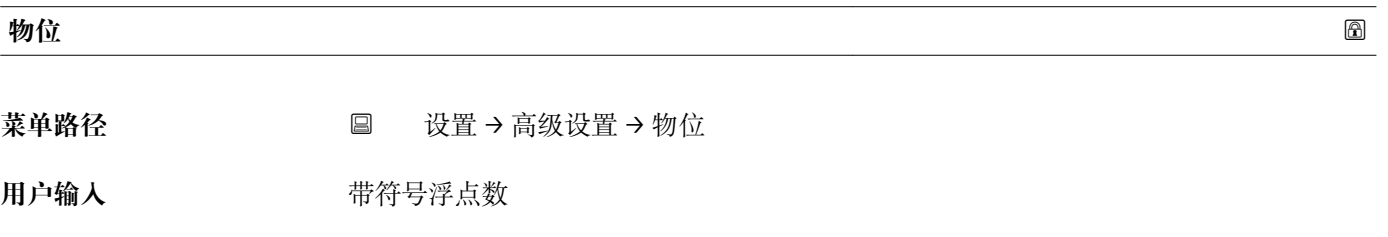

**出厂设置** 0.0 m

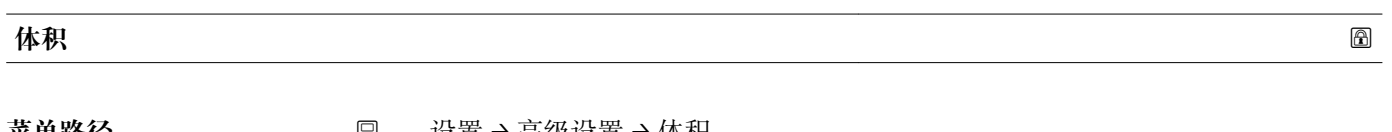

**菜单路径** 设置 → 高级设置 → 体积

用户输入 **The Dealer The Top The Top 带符号浮点数** 

**出厂设置** 0.0 %

### **"安全设置" 子菜单**

菜单路径 ■ 设置→高级设置→安全设置

<span id="page-82-0"></span>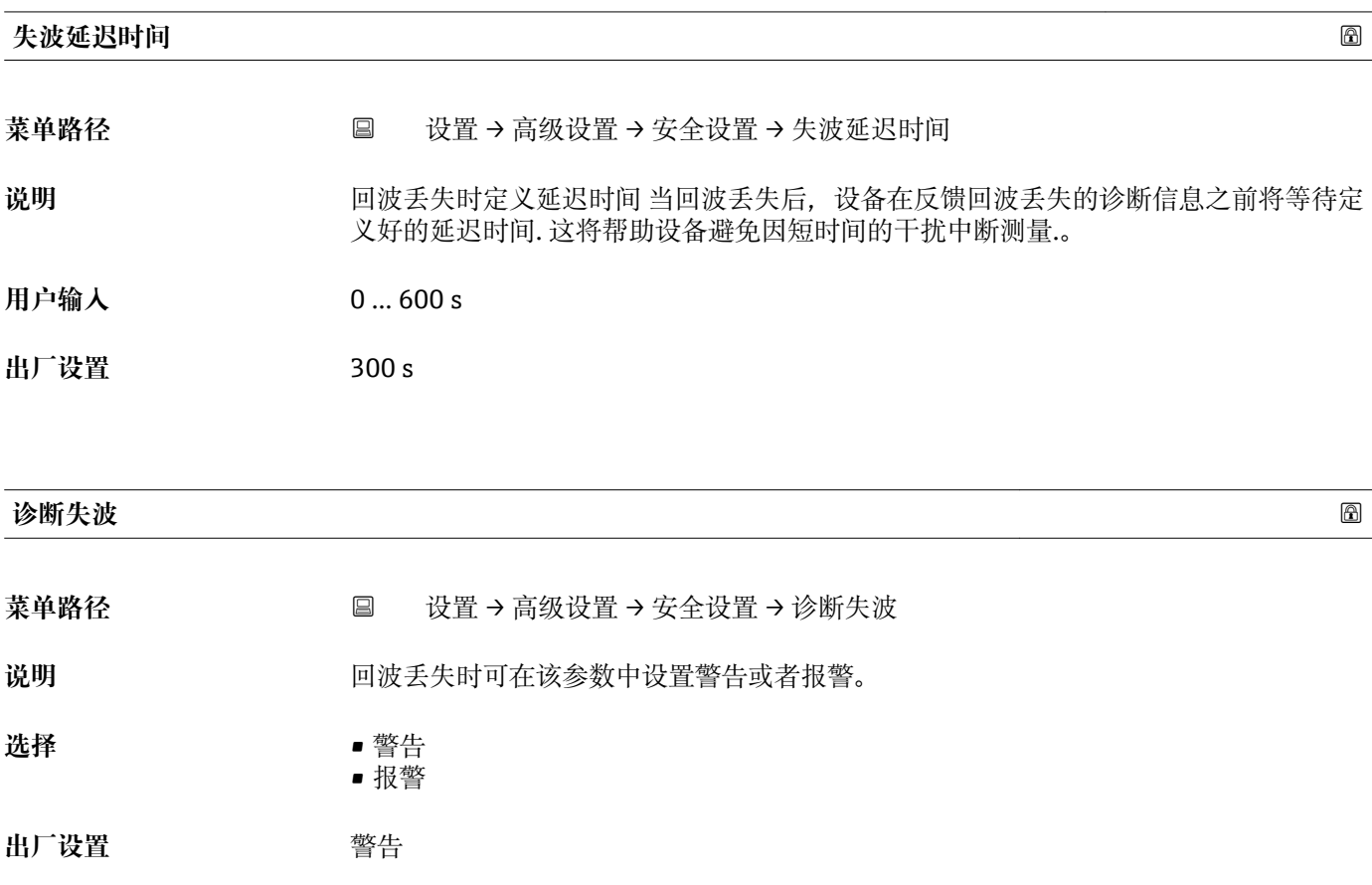

### **"管理员" 子菜单**

菜单路径 ■ 设置→高级设置→管理员

<span id="page-83-0"></span>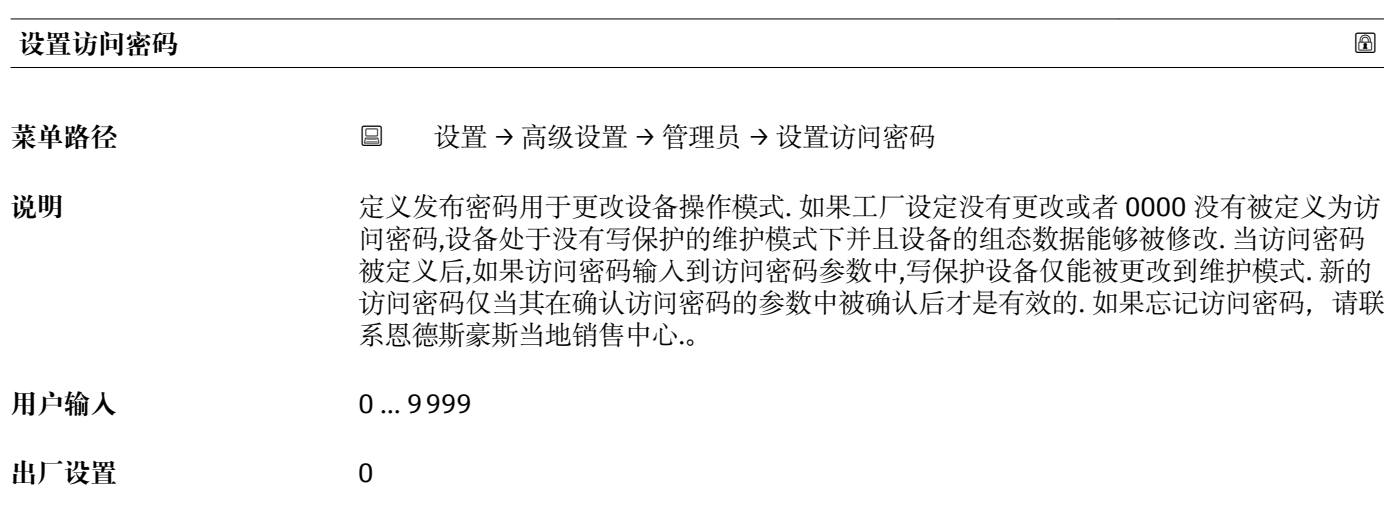

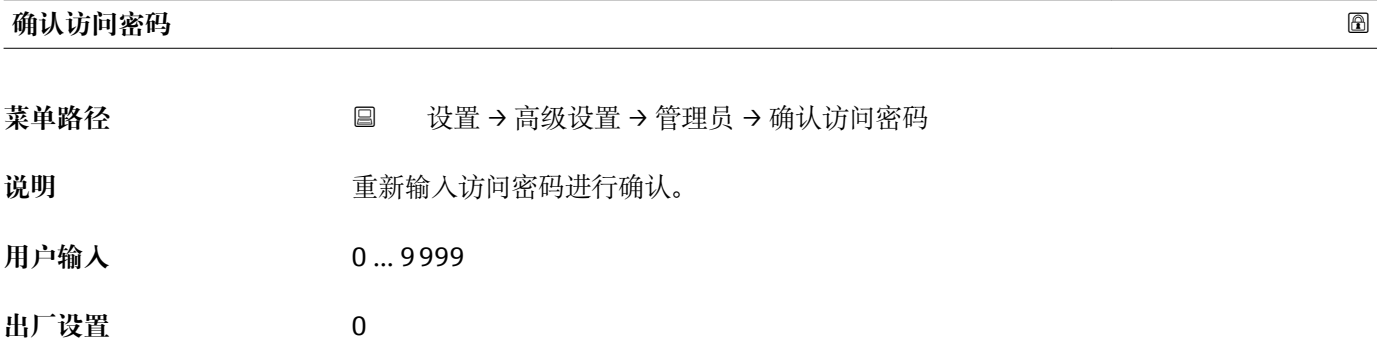

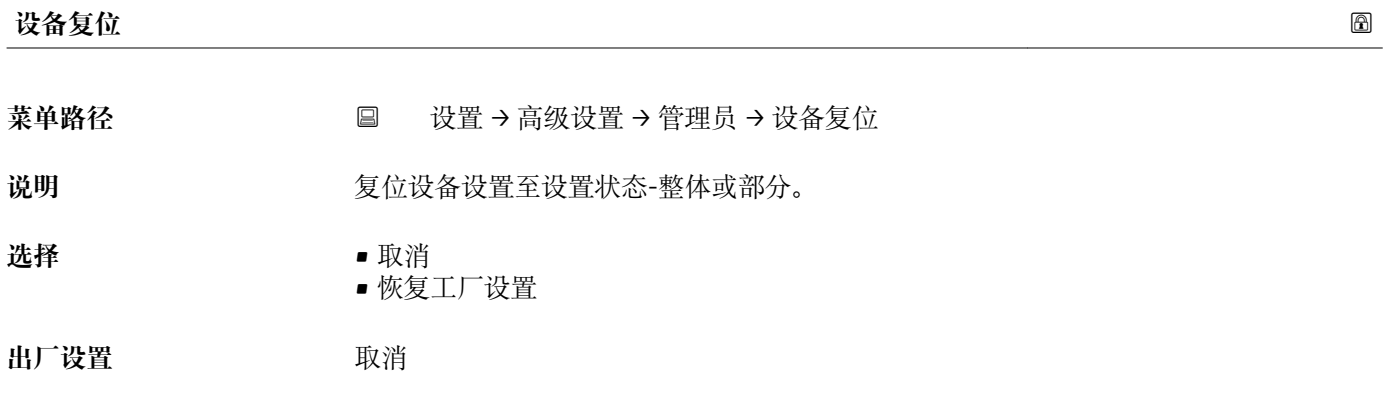

<span id="page-84-0"></span>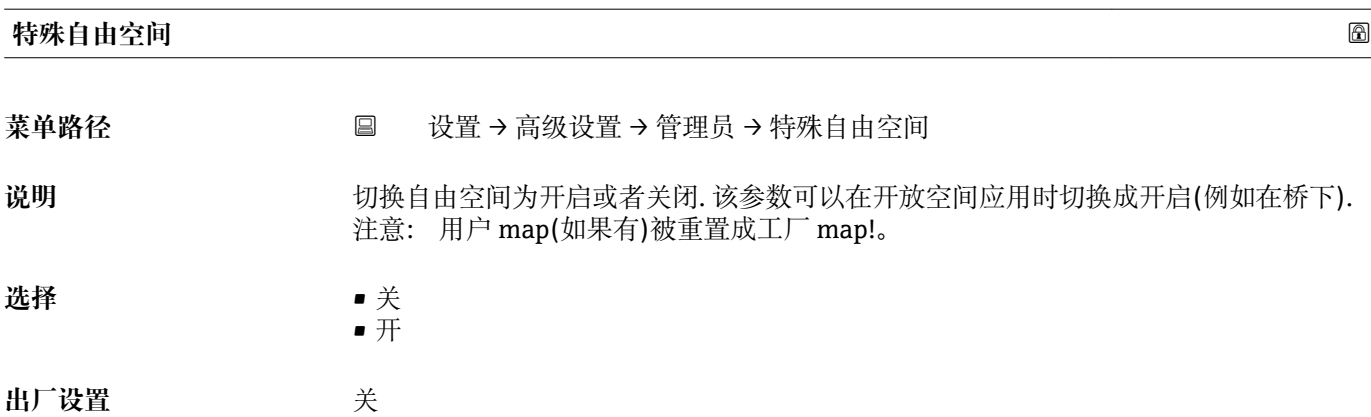

### <span id="page-85-0"></span>**15.3.2 "通信" 子菜单**

菜单路径 ■ 设置→通信

### **"MODBUS 设置" 子菜单**

菜单路径 ■ 设置→通信→MODBUS 设置

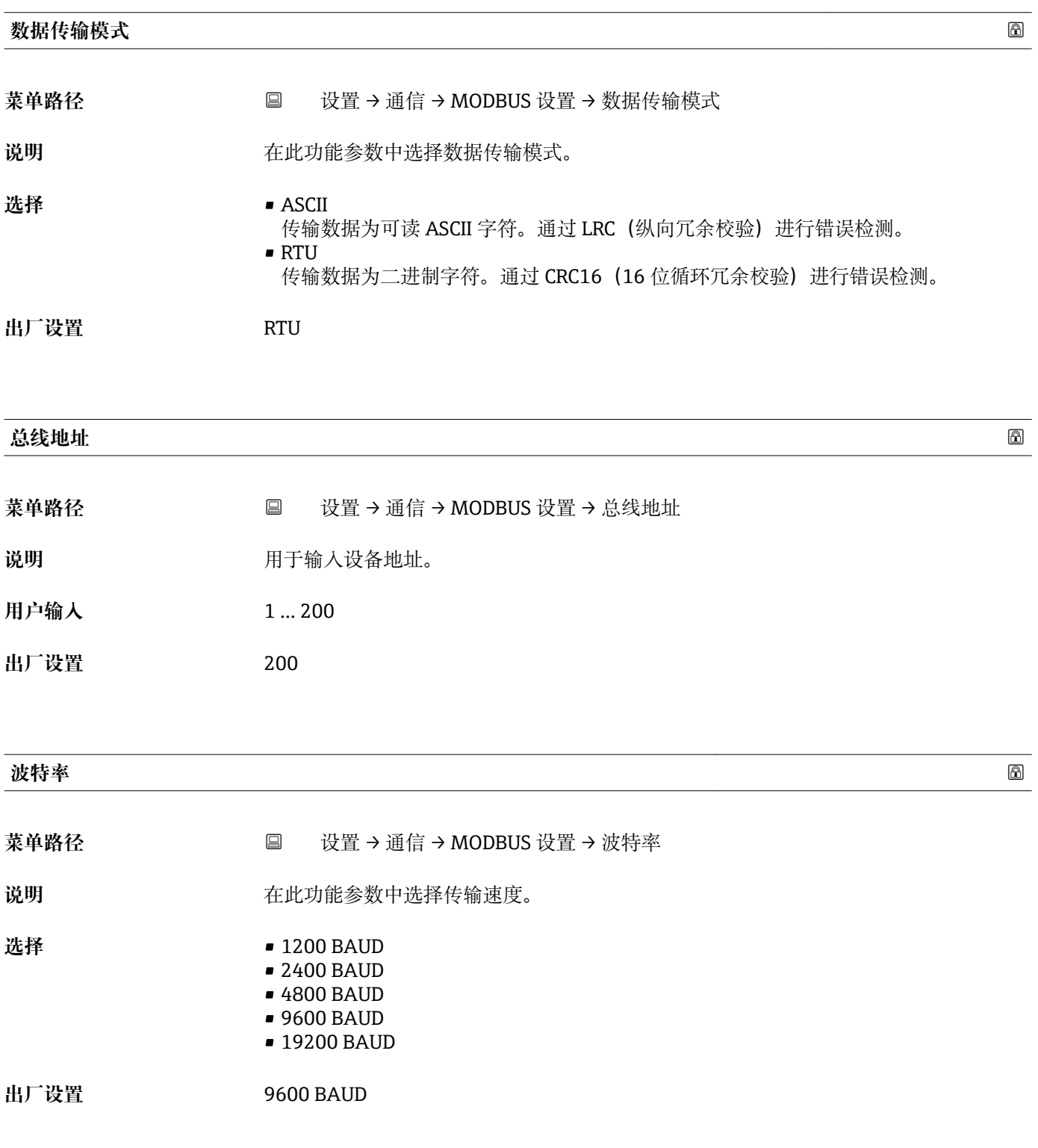

<span id="page-86-0"></span>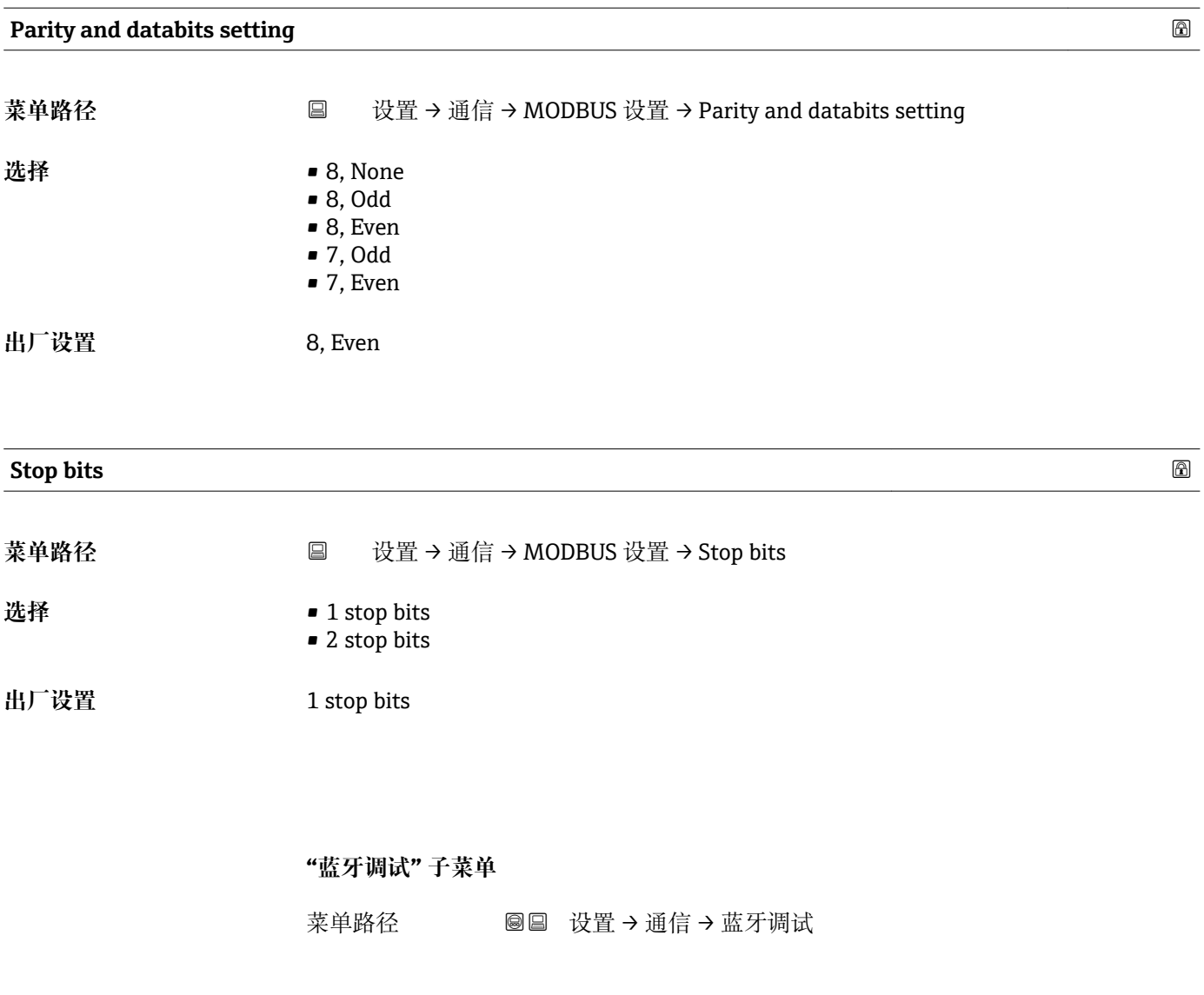

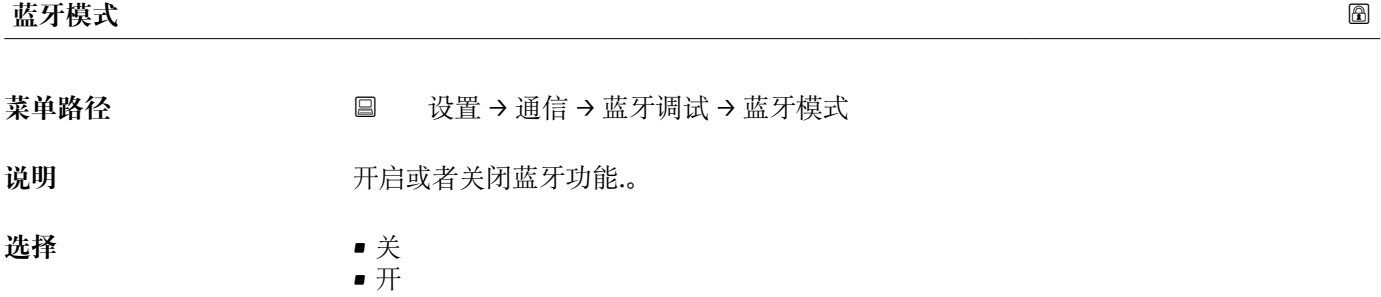

**出厂设置** 开

### **15.4 "诊断" 菜单**

菜单路径 国 诊断

### <span id="page-87-0"></span>**当前诊断信息**

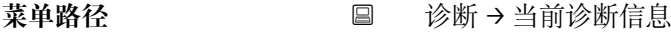

说明 **2000年 计算机** 显示电流诊断信息。

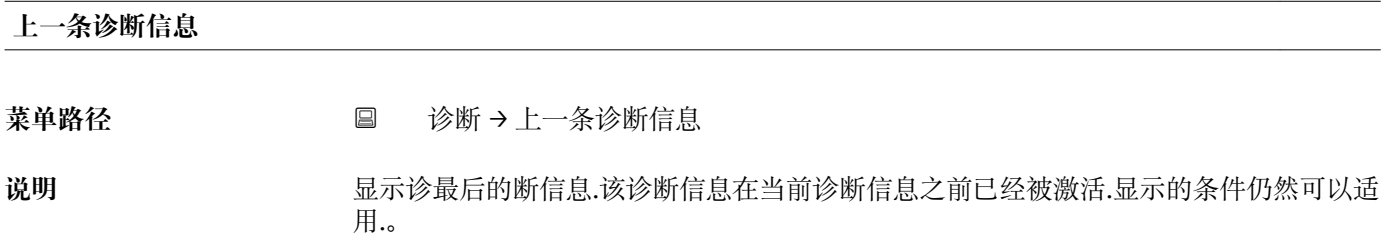

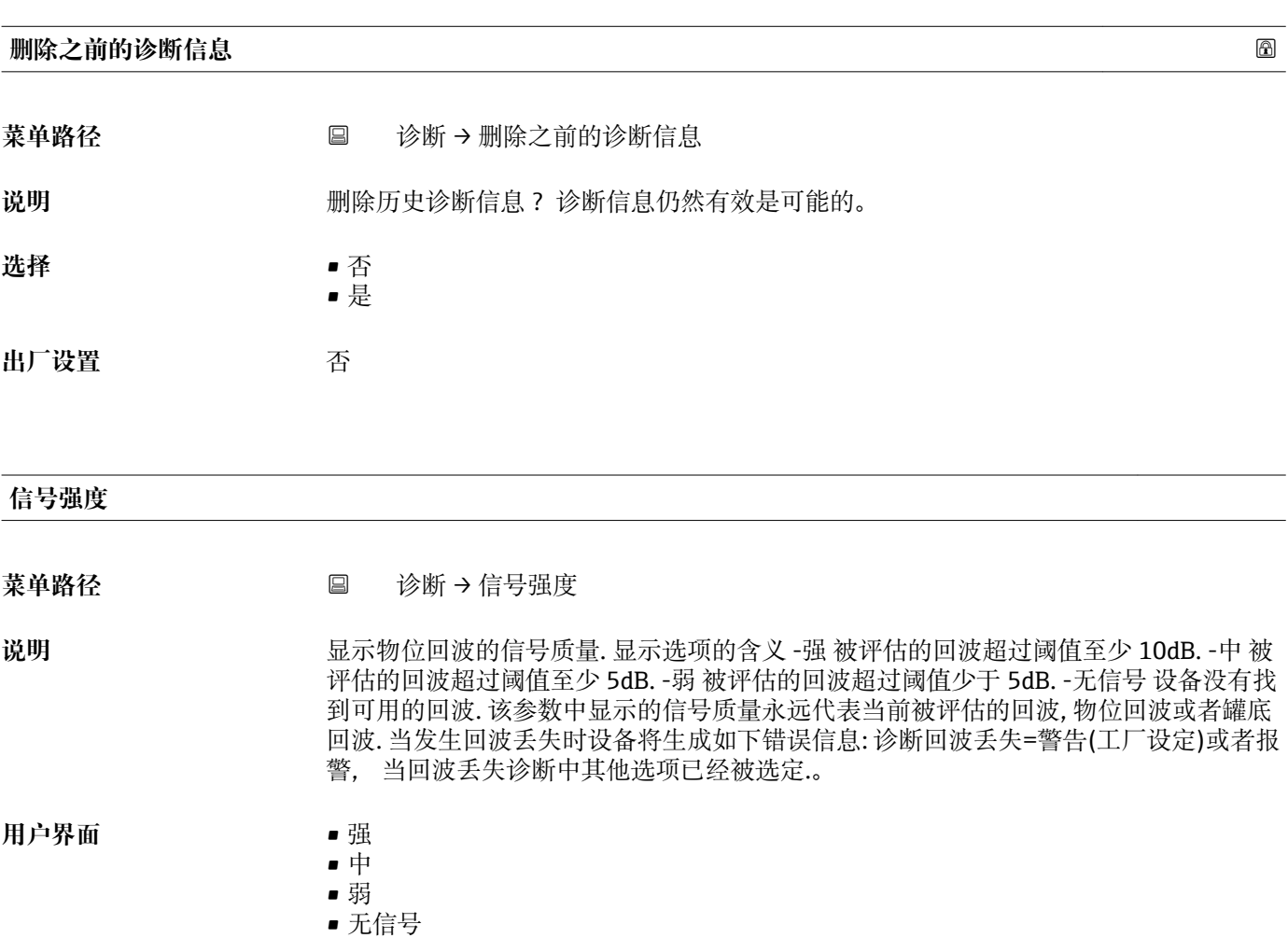

### **15.4.1 "设备信息" 子菜单**

菜单路径 ■ 诊断→设备信息

<span id="page-88-0"></span>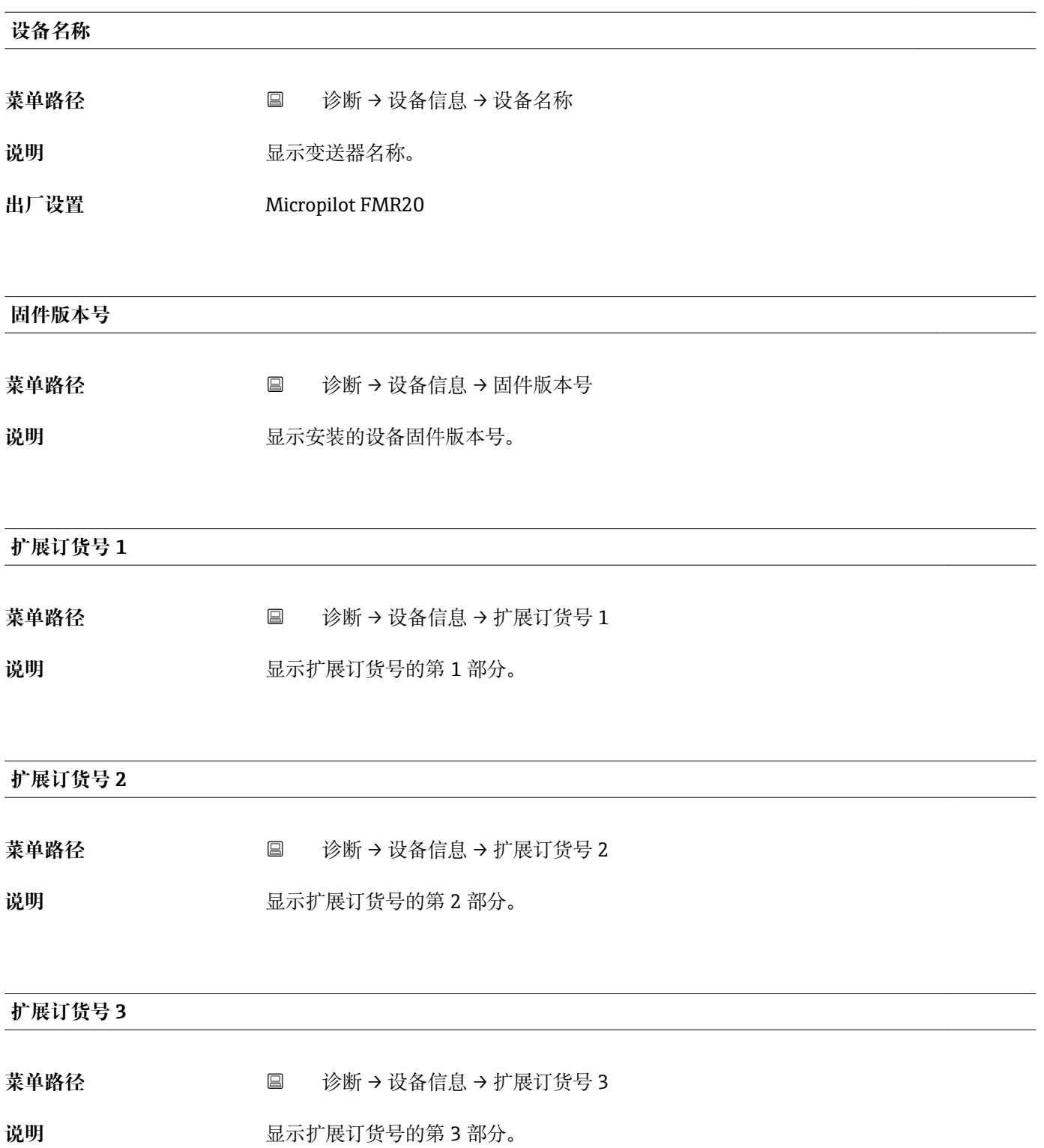

### <span id="page-89-0"></span>**订货号**

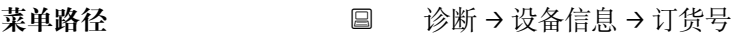

**说明** 显示设备订货号。

### **序列号**

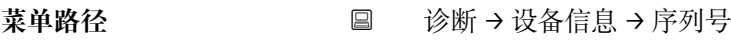

说明 **2000年 计算机**量设备的序列号。

### **电子铭牌版本号**

菜单路径 诊断 → 设备信息 → 电子铭牌版本号

### **说明** 显示电子铭牌(ENP)的版本号。

### **15.4.2 "设备信息" 子菜单**

菜单路径 ■ 诊断→设备信息

<span id="page-90-0"></span>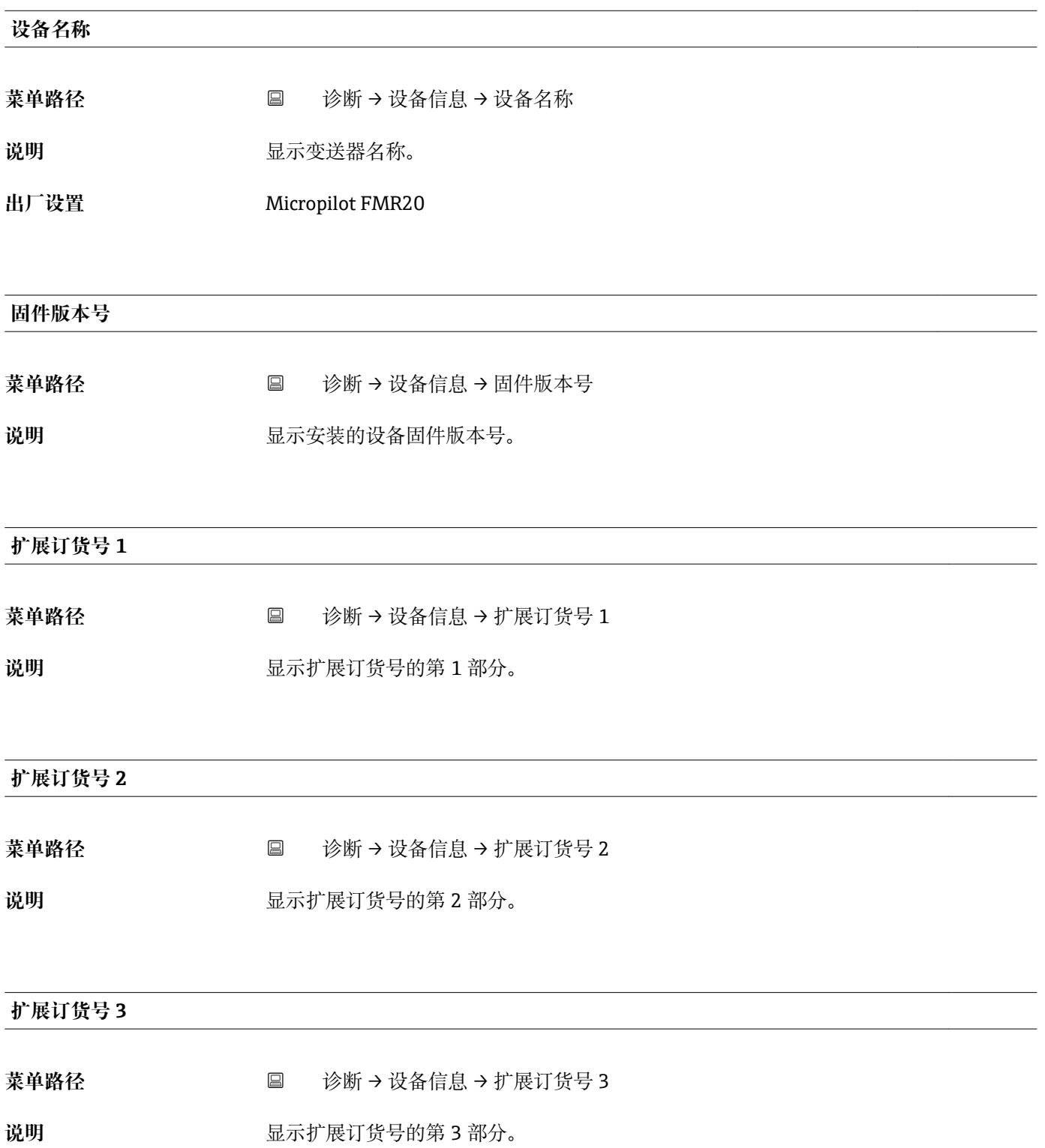

### <span id="page-91-0"></span>**订货号**

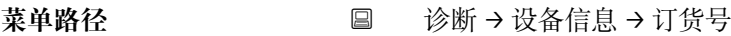

说明 **2000年10月20日 电示设备订货号。** 

### **序列号**

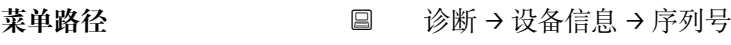

说明 **2000年 计算机**量设备的序列号。

### **电子铭牌版本号**

菜单路径 诊断 → 设备信息 → 电子铭牌版本号

### **说明** 显示电子铭牌(ENP)的版本号。

## 索引

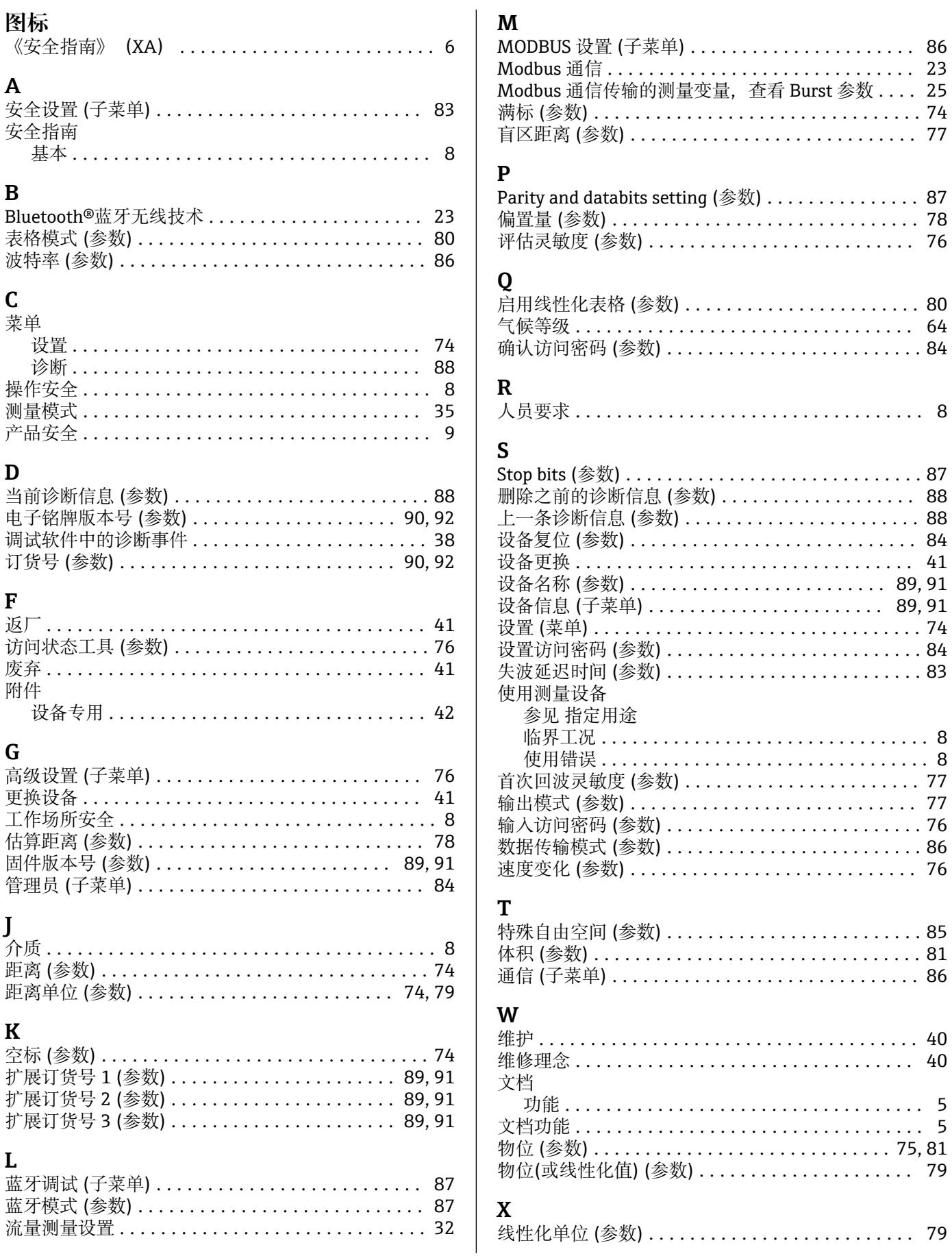

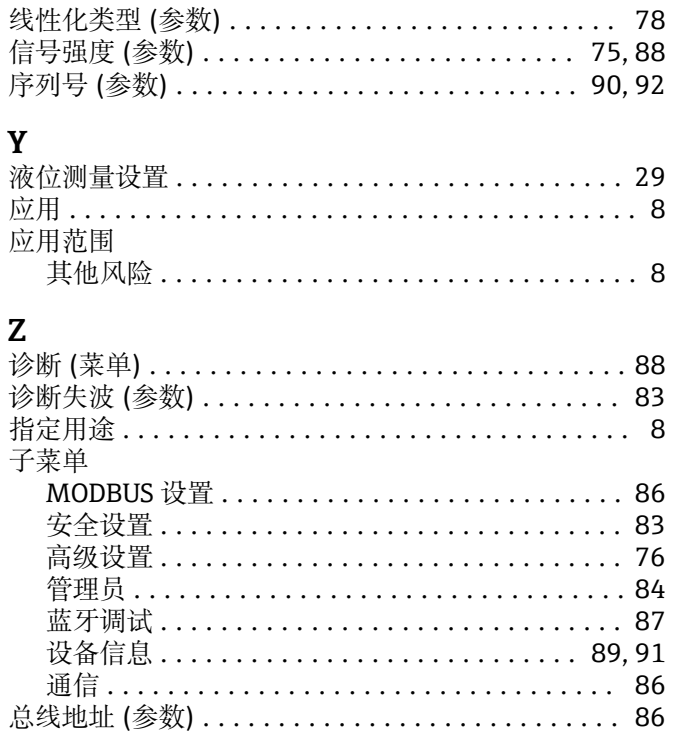

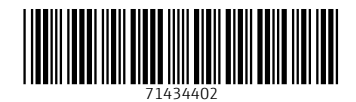

www.addresses.endress.com

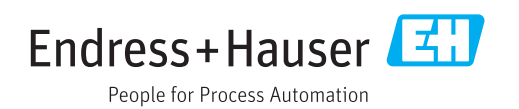